# *NBG460N*

*Wireless N Gigabit Router*

### *User's Guide*

Version 3.60 3/2008 Edition 1

### **DEFAULT LOGIN IP Address http://192.168.1.1 Password 1234**

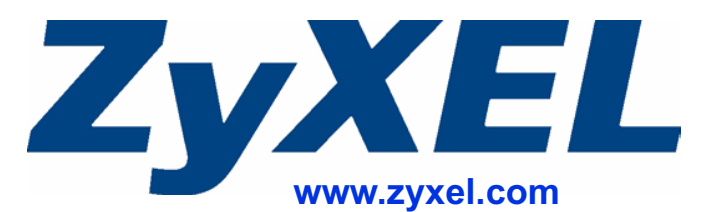

# **About This User's Guide**

#### **Intended Audience**

This manual is intended for people who want to configure the NBG460N using the web configurator. You should have at least a basic knowledge of TCP/IP networking concepts and topology.

#### **Related Documentation**

• Quick Start Guide

The Quick Start Guide is designed to help you get up and running right away. It contains information on setting up your network and configuring for Internet access.

- Supporting Disk Refer to the included CD for support documents.
- ZyXEL Web Site Please refer to www.zyxel.com for additional support documentation and product certifications.

#### **User Guide Feedback**

Help us help you. Send all User Guide-related comments, questions or suggestions for improvement to the following address, or use e-mail instead. Thank you!

The Technical Writing Team, ZyXEL Communications Corp., 6 Innovation Road II, Science-Based Industrial Park, Hsinchu, 300, Taiwan.

E-mail: techwriters@zyxel.com.tw

### **Document Conventions**

#### **Warnings and Notes**

These are how warnings and notes are shown in this User's Guide.

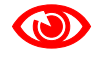

Warnings tell you about things that could harm you or your device.

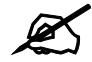

Notes tell you other important information (for example, other things you may need to configure or helpful tips) or recommendations.

#### **Syntax Conventions**

- The NBG460N may be referred to as the "NBG460N", the "device", the "product" or the "system" in this User's Guide.
- Product labels, screen names, field labels and field choices are all in **bold** font.
- A key stroke is denoted by square brackets and uppercase text, for example, [ENTER] means the "enter" or "return" key on your keyboard.
- "Enter" means for you to type one or more characters and then press the [ENTER] key. "Select" or "choose" means for you to use one of the predefined choices.
- A right angle bracket  $(>)$  within a screen name denotes a mouse click. For example, **Maintenance > Log > Log Setting** means you first click **Maintenance** in the navigation panel, then the **Log** sub menu and finally the **Log Setting** tab to get to that screen.
- Units of measurement may denote the "metric" value or the "scientific" value. For example, "k" for kilo may denote "1000" or "1024", "M" for mega may denote "1000000" or "1048576" and so on.
- "e.g.," is a shorthand for "for instance", and "i.e.," means "that is" or "in other words".

#### **Icons Used in Figures**

Figures in this User's Guide may use the following generic icons. The NBG460N icon is not an exact representation of your device.

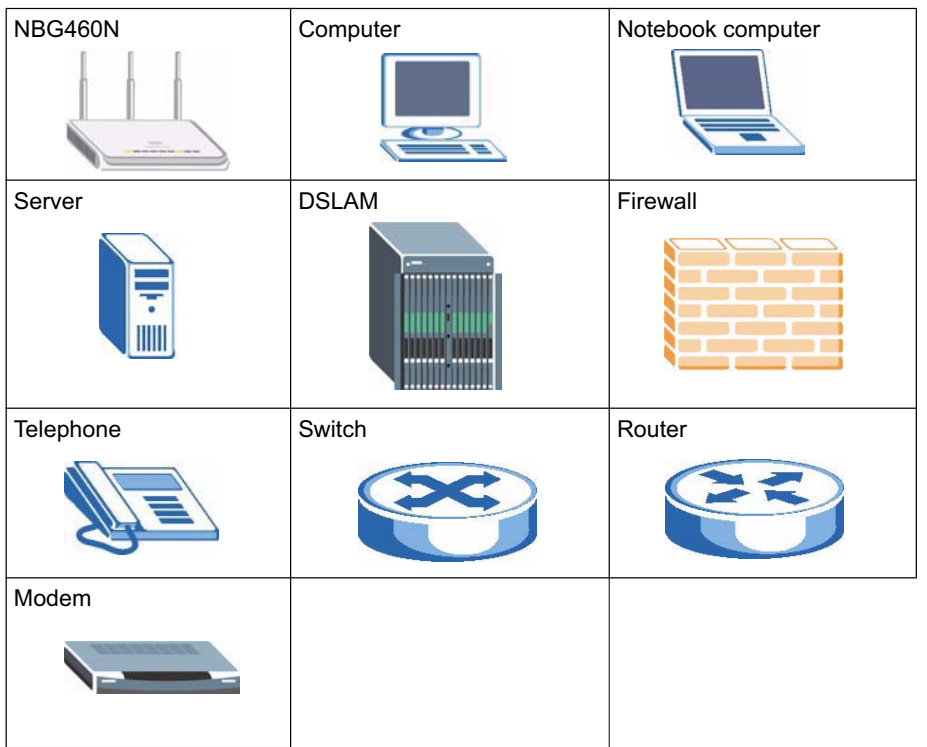

# **Safety Warnings**

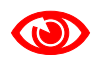

For your safety, be sure to read and follow all warning notices and instructions.

- Do NOT use this product near water, for example, in a wet basement or near a swimming pool.
- Do NOT expose your device to dampness, dust or corrosive liquids.
- Do NOT store things on the device.
- Do NOT install, use, or service this device during a thunderstorm. There is a remote risk of electric shock from lightning.
- Connect ONLY suitable accessories to the device.
- Do NOT open the device or unit. Opening or removing covers can expose you to dangerous high voltage points or other risks. ONLY qualified service personnel should service or disassemble this device. Please contact your vendor for further information.
- Make sure to connect the cables to the correct ports.
- Place connecting cables carefully so that no one will step on them or stumble over them.
- Always disconnect all cables from this device before servicing or disassembling.
- Use ONLY an appropriate power adaptor or cord for your device.
- Connect the power adaptor or cord to the right supply voltage (for example, 110V AC in North America or 230V AC in Europe).
- Do NOT allow anything to rest on the power adaptor or cord and do NOT place the product where anyone can walk on the power adaptor or cord.
- Do NOT use the device if the power adaptor or cord is damaged as it might cause electrocution.
- If the power adaptor or cord is damaged, remove it from the power outlet.
- Do NOT attempt to repair the power adaptor or cord. Contact your local vendor to order a new one.
- Do not use the device outside, and make sure all the connections are indoors. There is a remote risk of electric shock from lightning.
- Do NOT obstruct the device ventilation slots, as insufficient airflow may harm your device.
- Antenna Warning! This device meets ETSI and FCC certification requirements when using the included antenna(s). Only use the included antenna(s).
- If you wall mount your device, make sure that no electrical lines, gas or water pipes will be damaged.

This product is recyclable. Dispose of it properly.

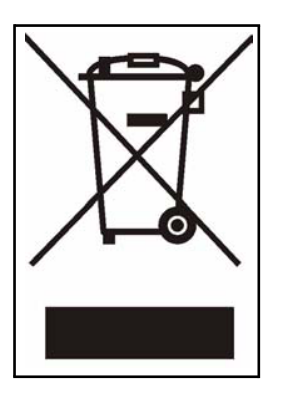

Safety Warnings

# **Contents Overview**

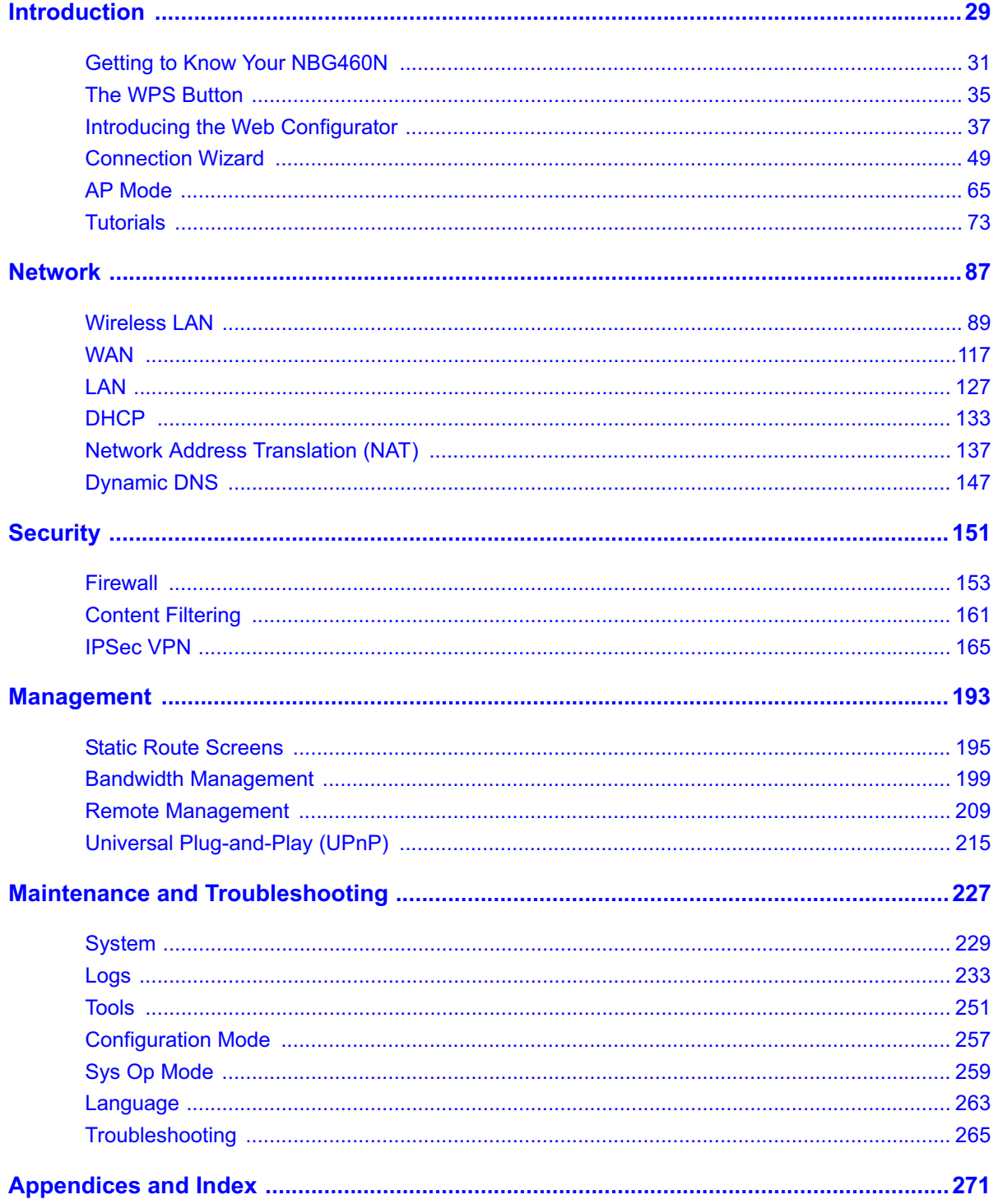

Contents Overview

# **Table of Contents**

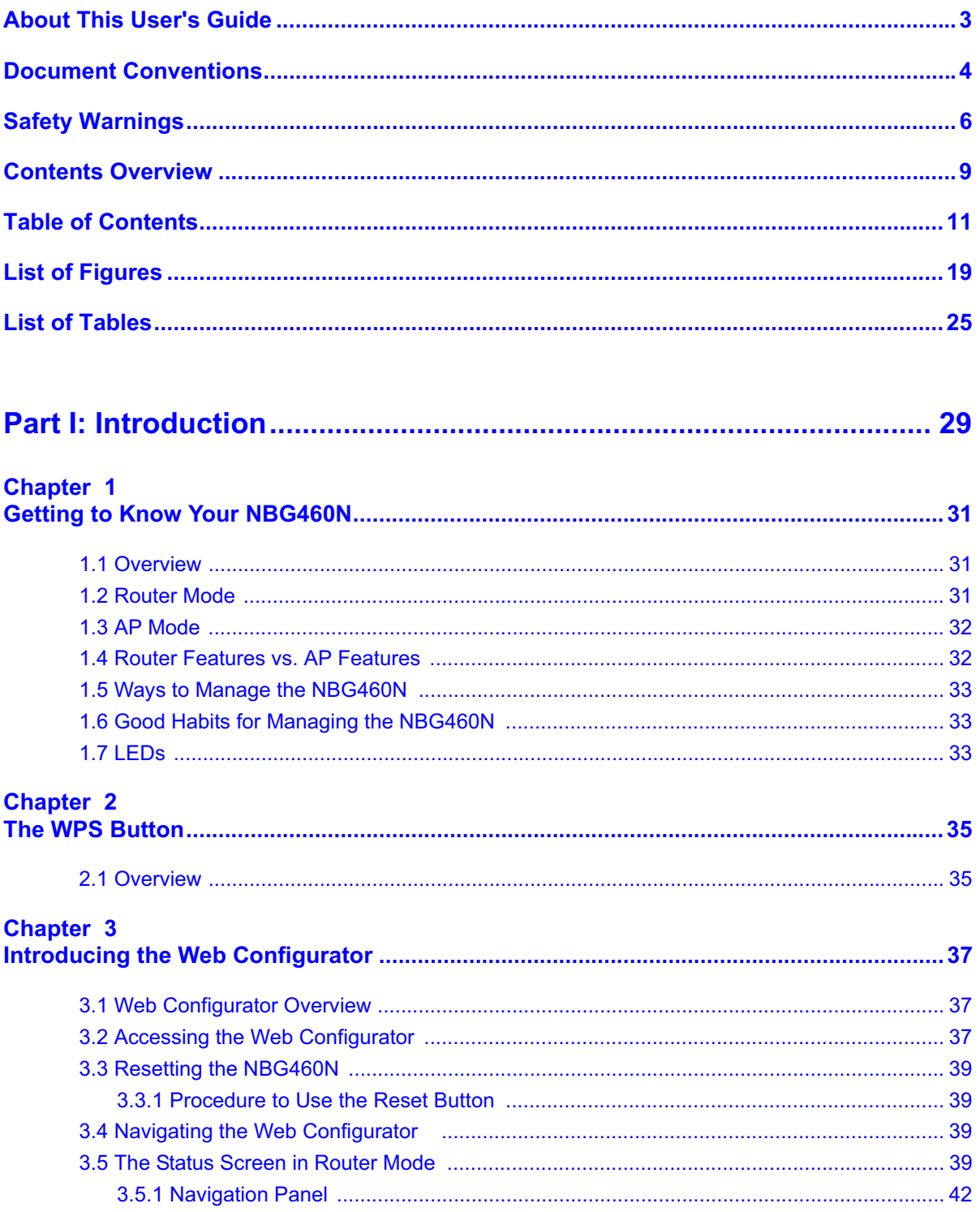

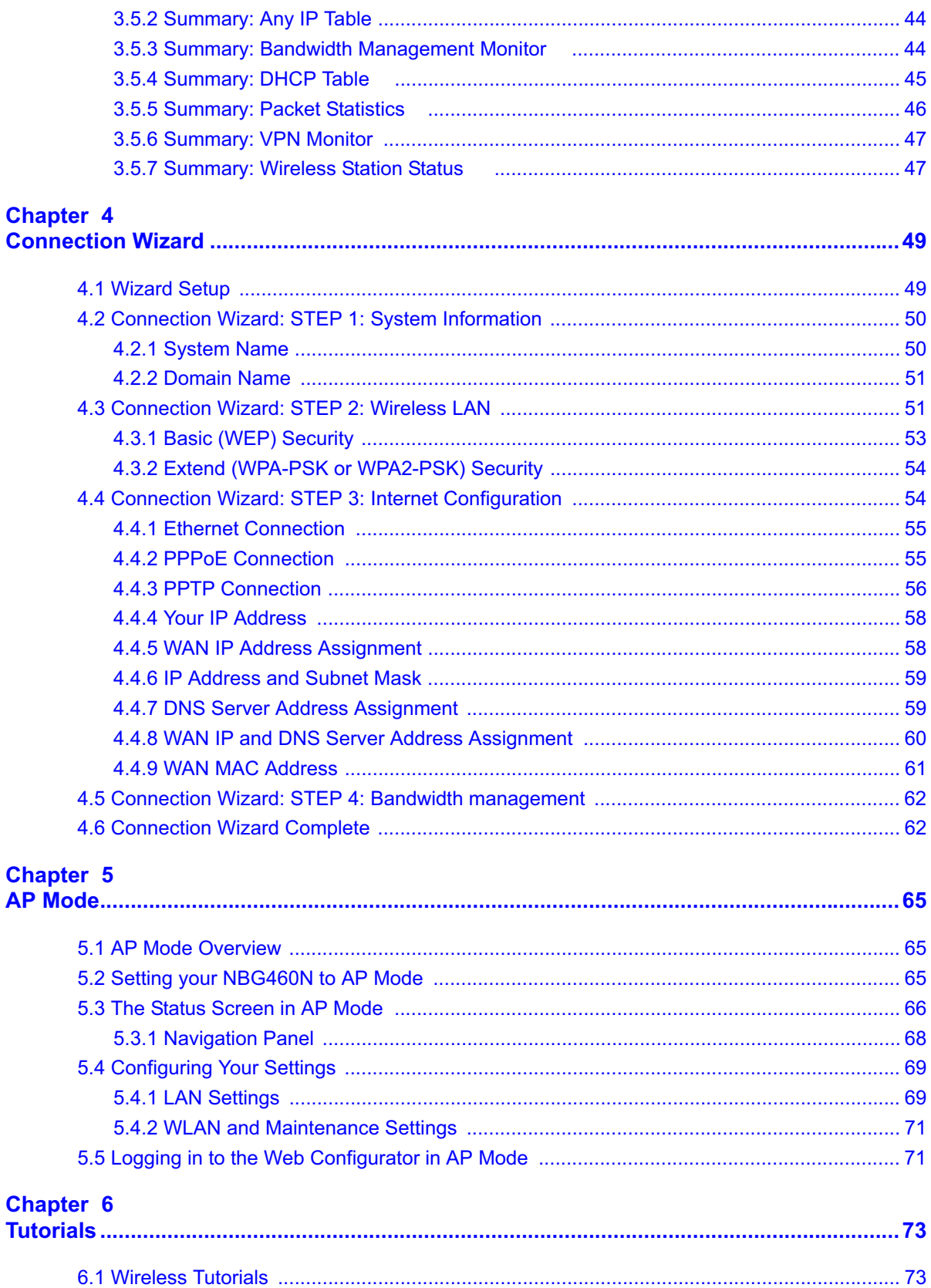

#### Table of Contents

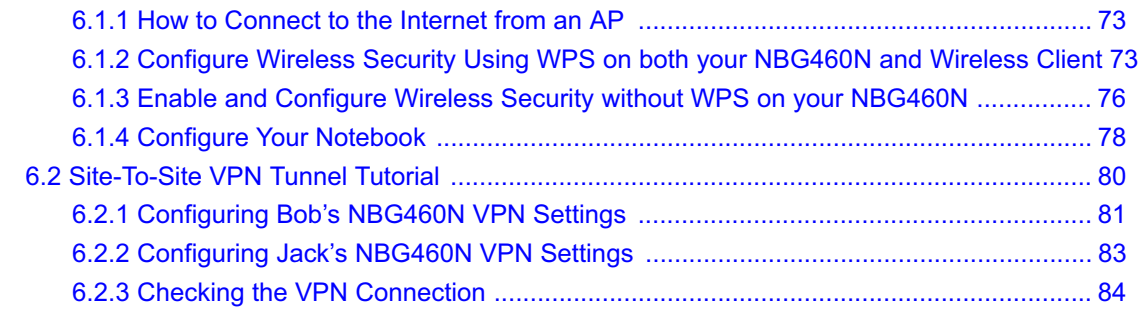

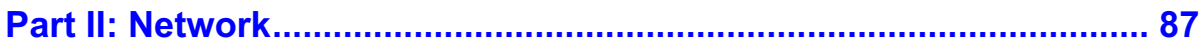

### **Chapter 7**

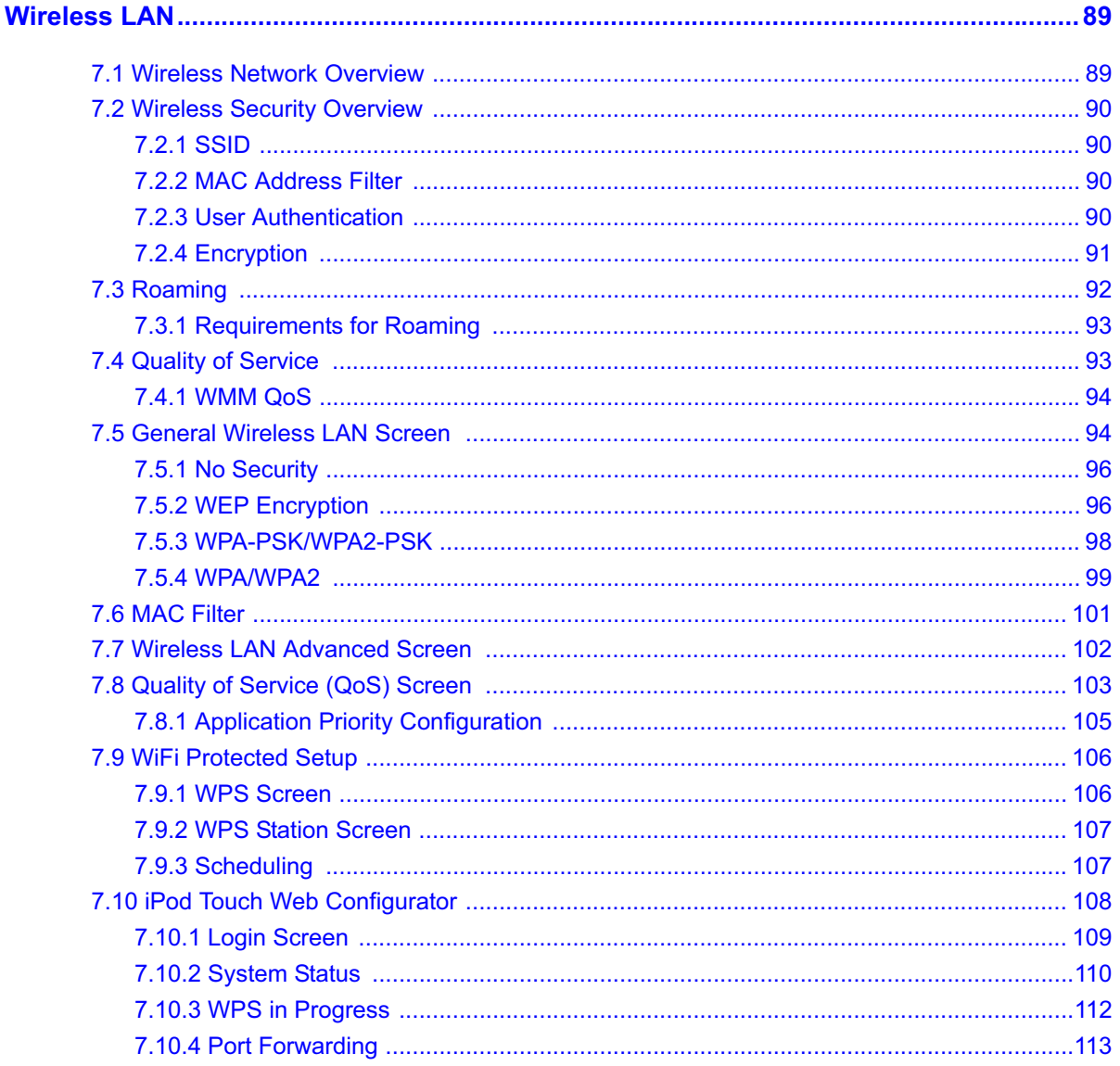

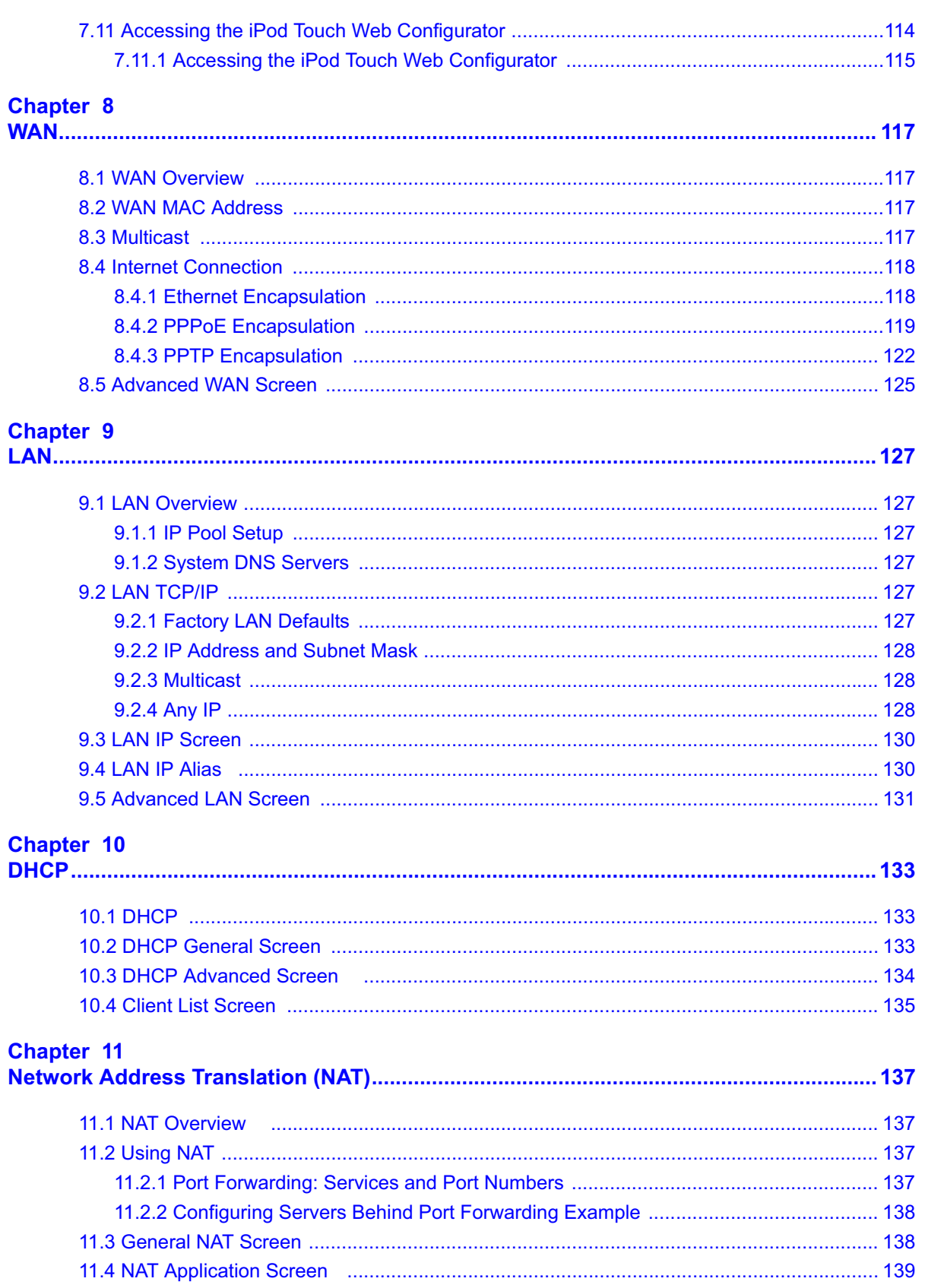

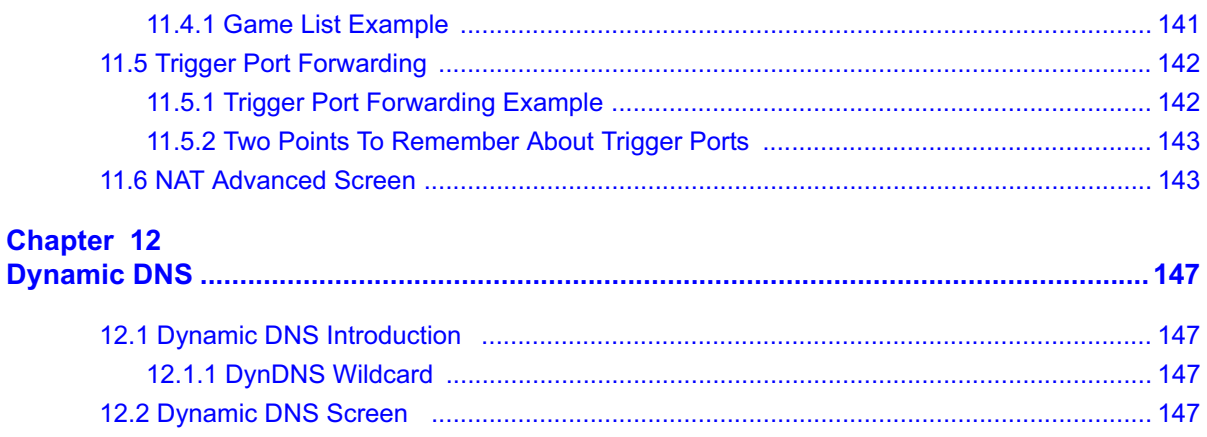

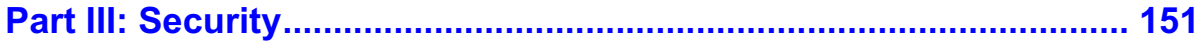

#### Chapter 13

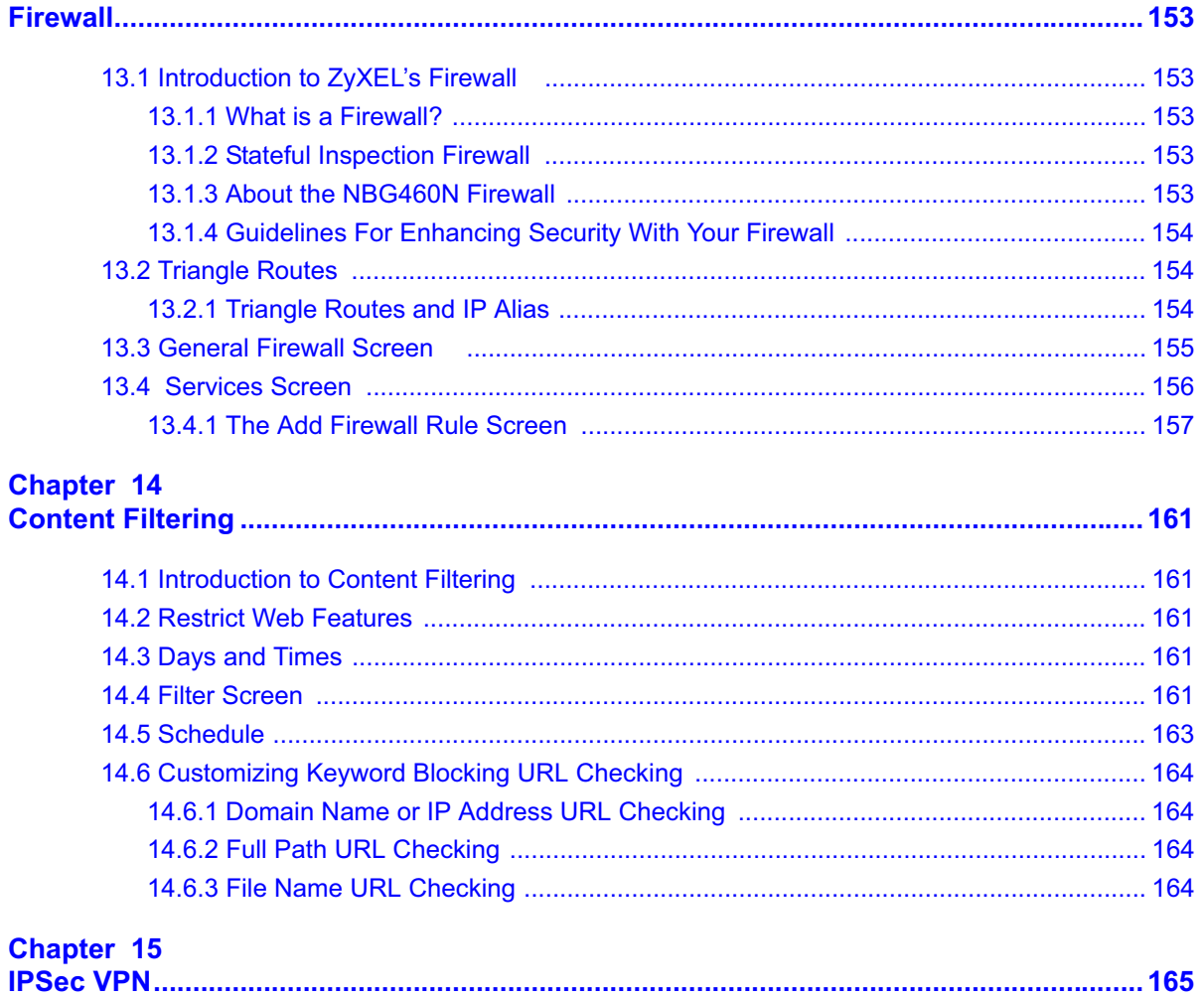

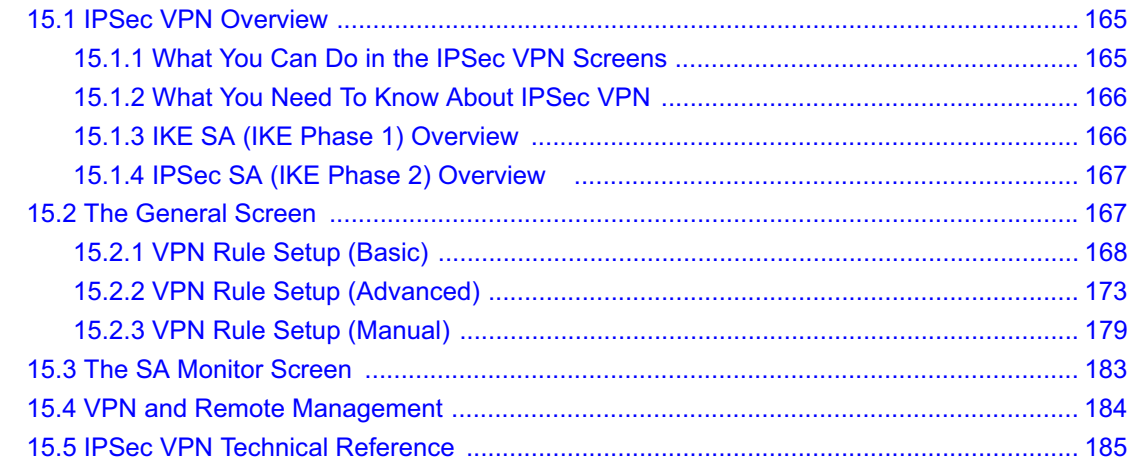

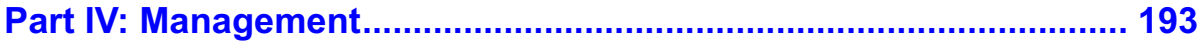

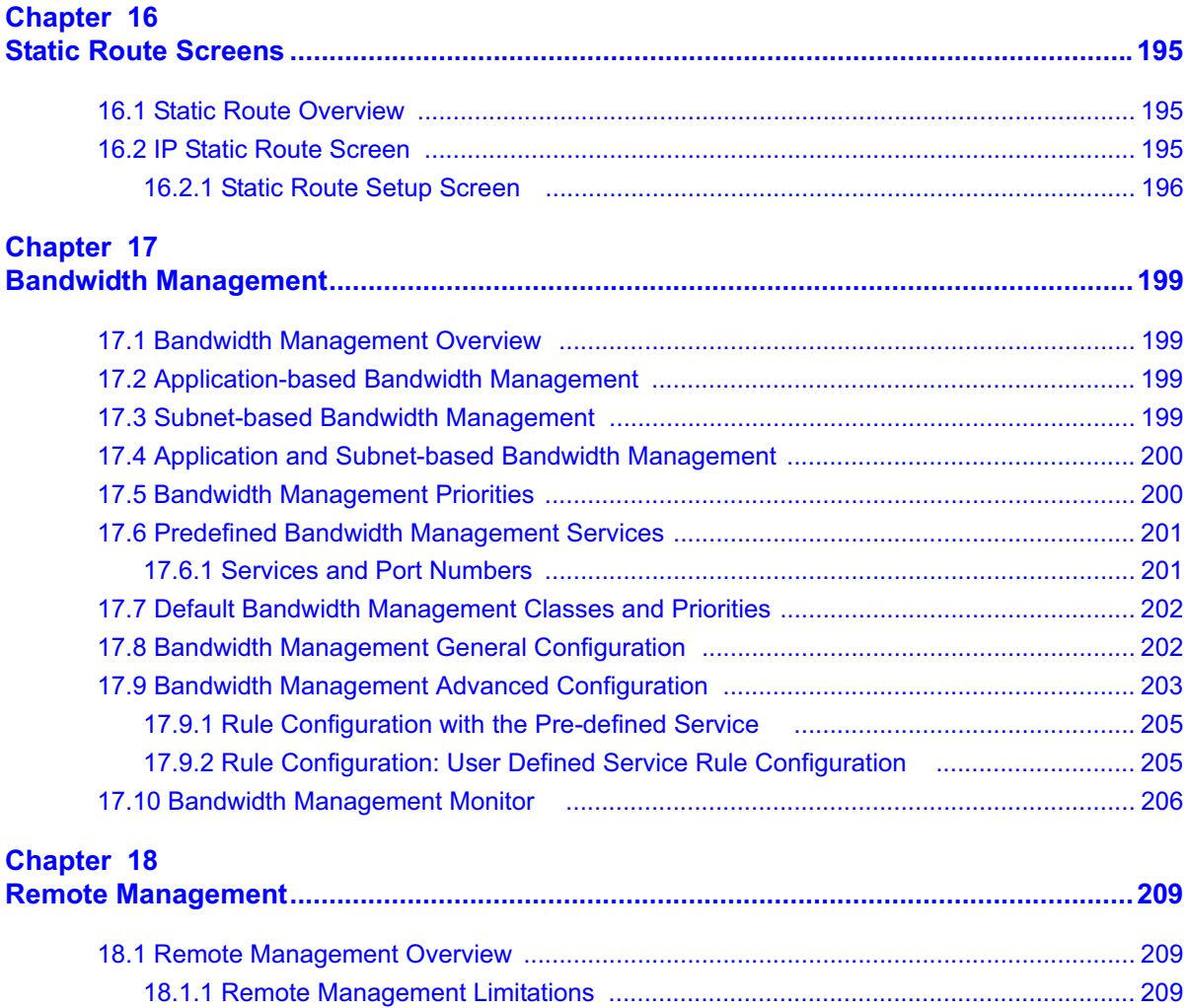

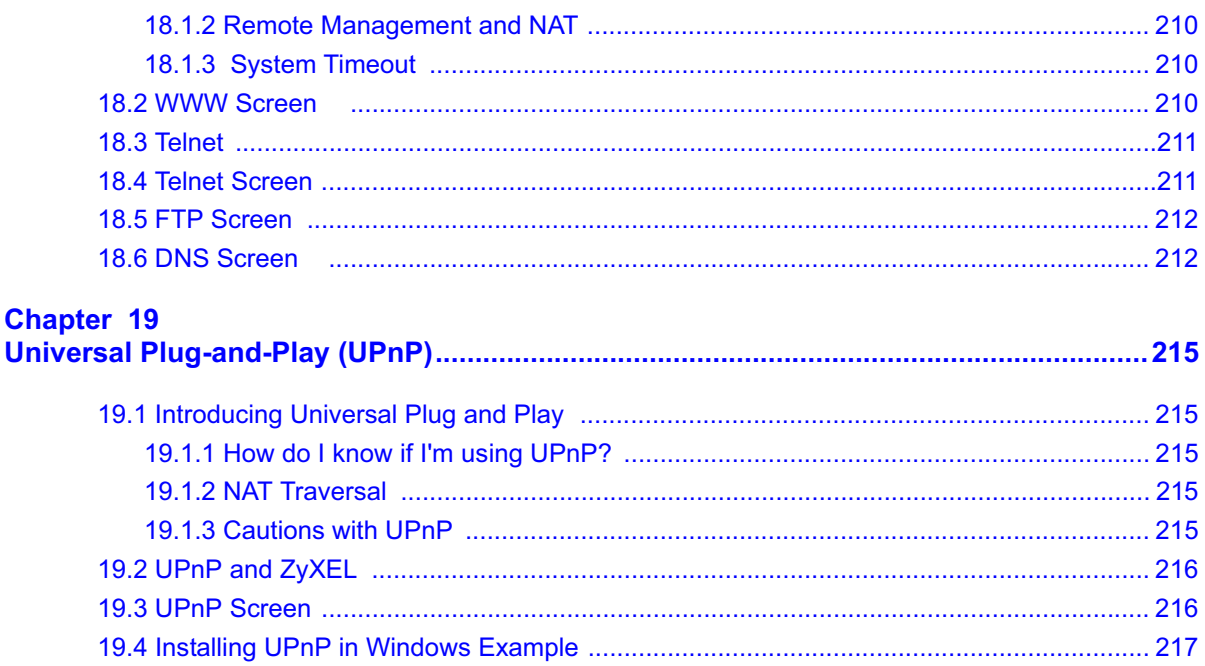

### 

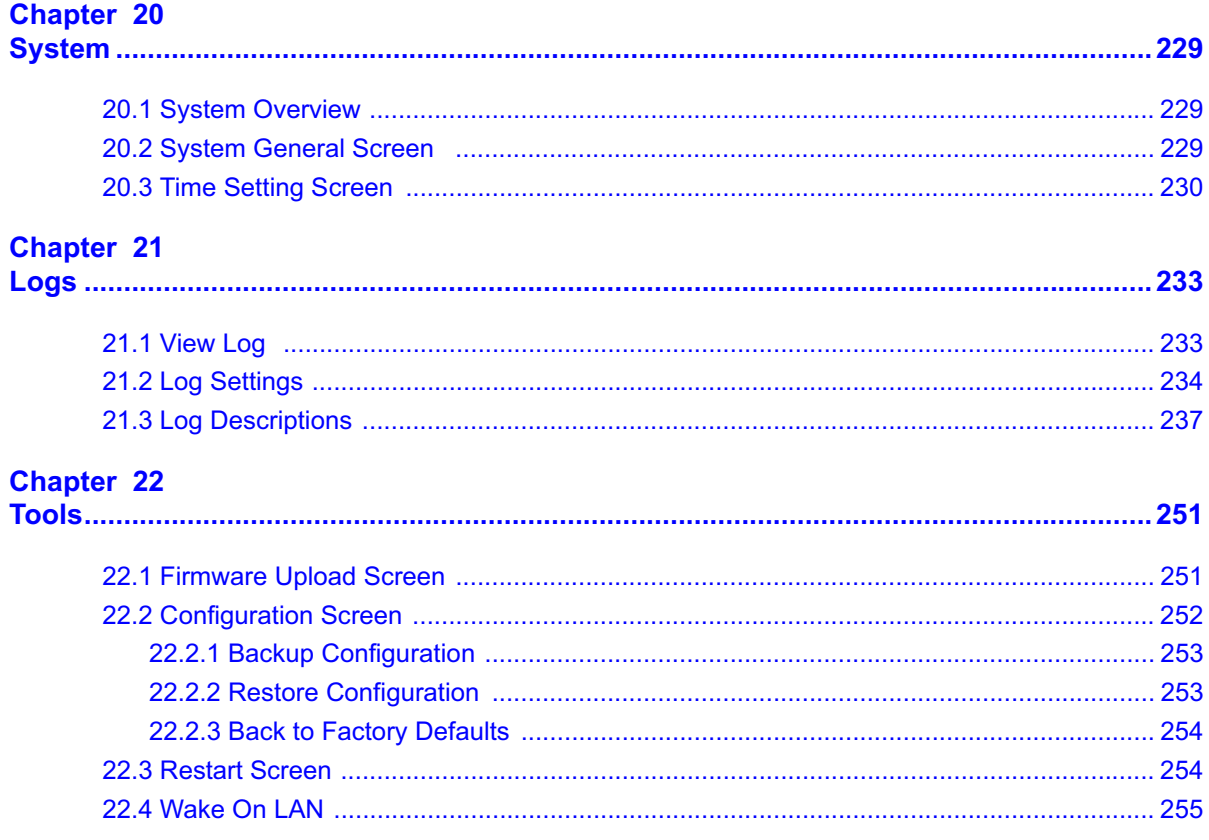

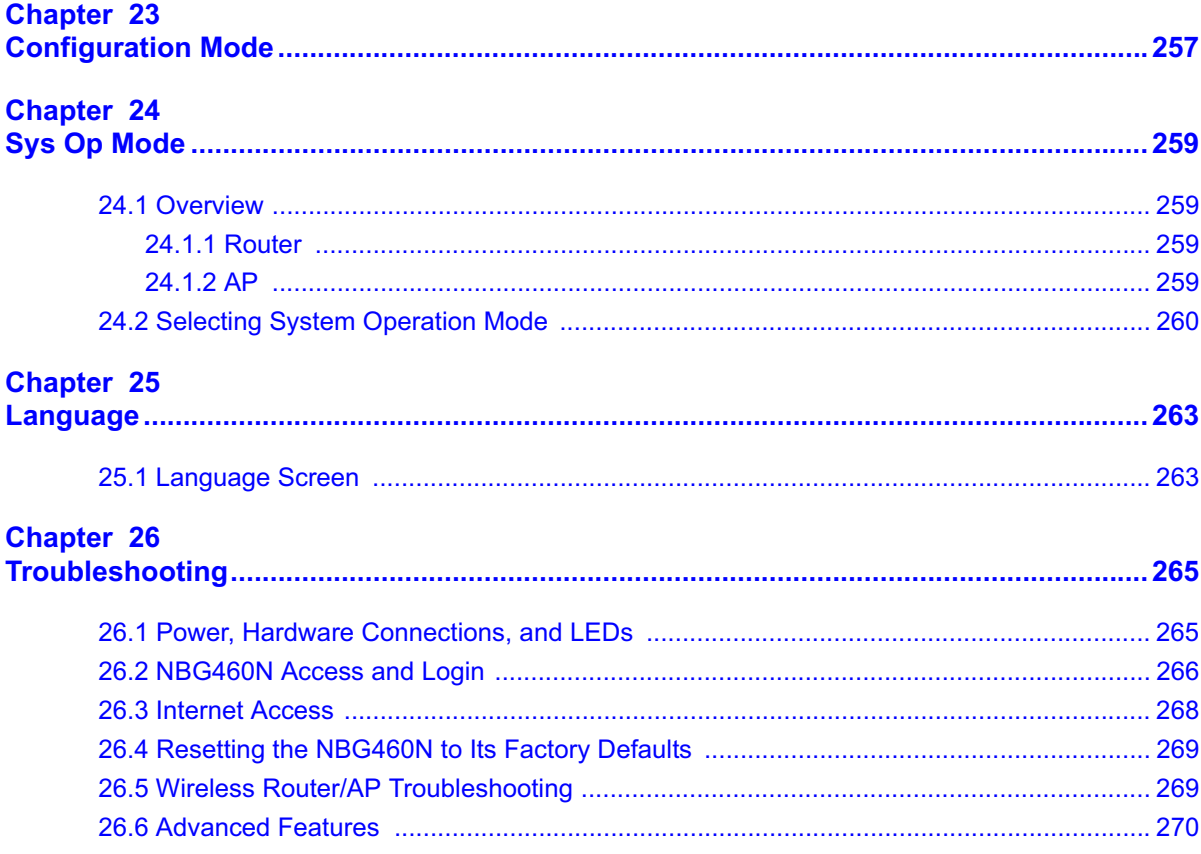

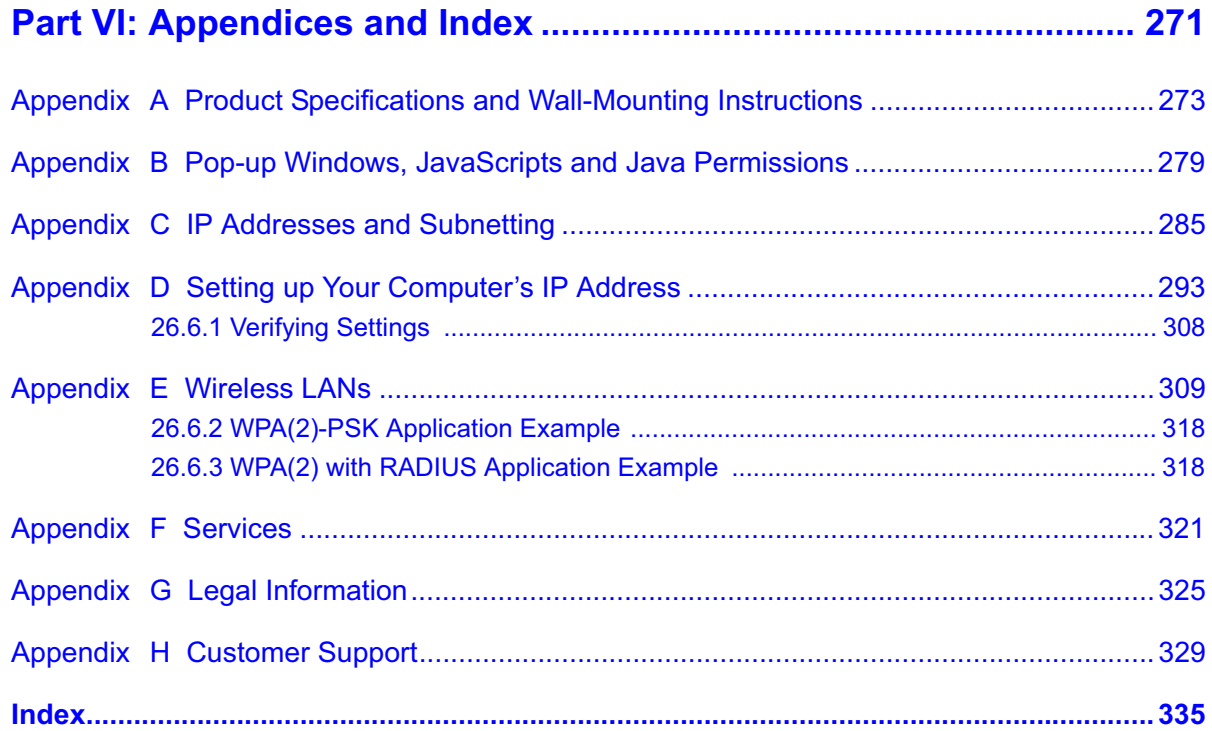

# **List of Figures**

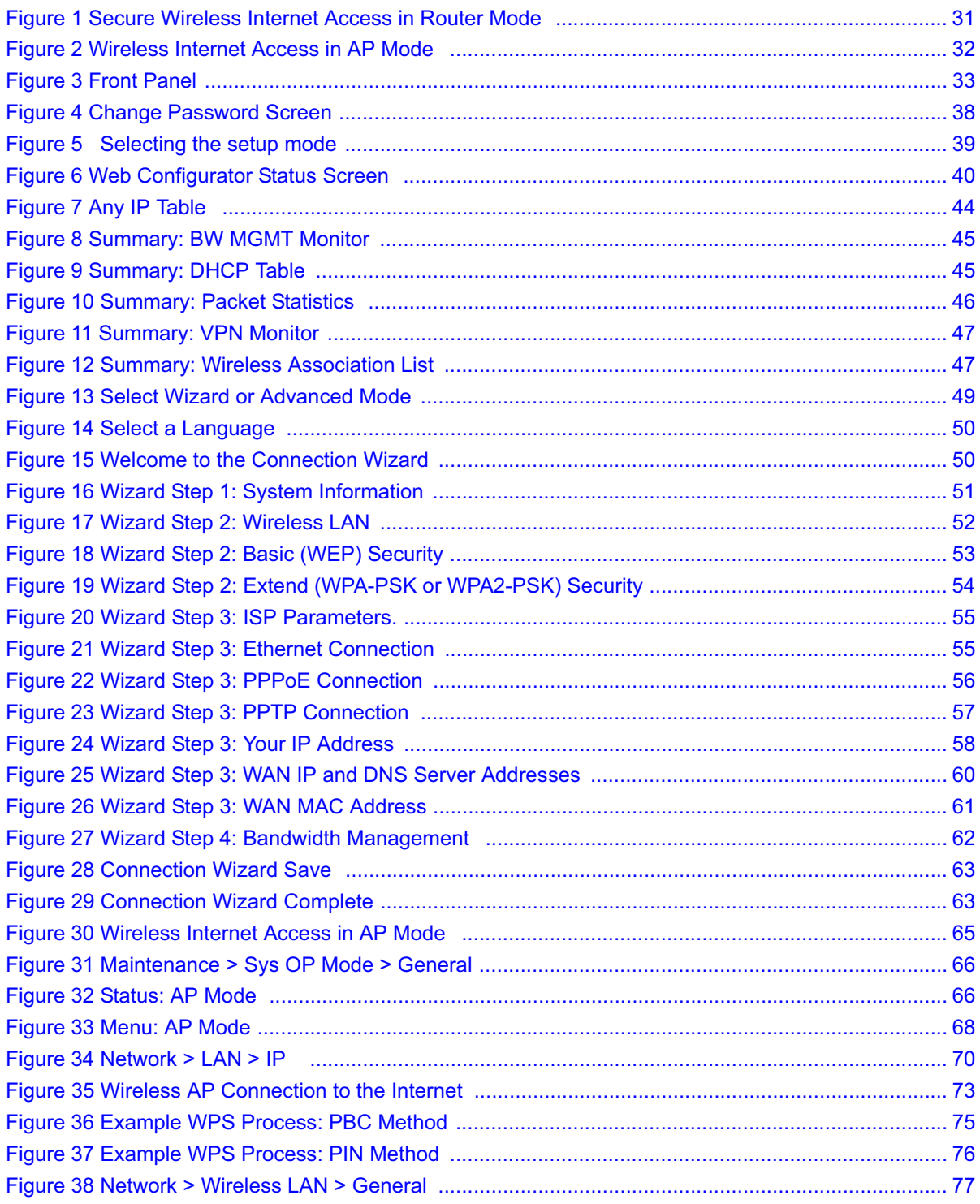

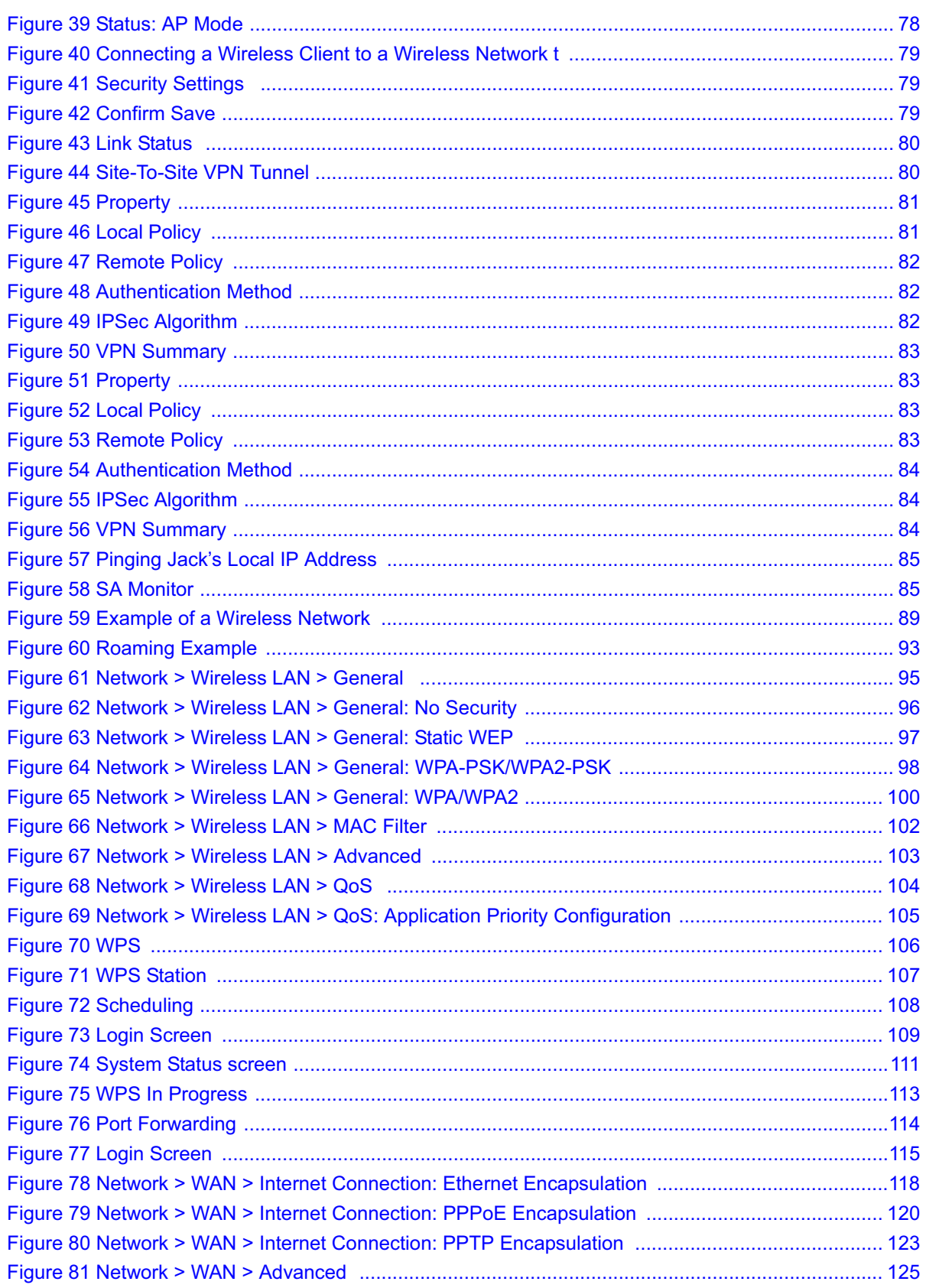

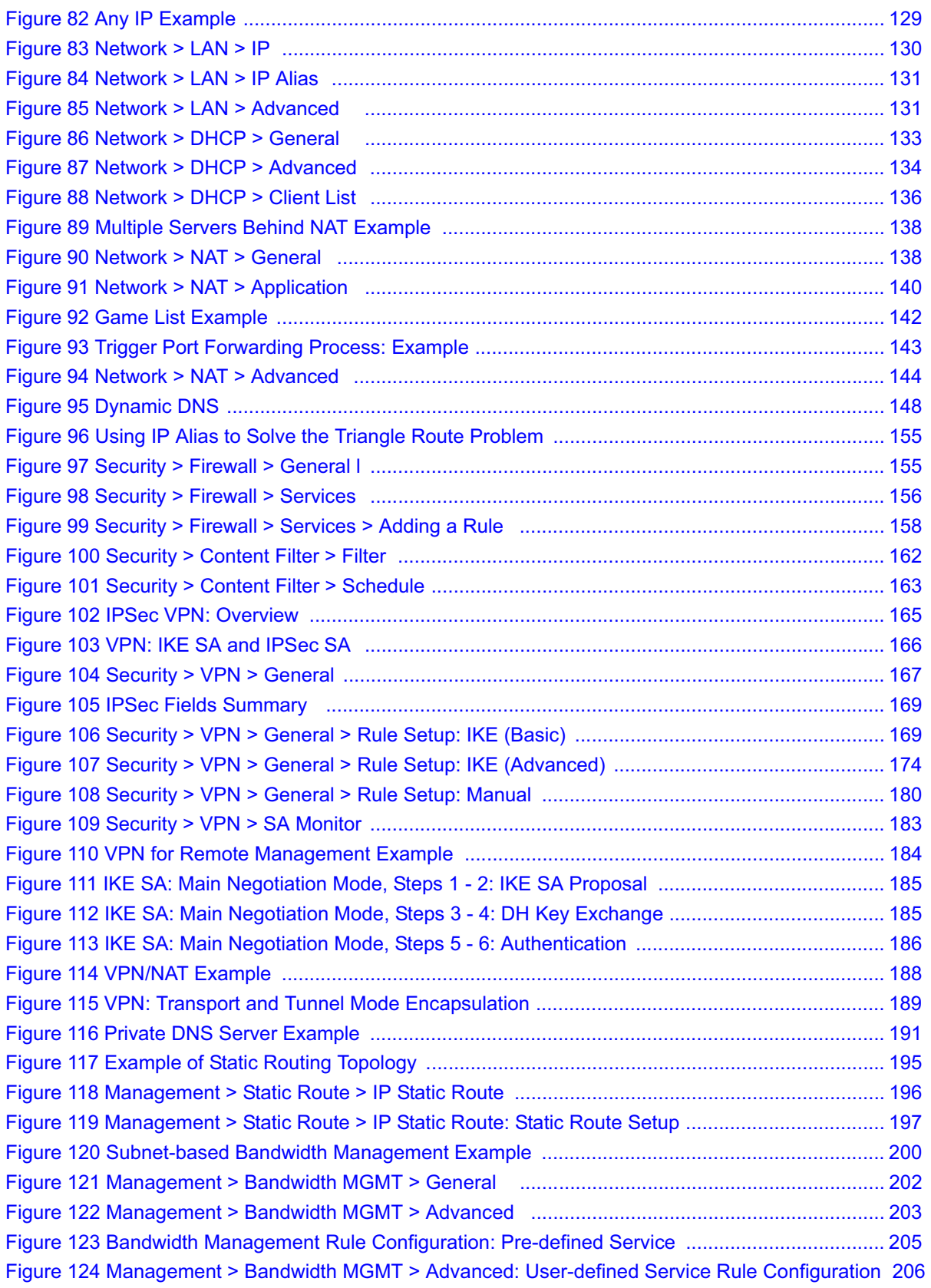

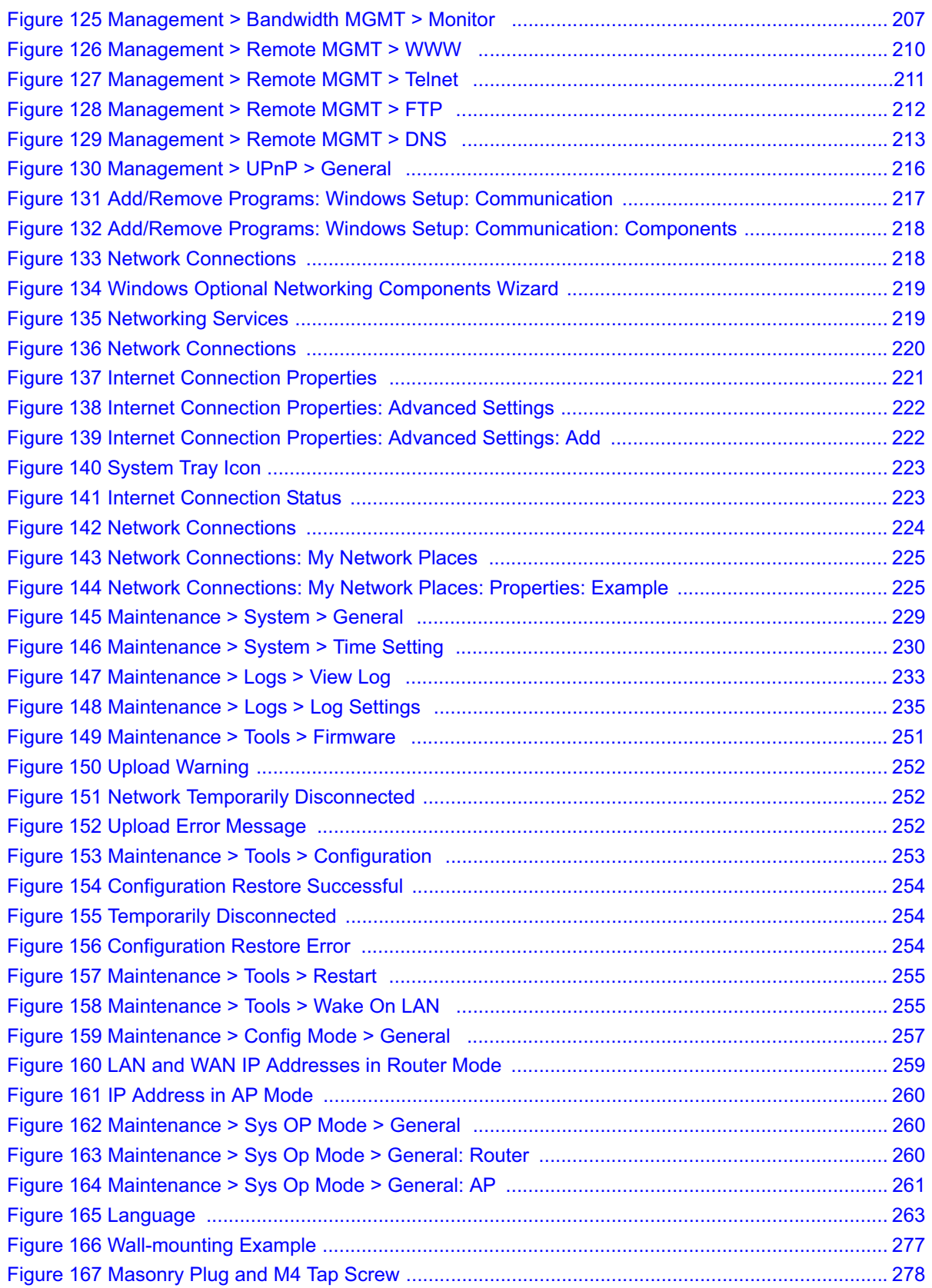

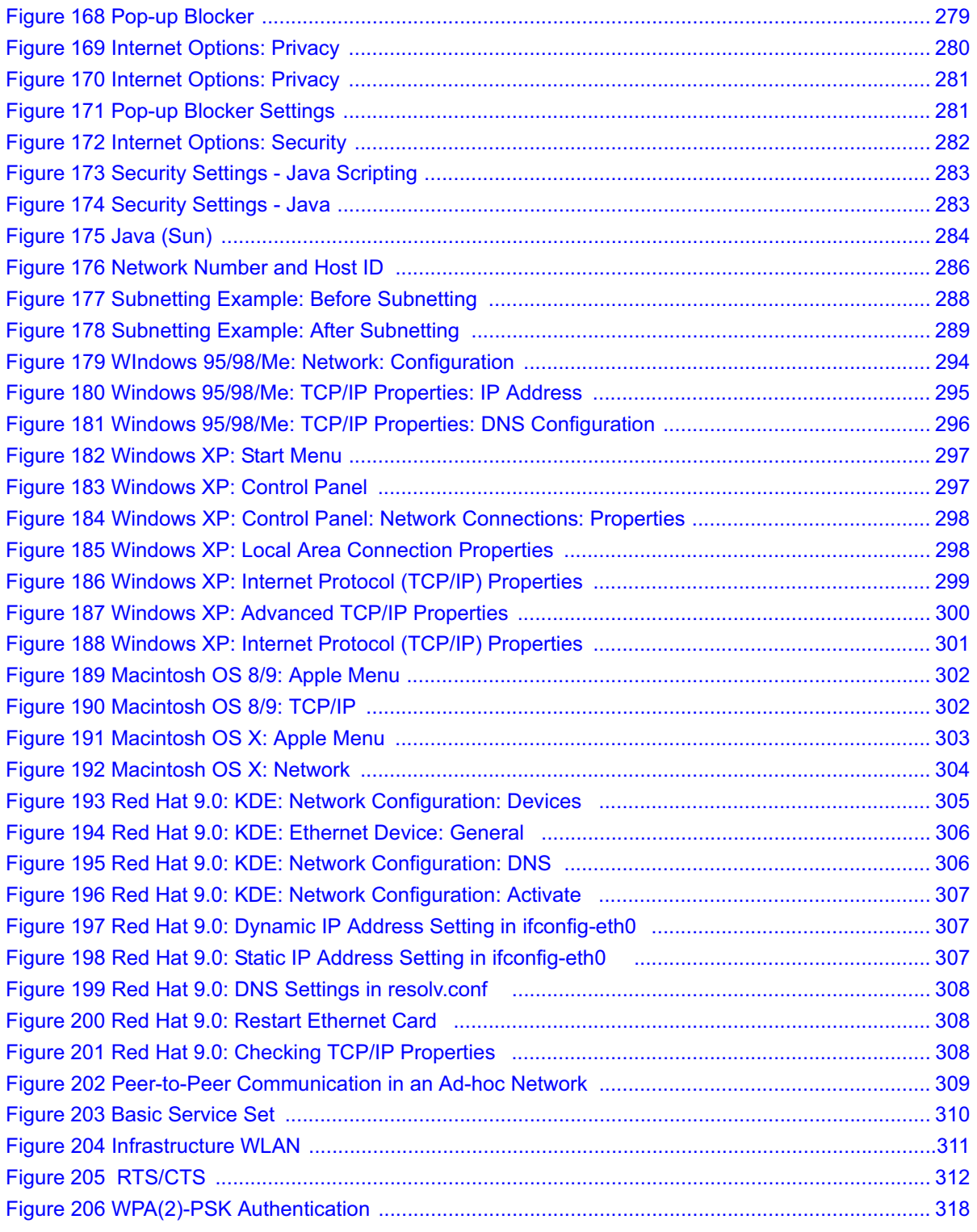

List of Figures

# **List of Tables**

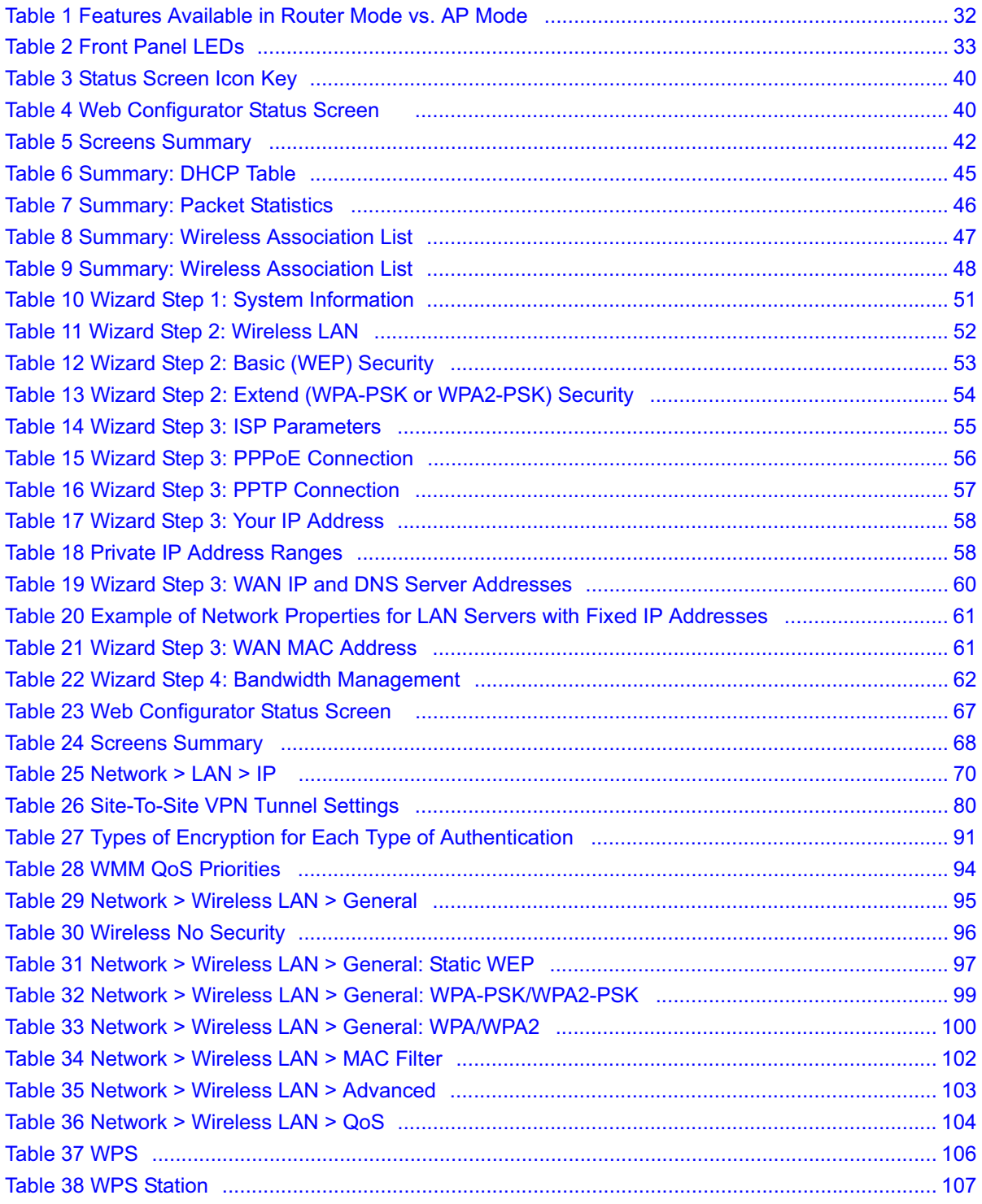

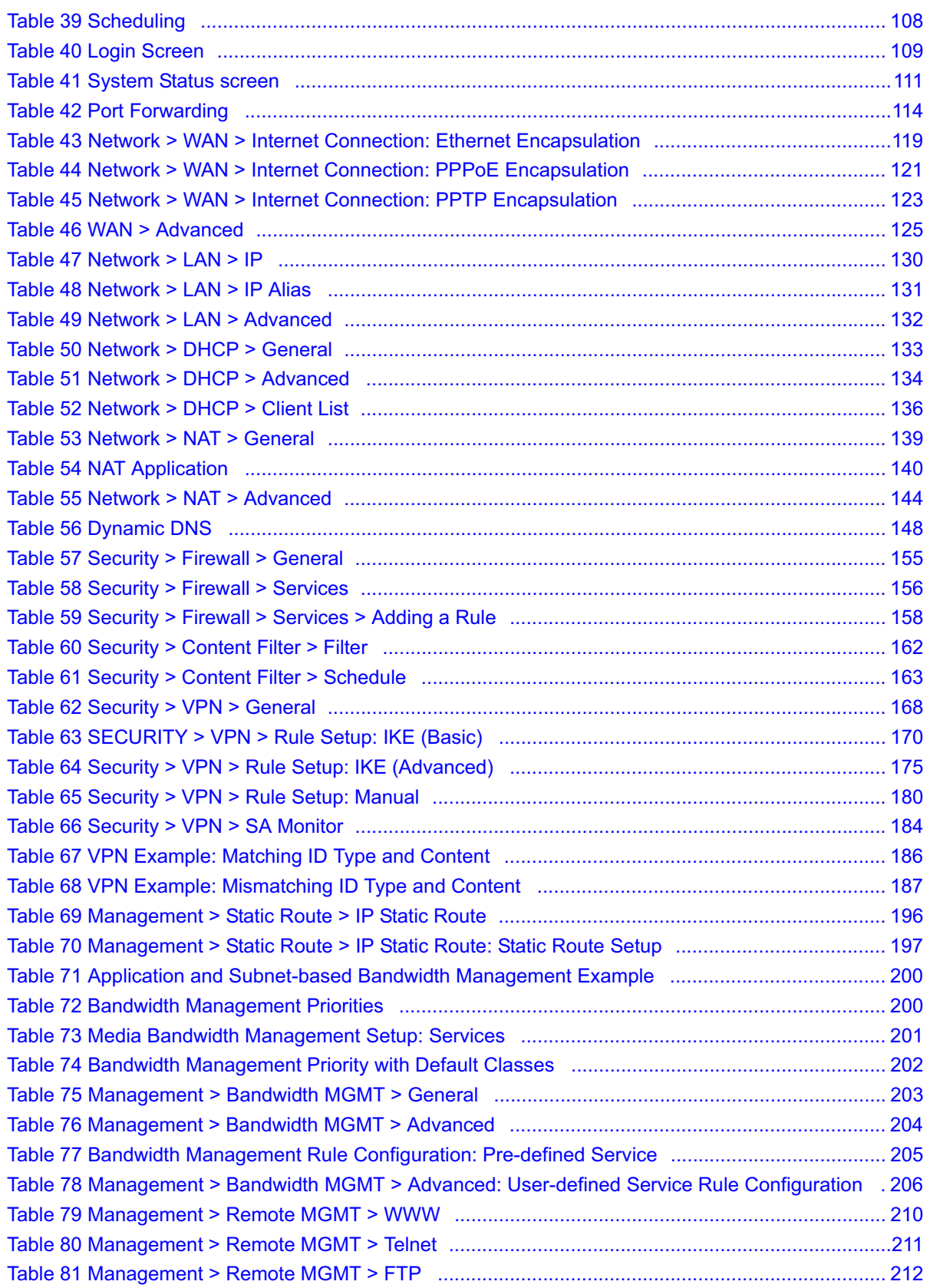

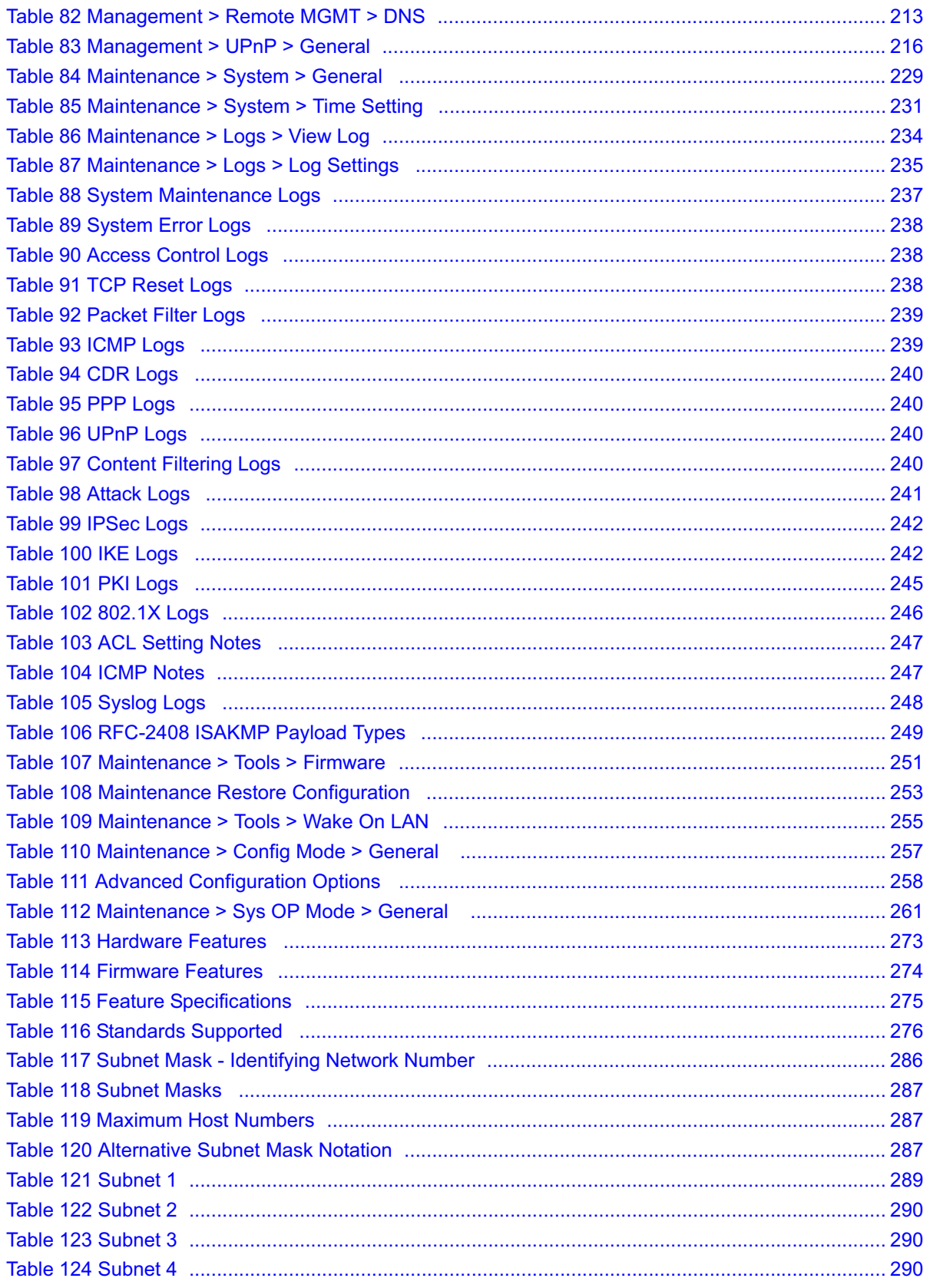

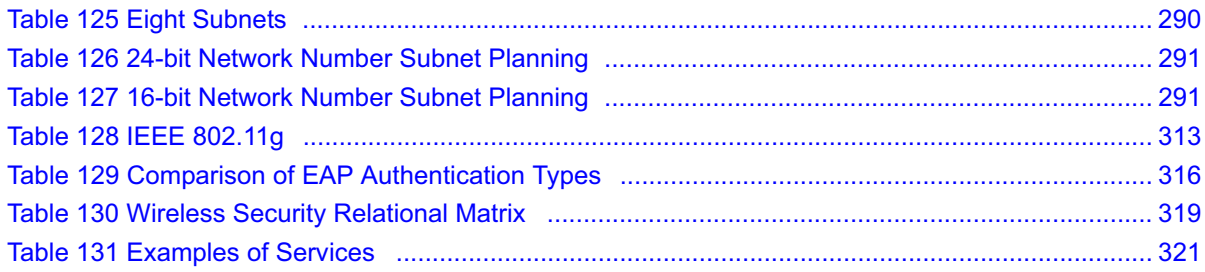

# **PART I Introduction**

Getting to Know Your NBG460N (31) The WPS Button (35) Introducing the Web Configurator (37) Connection Wizard (49) AP Mode (65) Tutorials (73)

### 

**CHAPTER 1** 

## **Getting to Know Your NBG460N**

This chapter introduces the main features and applications of the NBG460N.

### **1.1 Overview**

The NBG460N acts as either an access point (AP) or a secure broadband router for all data passing between the Internet and your local network. In both **AP** and **Router Mode** you can set up a wireless network with other IEEE 802.11b/g/n compatible devices. In **Router Mode** a number of services such as a firewall, IPSec VPN and content filtering are also available. You can use media bandwidth management to efficiently manage traffic on your network. Bandwidth management features allow you to prioritize time-sensitive or highly important applications such as Voice over the Internet (VoIP).

The NBG460N also uses MIMO (Multiple-Input, Multiple-Output) antenna technology and Gigabit Ethernet ports to deliver high-speed wireless networking.

### **1.2 Router Mode**

Select **Router Mode** if you need to route traffic between your network and another network such as the Internet, and require important network services such as a firewall or bandwidth management.

The following figure shows computers in a WLAN connecting to the NBG460N (**A**), which has a DSL connection to the Internet. The NBG460N is set to **Router Mode** and has router features such as a built-in firewall (**B**).

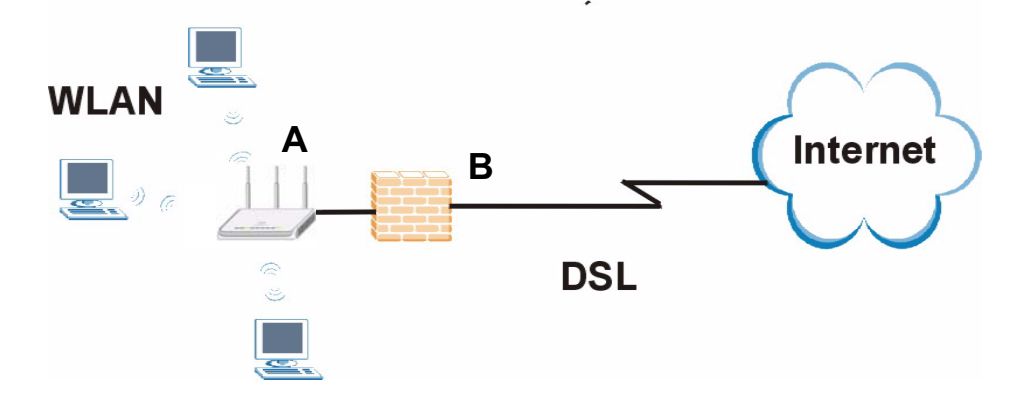

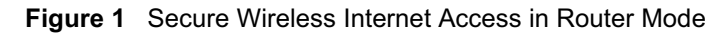

### **1.3 AP Mode**

Select **AP Mode** if you already have a router or gateway on your network which provides network services such as a firewall or bandwidth management.

The following figure shows computers in a WLAN connecting to the NBG460N, which acts as an access point (**A**). The NBG460N allows the wireless computers to share the same Internet access as the other computers connected to the router (**B**) on the same network.

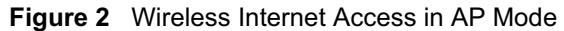

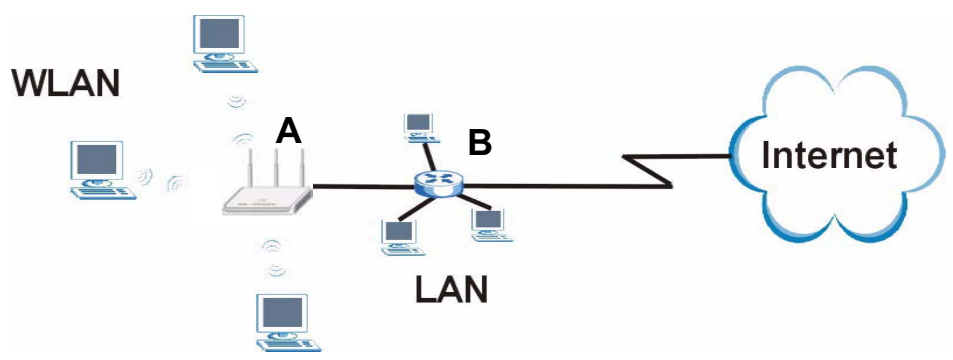

### **1.4 Router Features vs. AP Features**

The following table shows which features are available in **Router** or **AP Mode**.

**Table 1** Features Available in Router Mode vs. AP Mode

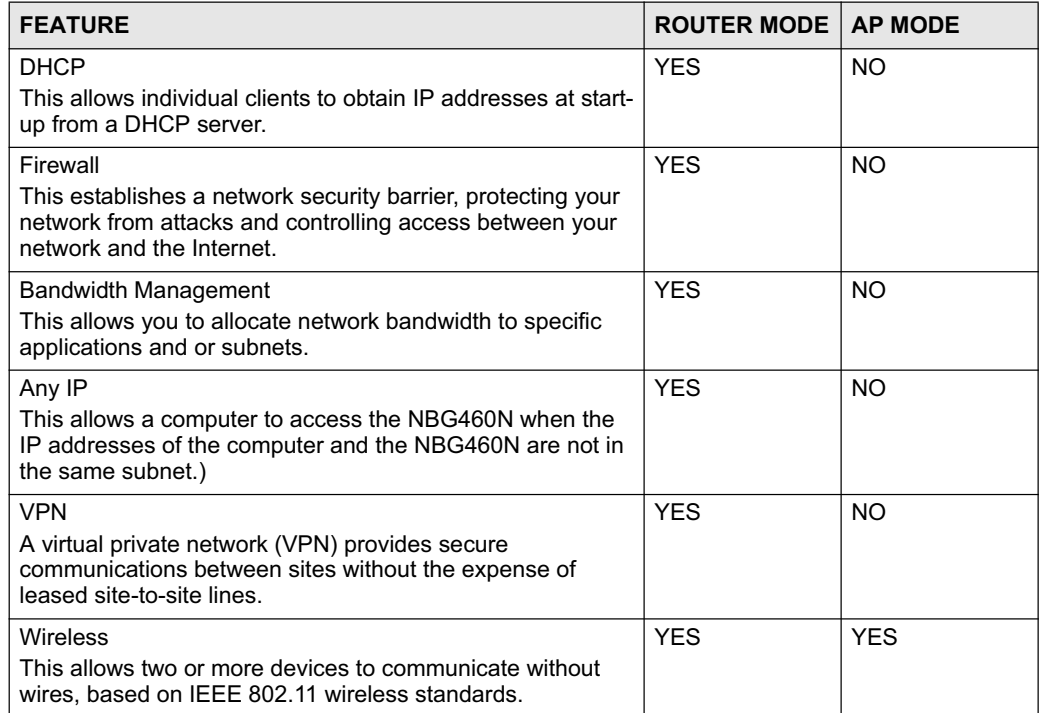

### **1.5 Ways to Manage the NBG460N**

Use any of the following methods to manage the NBG460N.

- Web Configurator. This is recommended for everyday management of the NBG460N using a (supported) web browser.
- Command Line Interface. Line commands are mostly used for troubleshooting by service engineers.
- FTP. Use File Transfer Protocol for firmware upgrades and configuration backup/restore.

### **1.6 Good Habits for Managing the NBG460N**

Do the following things regularly to make the NBG460N more secure and to manage the NBG460N more effectively.

- Change the password. Use a password that's not easy to guess and that consists of different types of characters, such as numbers and letters.
- Write down the password and put it in a safe place.
- Back up the configuration (and make sure you know how to restore it). Restoring an earlier working configuration may be useful if the device becomes unstable or even crashes. If you forget your password, you will have to reset the NBG460N to its factory default settings. If you backed up an earlier configuration file, you would not have to totally re-configure the NBG460N. You could simply restore your last configuration.

### **1.7 LEDs**

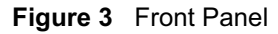

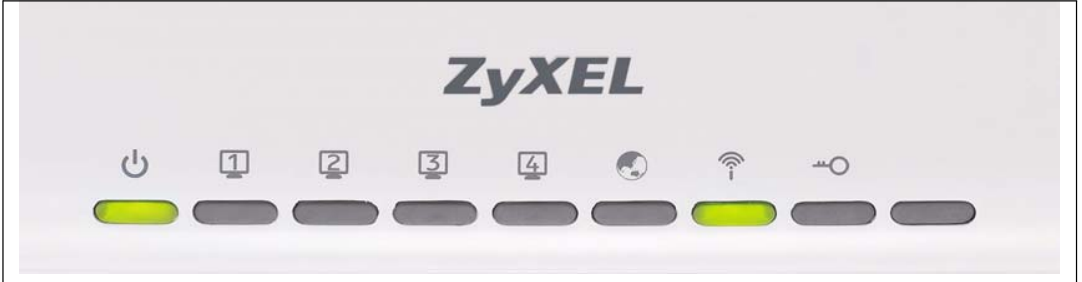

The following table describes the LEDs.

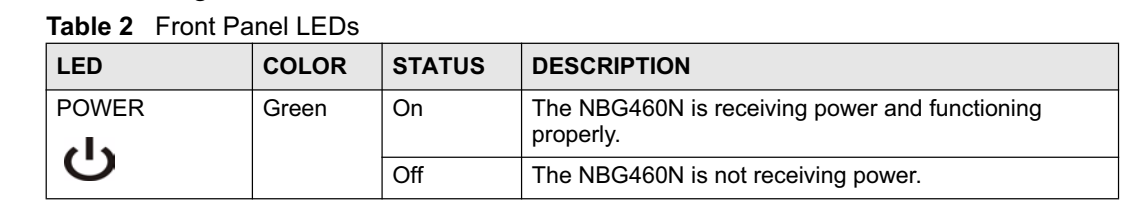

| <b>LED</b>            | <b>COLOR</b> | <b>STATUS</b>   | <b>DESCRIPTION</b>                                                                   |
|-----------------------|--------------|-----------------|--------------------------------------------------------------------------------------|
| <b>I AN 1-4</b><br>12 | Green        | On              | The NBG460N has a successful 10/100MB Ethernet<br>connection.                        |
|                       |              | Blinking        | The NBG460N is sending/receiving data.                                               |
|                       | Amber        | On              | The NBG460N has a successful 1000MB Ethernet<br>connection.                          |
|                       |              | <b>Blinking</b> | The NBG460N is sending/receiving data.                                               |
|                       |              | Off             | The LAN is not connected.                                                            |
| <b>WAN</b>            | Green        | On              | The NBG460N has a successful 10/100MB WAN<br>connection.                             |
|                       |              | Blinking        | The NBG460N is sending/receiving data.                                               |
|                       | Amber        | On              | The NBG460N has a successful 1000MB Ethernet<br>connection.                          |
|                       |              | <b>Blinking</b> | The NBG460N is sending/receiving data.                                               |
|                       |              | Off             | The WAN connection is not ready, or has failed.                                      |
| <b>WLAN</b>           | Green        | On              | The NBG460N is ready, but is not sending/receiving<br>data through the wireless LAN. |
|                       |              | <b>Blinking</b> | The NBG460N is sending/receiving data through the<br>wireless LAN.                   |
|                       |              | Off             | The wireless LAN is not ready or has failed.                                         |
| <b>WPS</b>            | Green        | On              | WPS (WiFi Protected Setup) is configured on your<br>device.                          |
|                       |              | Blinking        | The NBG460N is attempting to connect with another<br>wireless devices using WPS.     |
|                       |              | Off             | WPS is disabled on your device.                                                      |

**Table 2** Front Panel LEDs (continued)

**CHAPTER 2** 

# **The WPS Button**

#### **2.1 Overview**

Your NBG460N supports WiFi Protected Setup (WPS), which is an easy way to set up a secure wireless network. WPS is an industry standard specification, defined by the WiFi Alliance.

WPS allows you to quickly set up a wireless network with strong security, without having to configure security settings manually. Each WPS connection works between two devices. Both devices must support WPS (check each device's documentation to make sure).

Depending on the devices you have, you can either press a button (on the device itself, or in its configuration utility) or enter a PIN (a unique Personal Identification Number that allows one device to authenticate the other) in each of the two devices. When WPS is activated on a device, it has two minutes to find another device that also has WPS activated. Then, the two devices connect and set up a secure network by themselves.

For more information on using WPS, see Section 6.1.2 on page 73.
**CHAPTER 3** 

# **Introducing the Web Configurator**

This chapter describes how to access the NBG460N web configurator and provides an overview of its screens.

#### **3.1 Web Configurator Overview**

The web configurator is an HTML-based management interface that allows easy setup and management of the NBG460N via Internet browser. Use Internet Explorer 6.0 and later or Netscape Navigator 7.0 and later versions or Safari 2.0 or later versions. The recommended screen resolution is 1024 by 768 pixels.

In order to use the web configurator you need to allow:

- Web browser pop-up windows from your device. Web pop-up blocking is enabled by default in Windows XP SP (Service Pack) 2.
- JavaScripts (enabled by default).
- Java permissions (enabled by default).

Refer to the Troubleshooting chapter to see how to make sure these functions are allowed in Internet Explorer.

#### **3.2 Accessing the Web Configurator**

- **1** Make sure your NBG460N hardware is properly connected and prepare your computer or computer network to connect to the NBG460N (refer to the Quick Start Guide).
- **2** Launch your web browser.
- **3** Type "http://192.168.1.1" as the website address.

Your computer must be in the same subnet in order to access this website address.

- In **Router Mode** enable the DHCP Server. The NBG460N assigns your computer an IP address on the same subnet.
- In **AP Mode** the NBG460N does not assign an IP address to your computer, so you should check it's in the same subnet. See Section 5.5 on page 71 for more information.
- **4** Type "1234" (default) as the password and click **Login**. In some versions, the default password appears automatically - if this is the case, click **Login**.
- **5** You should see a screen asking you to change your password (highly recommended) as shown next. Type a new password (and retype it to confirm) and click **Apply** or click **Ignore**.

**Figure 4** Change Password Screen

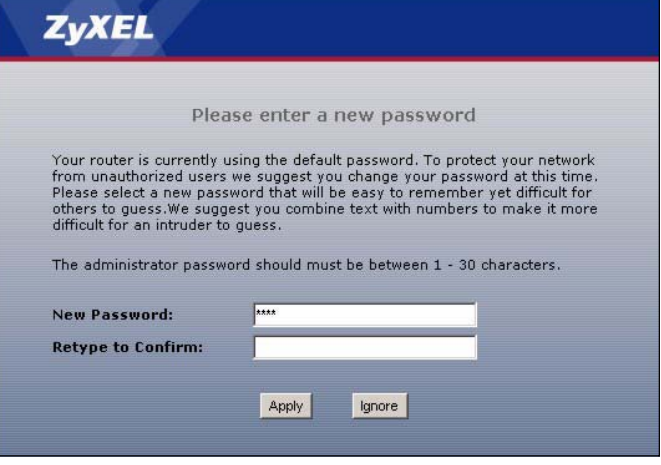

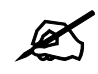

The management session automatically times out when the time period set in the **Administrator Inactivity Timer** field expires (default five minutes). Simply log back into the NBG460N if this happens.

- **6** Select the setup mode you want to use.
	- Click **Go to Wizard Setup** to use the Configuration Wizard for basic Internet and Wireless setup.
	- Click **Go to Basic Setup** if you want to view and configure basic settings that are not part of the wizard setup. Not all Web Configurator screens are available in this mode. See Chapter 23 on page 257 for more information.
	- **Click Go to Advanced Setup** to view and configure all the NBG460N's settings.
	- Select a language to go to the basic web configurator in that language. To change to the advanced configurator see Chapter 23 on page 257.

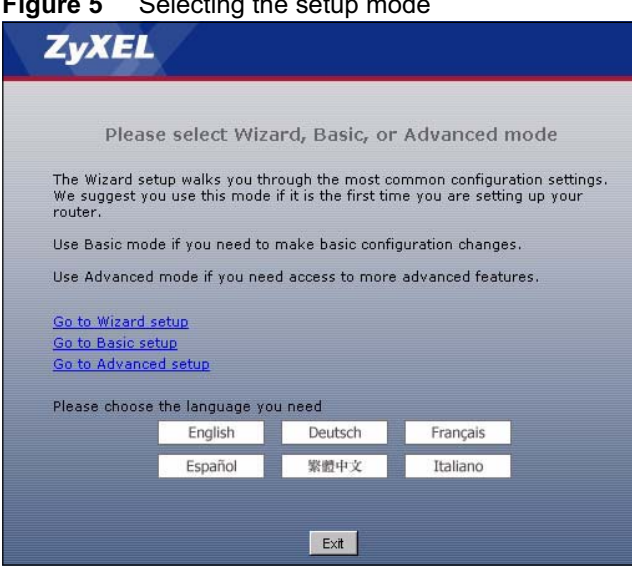

#### **Figure 5** Selecting the setup mode

#### **3.3 Resetting the NBG460N**

If you forget your password or IP address, or you cannot access the web configurator, you will need to use the **RESET** button at the back of the NBG460N to reload the factory-default configuration file. This means that you will lose all configurations that you had previously saved, the password will be reset to "1234" and the IP address will be reset to "192.168.1.1".

#### **3.3.1 Procedure to Use the Reset Button**

- **1** Make sure the power LED is on.
- **2** Press the **RESET** button for five seconds or until the power LED begins to blink and then release it. When the power LED begins to blink, the defaults have been restored and the NBG460N restarts.

# **3.4 Navigating the Web Configurator**

The following summarizes how to navigate the web configurator from the **Status** screen in **Router Mode** and **AP Mode**.

# **3.5 The Status Screen in Router Mode**

Click on **Status**. The screen below shows the status screen in **Router Mode**. (For information on the status screen in **AP Mode** see Chapter 5 on page 66.)

| $\blacksquare$<br>Refresh Interval: None<br><b>Device Information</b><br><b>System Status</b><br>System Name:<br><b>NBG460N</b><br>System Up Time:<br>2:47:46<br>Current Date/Time:<br>2000-1-1/2:47:43<br>Firmware Version:<br>V3.60(AMX.0)b1   01/23/2008<br>System Resource:<br><b>WAN Information</b><br>1.75%<br>-CPU Usage:<br>- MAC Address:<br>00:19:cb:aa:aa:a2<br>60%<br>-Memory Usage:<br>- IP Address:<br>172.23.37.45<br>System Setting:<br>- IP Subnet Mask:<br>255.255.255.0<br>-Firewall:<br>Enabled<br>$-DHCP$ :<br><b>Client</b><br>Bandwidth<br>LAN Information:<br>Disabled<br>Management:<br>- MAC Address:<br>00:19:cb:aa:aa:aa1<br>-UPnP:<br>Enabled<br>- IP Address:<br>192.168.1.1<br>Configuration<br>Advanced<br>- IP Subnet Mask:<br>255.255.255.0<br>Mode:<br>$-DHCP$ :<br><b>Server</b><br><b>WLAN Information:</b><br>- MAC Address:<br>00:19:cb:aa:aa:a1<br>- Status:<br>On<br>ZyXEL<br>- Name(SSID):<br>- Channel:<br>6<br>- Operating Channel:<br>6<br>- Security Mode:<br>No Security<br>- 802.11 Mode:<br>802.11b/g/n<br>$-WPS:$<br>Unconfigured<br><b>Interface Status</b><br><b>Summary</b><br>Any IP Table (Details)<br>BW MGMT Monitor (Details)<br><b>Interface</b><br><b>Status</b><br>Rate<br>DHCP Table (Details)<br>WAN<br>Packet Statistics (Details)<br>Up<br>1000M<br>VPN Monitor (Details)<br>LAN<br>Up<br>1000M<br>WLAN Station Status (Details) |               | > Status |    |     |  |             |
|----------------------------------------------------------------------------------------------------|---------------|----------|----|-----|--|-------------|
| <b>NBG460N</b><br><b>H</b> -Network<br><b>D-Security</b><br>M-Management<br><b>M-Maintenance</b>                                                                                                    | $\iff$ status |          |    |     |  | Refresh Now |
|                                                                                                    |               |          |    |     |  |             |
|                                                                                                    |               |          |    |     |  |             |
|                                                                                                    |               |          |    |     |  |             |
|                                                                                                    |               |          |    |     |  |             |
|                                                                                                    |               |          |    |     |  |             |
|                                                                                                    |               |          |    |     |  |             |
|                                                                                                    |               |          |    |     |  |             |
|                                                                                                    |               |          |    |     |  |             |
|                                                                                                    |               |          |    |     |  |             |
|                                                                                                    |               |          |    |     |  |             |
|                                                                                                    |               |          |    |     |  |             |
|                                                                                                    |               |          |    |     |  |             |
|                                                                                                    |               |          |    |     |  |             |
|                                                                                                    |               |          |    |     |  |             |
|                                                                                                    |               |          |    |     |  |             |
|                                                                                                    |               |          |    |     |  |             |
|                                                                                                    |               |          |    |     |  |             |
|                                                                                                    |               |          |    |     |  |             |
|                                                                                                    |               |          |    |     |  |             |
|                                                                                                    |               |          |    |     |  |             |
|                                                                                                    |               |          |    |     |  |             |
|                                                                                                    |               |          |    |     |  |             |
|                                                                                                    |               |          |    |     |  |             |
|                                                                                                    |               |          |    |     |  |             |
|                                                                                                    |               |          |    |     |  |             |
|                                                                                                    |               |          |    |     |  |             |
|                                                                                                    |               |          |    |     |  |             |
|                                                                                                    |               | WLAN     | Up | 54M |  |             |
|                                                                                                    |               |          |    |     |  |             |

**Figure 6** Web Configurator Status Screen

The following table describes the icons shown in the **Status** screen.

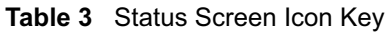

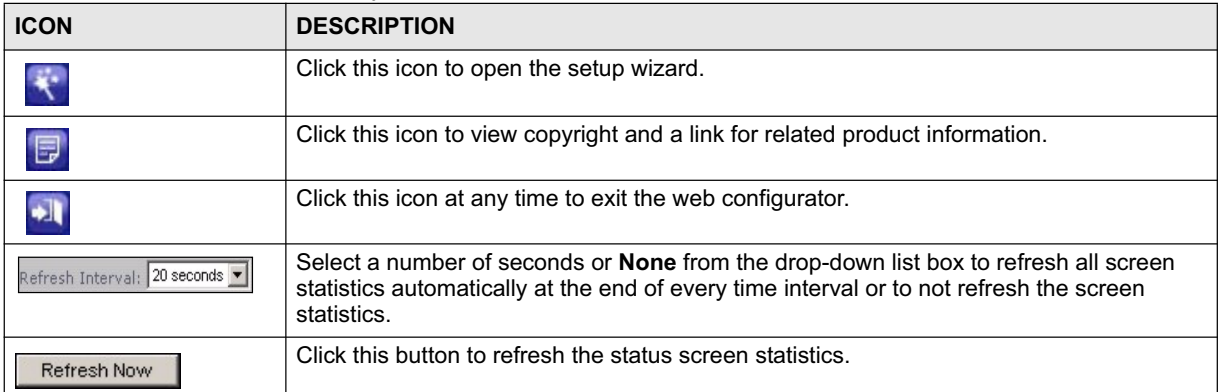

The following table describes the labels shown in the **Status** screen.

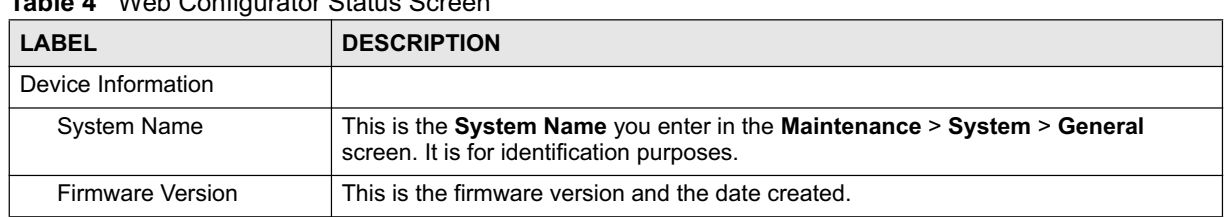

#### **Table 4** Web Configurator Status Sc

| <b>LABEL</b>             | <b>DESCRIPTION</b>                                                                                                    |
|--------------------------|----------------------------------------------------------------------------------------------------|
| <b>WAN</b> Information   |                                                                                                    |
| - MAC Address            | This shows the WAN Ethernet adapter MAC Address of your device.                                                                                                    |
| - IP Address             | This shows the WAN port's IP address.                                                                                                    |
| - IP Subnet Mask         | This shows the WAN port's subnet mask.                                                                                                    |
| - DHCP                   | This shows the WAN port's DHCP role - Client or None.                                                                                                    |
| <b>LAN</b> Information   |                                                                                                    |
| - MAC Address            | This shows the LAN Ethernet adapter MAC Address of your device.                                                                                                    |
| - IP Address             | This shows the LAN port's IP address.                                                                                                    |
| - IP Subnet Mask         | This shows the LAN port's subnet mask.                                                                                                    |
| - DHCP                   | This shows the LAN port's DHCP role - Server or None.                                                                                                    |
| <b>WLAN Information</b>  |                                                                                                    |
| - MAC Address            | This shows the wireless adapter MAC Address of your device.                                                                                                    |
| - Status                 | This shows the current status of the Wireless LAN - On, Off or Off by scheduler.                                                                                                    |
| - Name (SSID)            | This shows a descriptive name used to identify the NBG460N in the wireless LAN.                                                                                                    |
| - Channel                | This shows the channel number which you select manually.                                                                                                    |
| - Operating Channel      | This shows the channel number which the NBG460N is currently using over the<br>wireless LAN.                                                                                                    |
| - Security Mode          | This shows the level of wireless security the NBG460N is using.                                                                                                    |
| - 802.11 Mode            | This shows the wireless standard.                                                                                                    |
| - WPS                    | This displays Configured when the WPS has been set up.                                                                                                    |
|                          | This displays Unconfigured if the WPS has not been set up.<br>Click the status to display Network > Wireless LAN > WPS screen.                                                                                                    |
| <b>System Status</b>     |                                                                                                    |
| System Up Time           | This is the total time the NBG460N has been on.                                                                                                    |
| <b>Current Date/Time</b> |                                                                                                    |
|                          | This field displays your NBG460N's present date and time.                                                                                                    |
| <b>System Resource</b>   |                                                                                                    |
| - CPU Usage              | This displays what percentage of the NBG460N's processing ability is currently used.<br>When this percentage is close to 100%, the NBG460N is running at full load, and the<br>throughput is not going to improve anymore. If you want some applications to have<br>more throughput, you should turn off other applications (for example, using<br>bandwidth management. |
| - Memory Usage           | This shows what percentage of the heap memory the NBG460N is using. Heap<br>memory refers to the memory that is not used by ZyNOS (ZyXEL Network Operating<br>System) and is thus available for running processes like NAT and the firewall.                                                                                                    |
| <b>System Setting</b>    |                                                                                                    |
| - Firewall               | This shows whether the firewall is active or not.                                                                                                    |
| - Bandwidth Management   | This shows whether the bandwidth management is active or not.                                                                                                    |
| - UPnP                   | This shows whether UPnP is active or not.                                                                                                    |
| - Configuration Mode     | This shows whether the advanced screens of each feature are turned on<br>(Advanced) or not (Basic).                                                                                                    |
| <b>Interface Status</b>  |                                                                                                    |
| Interface                | This displays the NBG460N port types. The port types are: WAN, LAN and WLAN.                                                                                                    |

**Table 4** Web Configurator Status Screen (continued)

| <b>LABEL</b>               | <b>DESCRIPTION</b>                                                                                                    |
|----------------------------|----------------------------------------------------------------------------------------------------|
| <b>Status</b>              | For the LAN and WAN ports, this field displays <b>Down</b> (line is down) or Up (line is up<br>or connected).                                                                                                    |
|                            | For the WLAN, it displays Up when the WLAN is enabled or Down when the WLAN<br>is disabled.                                                                                                    |
| Rate                       | For the LAN ports, this displays the port speed and duplex setting or N/A when the<br>line is disconnected.                                                                                                    |
|                            | For the WAN port, it displays the port speed and duplex setting if you're using<br>Ethernet encapsulation and Idle (line (ppp) idle), Dial (starting to trigger a call) and<br><b>Drop</b> (dropping a call) if you're using PPPoE or PPTP encapsulation. This field<br>displays N/A when the line is disconnected. |
|                            | For the WLAN, it displays the maximum transmission rate when the WLAN is<br>enabled and N/A when the WI AN is disabled.                                                                                                    |
| Summary                    |                                                                                                    |
| Any IP Table               | Use this screen to view details of IP addresses assigned to devices not in the same<br>subnet as the NBG460N.                                                                                                    |
| <b>BW MGMT Monitor</b>     | Use this screen to view the NBG460N's bandwidth usage and allotments.                                                                                                    |
| <b>DHCP Table</b>          | Use this screen to view current DHCP client information.                                                                                                    |
| <b>Packet Statistics</b>   | Use this screen to view port status and packet specific statistics.                                                                                                    |
| <b>VPN Monitor</b>         | Use this screen to view the active VPN connections.                                                                                                    |
| <b>WLAN Station Status</b> | Use this screen to view the wireless stations that are currently associated to the<br><b>NBG460N.</b>                                                                                                    |

**Table 4** Web Configurator Status Screen (continued)

# **3.5.1 Navigation Panel**

Use the sub-menus on the navigation panel to configure NBG460N features.

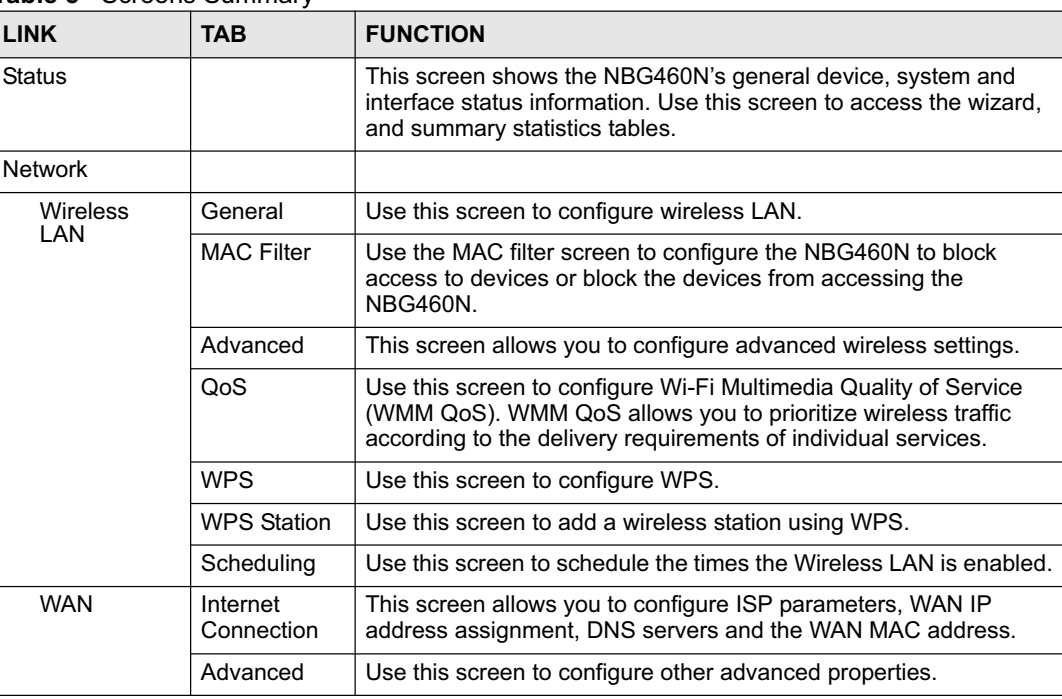

**Table 5** Screens Summary

The following table describes the sub-menus.

| <b>LINK</b>           | TAB.                      | <b>FUNCTION</b>                                                                                                    |
|-----------------------|---------------------------|----------------------------------------------------------------------------------------------------|
| LAN                   | IP                        | Use this screen to configure LAN IP address and subnet mask.                                                                                                    |
|                       | <b>IP Alias</b>           | Use this screen to partition your LAN interface into subnets.                                                                                                   |
|                       | Advanced                  | Use this screen to enable other advanced properties.                                                                                                    |
| <b>DHCP</b>           | General                   | Use this screen to enable the NBG460N's DHCP server.                                                                                                    |
| Server                | Advanced                  | Use this screen to assign IP addresses to specific individual<br>computers based on their MAC addresses and to have DNS<br>servers assigned by the DHCP server. |
|                       | <b>Client List</b>        | Use this screen to view current DHCP client information and to<br>always assign an IP address to a MAC address (and host name).                                 |
| <b>NAT</b>            | General                   | Use this screen to enable NAT.                                                                                                    |
|                       | Application               | Use this screen to configure servers behind the NBG460N.                                                                                                    |
|                       | Advanced                  | Use this screen to change your NBG460N's port triggering settings.                                                                                              |
| <b>DDNS</b>           | General                   | Use this screen to set up dynamic DNS.                                                                                                    |
| Security              |                           |                                                                                                    |
| Firewall              | General                   | Use this screen to activate/deactivate the firewall.                                                                                                    |
|                       | <b>Services</b>           | This screen shows a summary of the firewall rules, and allows you<br>to edit/add a firewall rule.                                                               |
| <b>Content Filter</b> | Filter                    | Use this screen to block certain web features and sites containing<br>certain keywords in the URL.                                                              |
|                       | Schedule                  | Use this screen to set the days and times for the NBG460N to<br>perform content filtering.                                                                      |
| <b>VPN</b>            | General                   | Use this screen to configure VPN connections and view the rule<br>summary.                                                                                      |
|                       | <b>SA Monitor</b>         | Use this screen to display and manage active VPN connections.                                                                                                   |
| Management            |                           |                                                                                                    |
| <b>Static Route</b>   | <b>IP Static</b><br>Route | Use this screen to configure IP static routes.                                                                                                    |
| <b>Bandwidth</b>      | General                   | Use this screen to enable bandwidth management.                                                                                                    |
| <b>MGMT</b>           | Advanced                  | Use this screen to set the upstream bandwidth and edit a<br>bandwidth management rule.                                                                          |
|                       | Monitor                   | Use this screen to view the NBG460N's bandwidth usage and<br>allotments.                                                                                        |
| Remote<br>MGMT        | <b>WWW</b>                | Use this screen to configure through which interface(s) and from<br>which IP address(es) users can use HTTP to manage the<br><b>NBG460N.</b>                    |
|                       | Telnet                    | Use this screen to configure through which interface(s) and from<br>which IP address(es) users can use Telnet to manage the<br><b>NBG460N.</b>                  |
|                       | FTP                       | Use this screen to configure through which interface(s) and from<br>which IP address(es) users can use FTP to access the NBG460N.                               |
|                       | <b>DNS</b>                | Use this screen to configure through which interface(s) and from<br>which IP address(es) users can send DNS queries to the<br><b>NBG460N.</b>                   |
| UPnP                  | General                   | Use this screen to enable UPnP on the NBG460N.                                                                                                    |
| Maintenance           |                           |                                                                                                    |

**Table 5** Screens Summary

| <b>LINK</b>    | <b>TAB</b>          | <b>FUNCTION</b>                                                                                                    |
|----------------|---------------------|----------------------------------------------------------------------------------------------------|
| System         | General             | Use this screen to view and change administrative settings such as<br>system and domain names, password and inactivity timer. |
|                | <b>Time Setting</b> | Use this screen to change your NBG460N's time and date.                                                                       |
| Logs           | View Log            | Use this screen to view the logs for the categories that you<br>selected.                                                     |
|                | Log Settings        | Use this screen to change your NBG460N's log settings.                                                                        |
| Tools          | Firmware            | Use this screen to upload firmware to your NBG460N.                                                                           |
|                | Configuration       | Use this screen to backup and restore the configuration or reset<br>the factory defaults to your NBG460N.                     |
|                | Restart             | This screen allows you to reboot the NBG460N without turning the<br>power off.                                                |
|                | Wake On<br>I AN     | Use this screen to remotely turn on a device on the network.                                                                  |
| Config Mode    | General             | This screen allows you to display or hide the advanced screens or<br>features.                                                |
| Sys OP<br>Mode | General             | This screen allows you to select whether your device acts as a<br>Router or a Access Point.                                   |
| Language       |                     | This screen allows you to select the language you prefer.                                                                     |

**Table 5** Screens Summary

#### **3.5.2 Summary: Any IP Table**

This screen displays the IP address of each computer that is using the NBG460N via the any IP feature. Any IP allows computers to access the Internet through the NBG460N without changing their network settings when NAT is enabled. To access this screen, open the **Status** screen (see Section 3.5 on page 39), and click **(Details...)** next to **Any IP Table**.

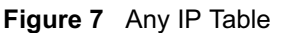

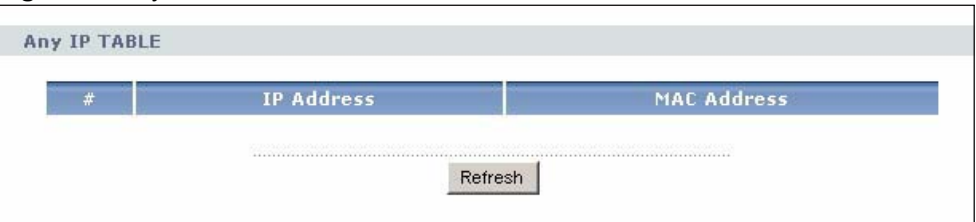

#### **3.5.3 Summary: Bandwidth Management Monitor**

Select the **BW MGMT Monitor (Details...)** hyperlink in **Status** screen. View the bandwidth usage of the WAN configured bandwidth rules. This is also shown as bandwidth usage over the bandwidth budget for each rule. The gray section of the bar represents the percentage of unused bandwidth and the blue color represents the percentage of bandwidth in use.

**Figure 8** Summary: BW MGMT Monitor

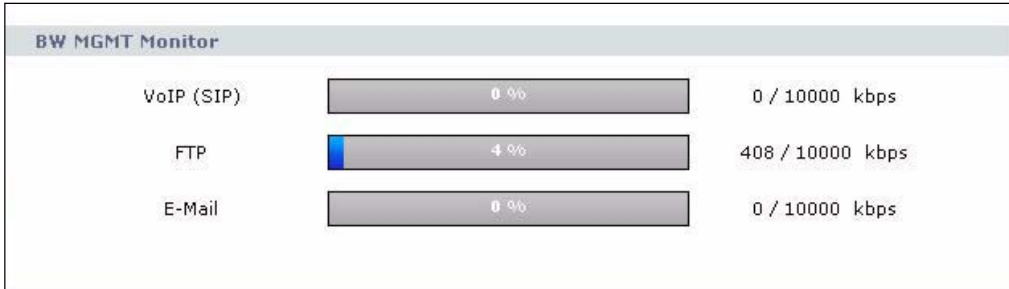

#### **3.5.4 Summary: DHCP Table**

DHCP (Dynamic Host Configuration Protocol, RFC 2131 and RFC 2132) allows individual clients to obtain TCP/IP configuration at start-up from a server. You can configure the NBG460N's LAN as a DHCP server or disable it. When configured as a server, the NBG460N provides the TCP/IP configuration for the clients. If DHCP service is disabled, you must have another DHCP server on that network, or else the computer must be manually configured.

Click the **DHCP Table (Details...)** hyperlink in the **Status** screen. Read-only information here relates to your DHCP status. The DHCP table shows current DHCP client information (including **IP Address**, **Host Name** and **MAC Address**) of all network clients using the NBG460N's DHCP server.

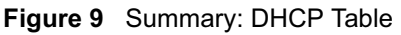

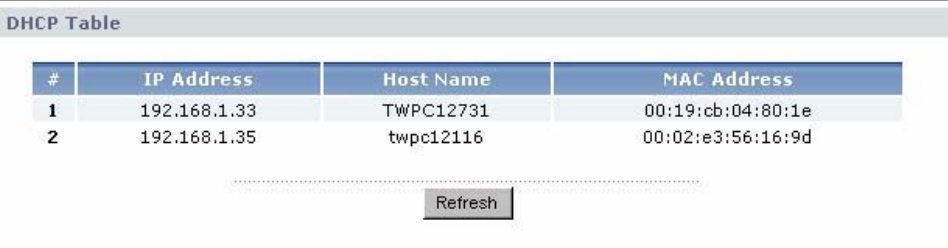

The following table describes the labels in this screen.

**Table 6** Summary: DHCP Table

| <b>LABEL</b>       | <b>DESCRIPTION</b>                                                                                                    |
|--------------------|----------------------------------------------------------------------------------------------------|
| #                  | This is the index number of the host computer.                                                                                                    |
| <b>IP Address</b>  | This field displays the IP address relative to the # field listed above.                                                                                                    |
| Host Name          | This field displays the computer host name.                                                                                                    |
| <b>MAC Address</b> | This field shows the MAC address of the computer with the name in the <b>Host Name</b><br>field.                                                                                                    |
|                    | Every Ethernet device has a unique MAC (Media Access Control) address which<br>uniquely identifies a device. The MAC address is assigned at the factory and consists<br>of six pairs of hexadecimal characters, for example, 00:A0:C5:00:00:02. |
| Refresh            | Click Refresh to renew the screen.                                                                                                    |

#### **3.5.5 Summary: Packet Statistics**

Click the **Packet Statistics (Details...)** hyperlink in the **Status** screen. Read-only information here includes port status, packet specific statistics and the "system up time". The **Poll Interval(s)** field is configurable and is used for refreshing the screen.

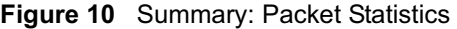

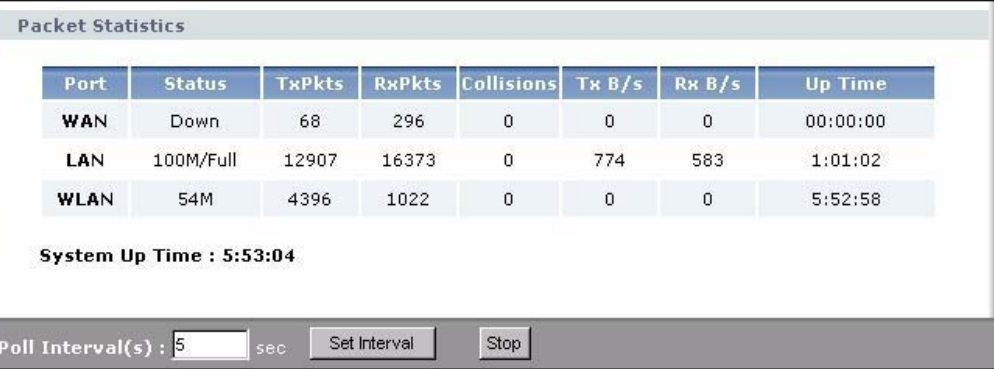

The following table describes the labels in this screen.

**Table 7** Summary: Packet Statistics

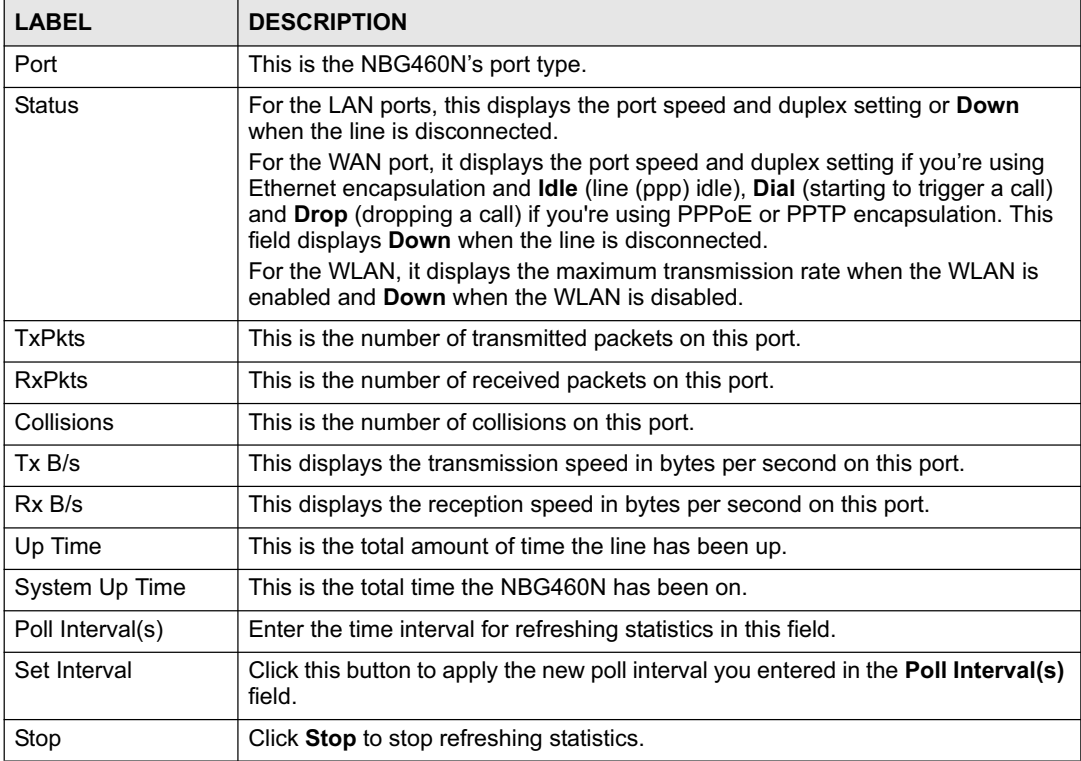

#### **3.5.6 Summary: VPN Monitor**

Click the **VPN Monitor (Details...)** hyperlink in the **Status** screen. This screen displays readonly information about the active VPN connections. Click the **Refresh** button to update the screen. A Security Association (SA) is the group of security settings related to a specific VPN tunnel.

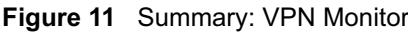

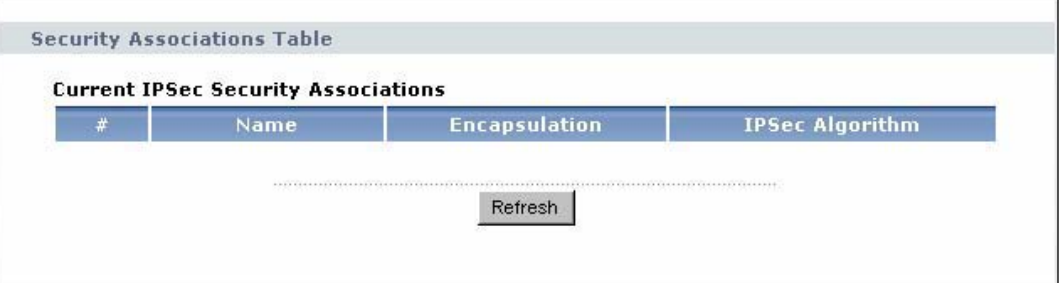

The following table describes the labels in this screen.

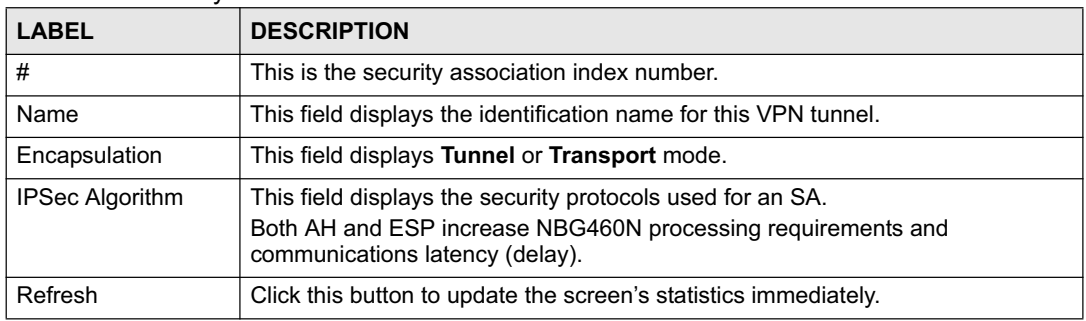

#### **Table 8** Summary: Wireless Association List

#### **3.5.7 Summary: Wireless Station Status**

Click the **WLAN Station Status (Details...)** hyperlink in the **Status** screen. View the wireless stations that are currently associated to the NBG460N in the **Association List**. Association means that a wireless client (for example, your network or computer with a wireless network card) has connected successfully to the AP (or wireless router) using the same SSID, channel and security settings.

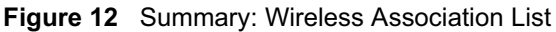

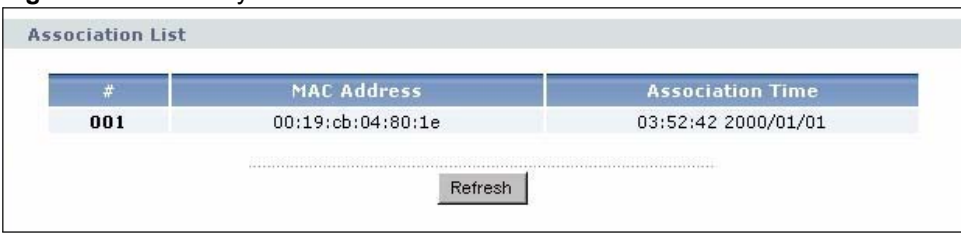

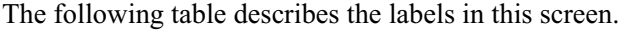

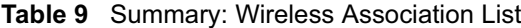

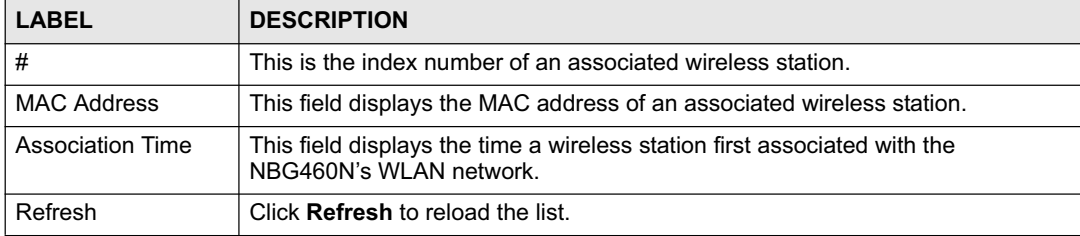

**CHAPTER 4** 

# **Connection Wizard**

This chapter provides information on the wizard setup screens in the web configurator.

#### **4.1 Wizard Setup**

The web configurator's wizard setup helps you configure your device to access the Internet. Refer to your ISP (Internet Service Provider) checklist in the Quick Start Guide to know what to enter in each field. Leave a field blank if you don't have that information.

**1** After you access the NBG460N web configurator, click the **Go to Wizard setup** hyperlink.

You can click the **Go to Basic setup** or **Go to Advanced setup** hyperlink to skip this wizard setup and configure basic or advanced features accordingly.

**Figure 13** Select Wizard or Advanced Mode

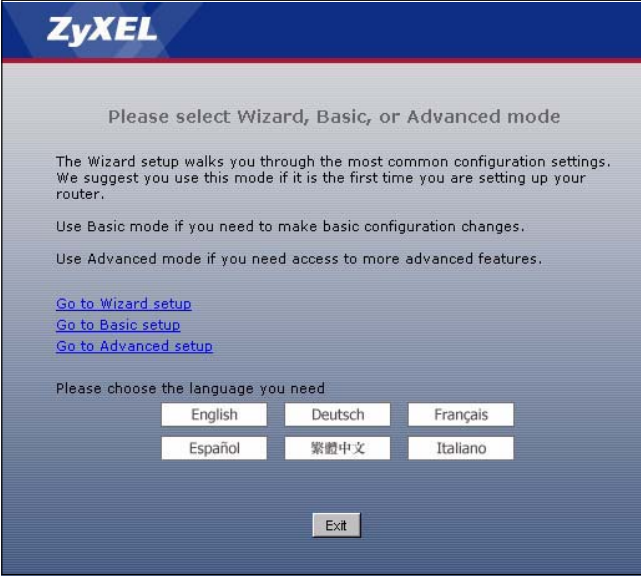

**2** Choose a language by clicking on the language's button. The screen will update. Click the **Next** button to proceed to the next screen.

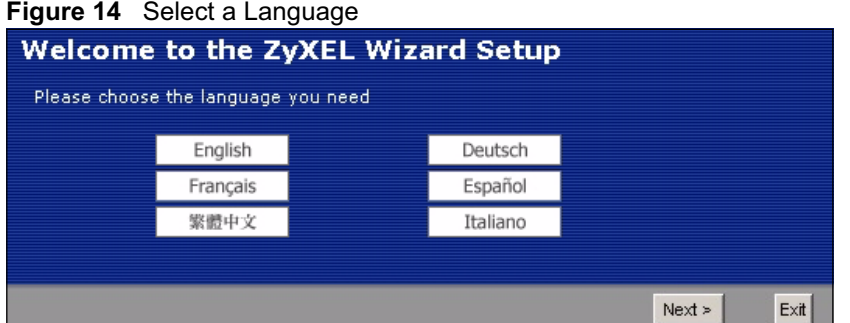

**3** Read the on-screen information and click **Next**.

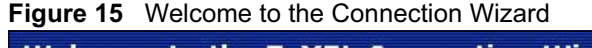

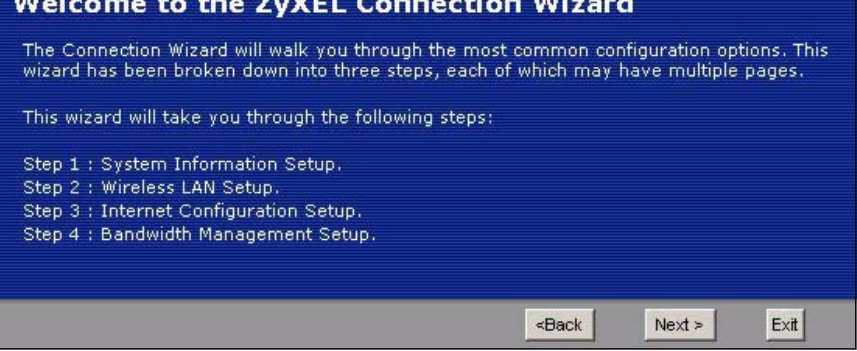

# **4.2 Connection Wizard: STEP 1: System Information**

**System Information** contains administrative and system-related information.

#### **4.2.1 System Name**

**System Name** is for identification purposes. However, because some ISPs check this name you should enter your computer's "Computer Name".

- In Windows 95/98 click **Start**, **Settings**, **Control Panel**, **Network**. Click the Identification tab, note the entry for the **Computer Name** field and enter it as the **System Name**.
- In Windows 2000, click **Start**, **Settings** and **Control Panel** and then double-click **System**. Click the **Network Identification** tab and then the **Properties** button. Note the entry for the **Computer name** field and enter it as the **System Name**.
- In Windows XP, click **Start**, **My Computer**, **View system information** and then click the **Computer Name** tab. Note the entry in the **Full computer name** field and enter it as the NBG460N **System Name**.

#### **4.2.2 Domain Name**

The **Domain Name** entry is what is propagated to the DHCP clients on the LAN. If you leave this blank, the domain name obtained by DHCP from the ISP is used. While you must enter the host name (System Name) on each individual computer, the domain name can be assigned from the NBG460N via DHCP.

Click **Next** to configure the NBG460N for Internet access.

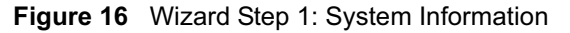

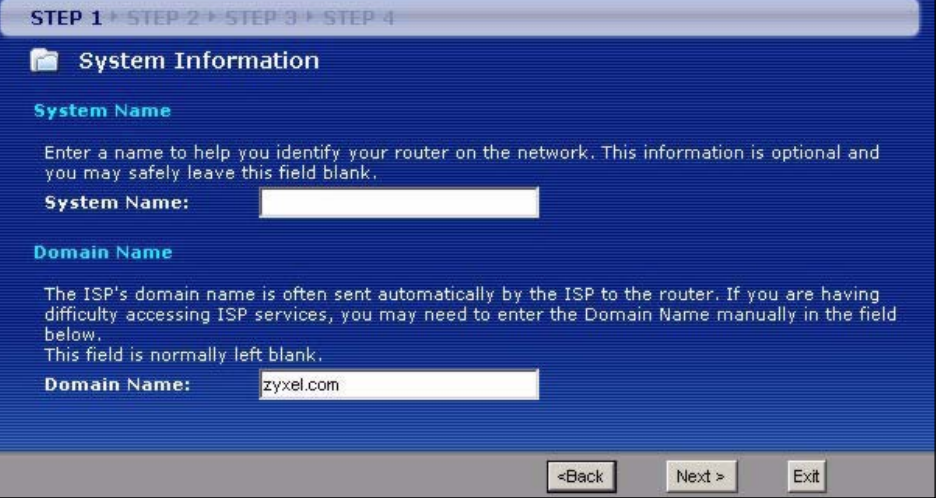

The following table describes the labels in this screen.

|  | Table 10 Wizard Step 1: System Information |  |
|--|--------------------------------------------|--|
|--|--------------------------------------------|--|

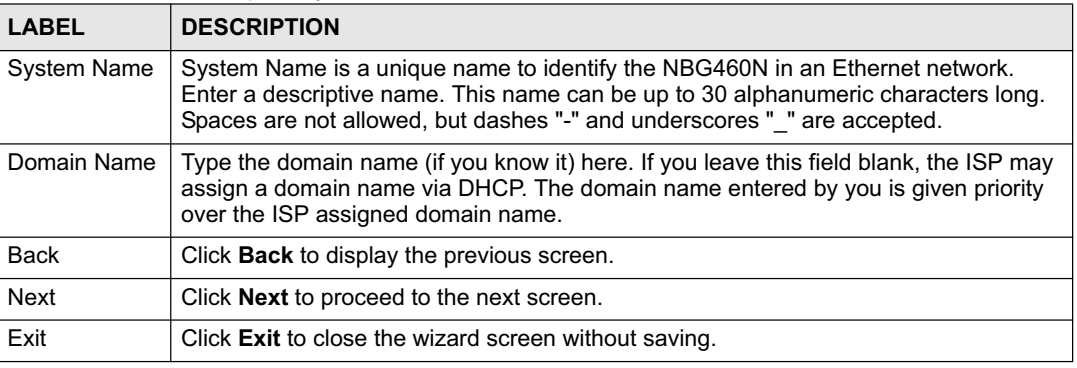

# **4.3 Connection Wizard: STEP 2: Wireless LAN**

Set up your wireless LAN using the following screen.

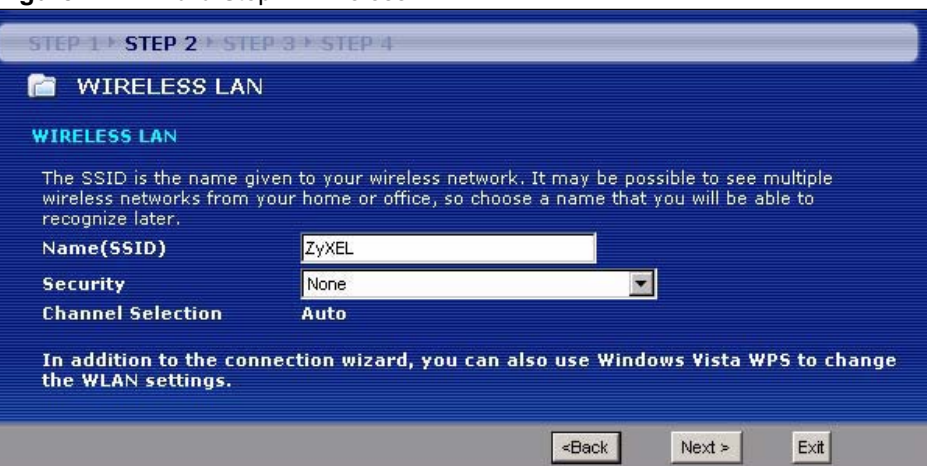

**Figure 17** Wizard Step 2: Wireless LAN

The following table describes the labels in this screen.

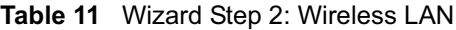

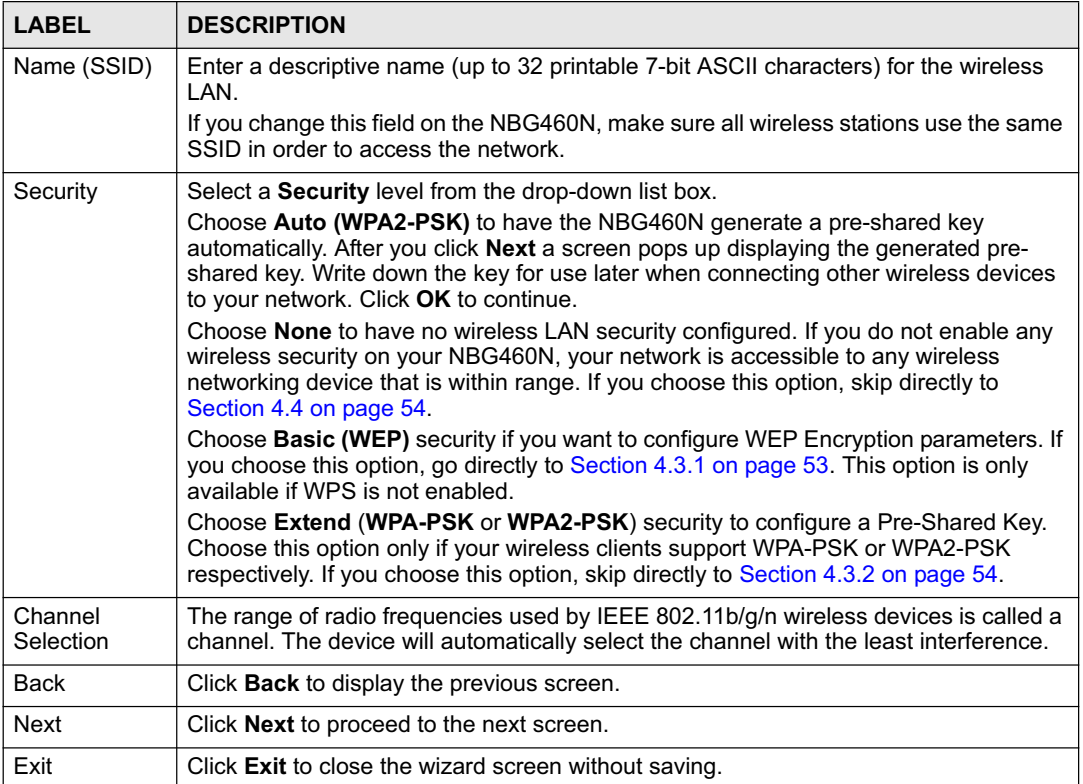

The wireless stations and NBG460N must use the same SSID, channel ID and WEP encryption key (if WEP is enabled), WPA-PSK (if WPA-PSK is enabled) or WPA2-PSK (if WPA2-PSK is enabled) for wireless communication.

# **4.3.1 Basic (WEP) Security**

Choose **Basic (WEP)** to setup WEP Encryption parameters.

**Figure 18** Wizard Step 2: Basic (WEP) Security

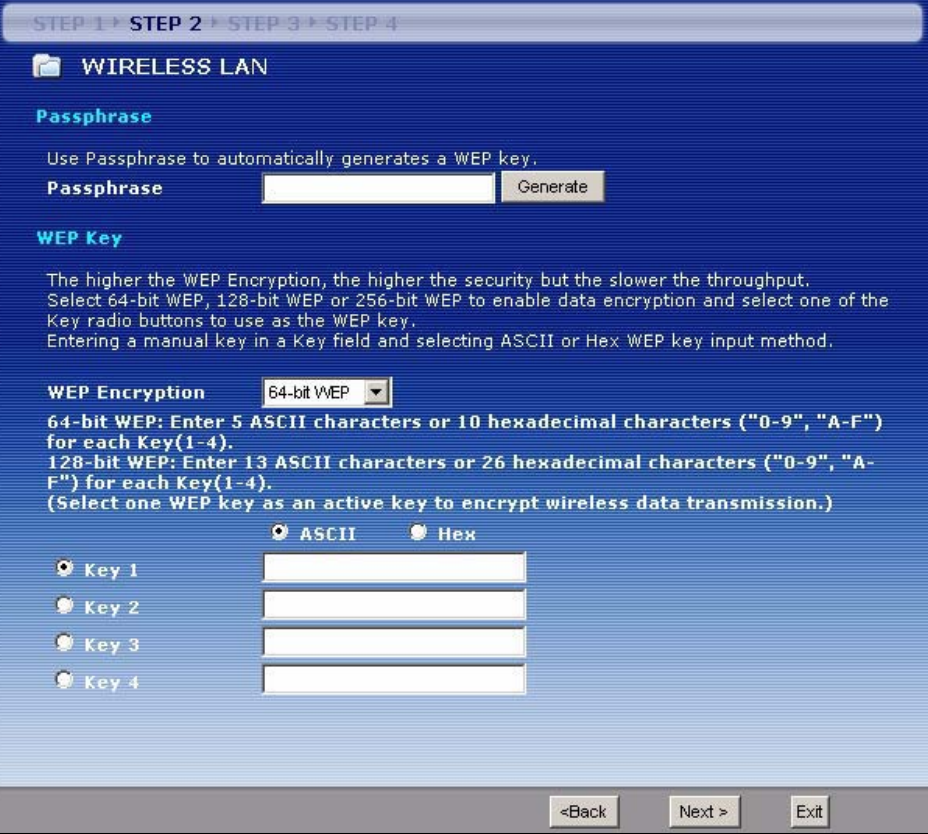

The following table describes the labels in this screen.

**Table 12** Wizard Step 2: Basic (WEP) Security

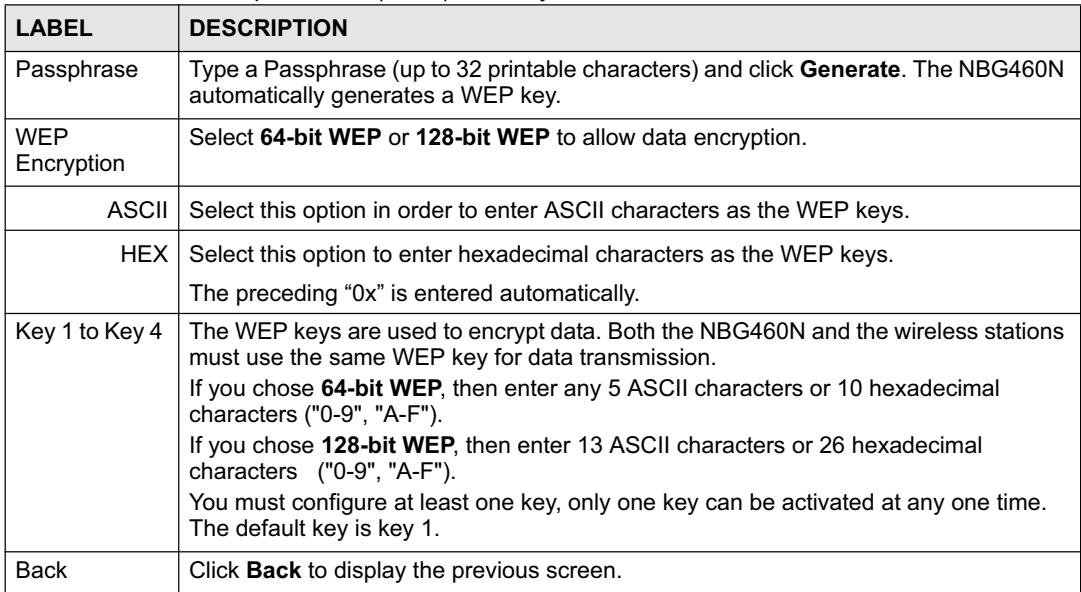

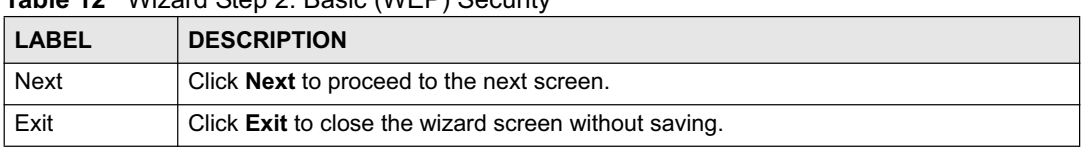

#### **Table 12** Wizard Step 2: Basic (WEP) Security

#### **4.3.2 Extend (WPA-PSK or WPA2-PSK) Security**

Choose **Extend (WPA-PSK)** or **Extend (WPA2-PSK)** security in the Wireless LAN setup screen to set up a **Pre-Shared Key**.

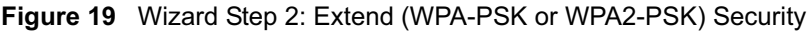

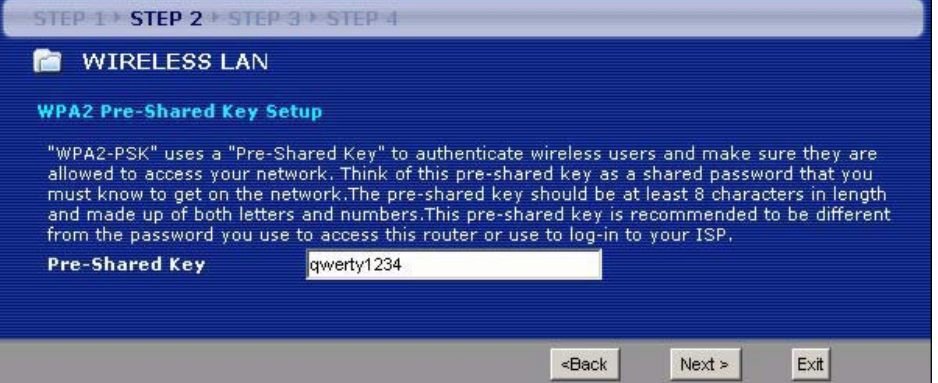

The following table describes the labels in this screen.

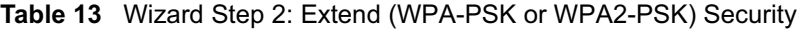

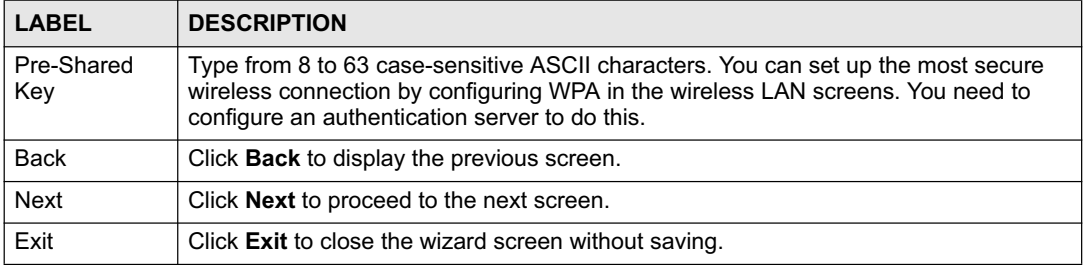

#### **4.4 Connection Wizard: STEP 3: Internet Configuration**

The NBG460N offers three Internet connection types. They are **Ethernet**, **PPP over Ethernet**  or **PPTP**. The wizard attempts to detect which WAN connection type you are using. If the wizard does not detect a connection type, you must select one from the drop-down list box. Check with your ISP to make sure you use the correct type.

This wizard screen varies according to the connection type that you select.

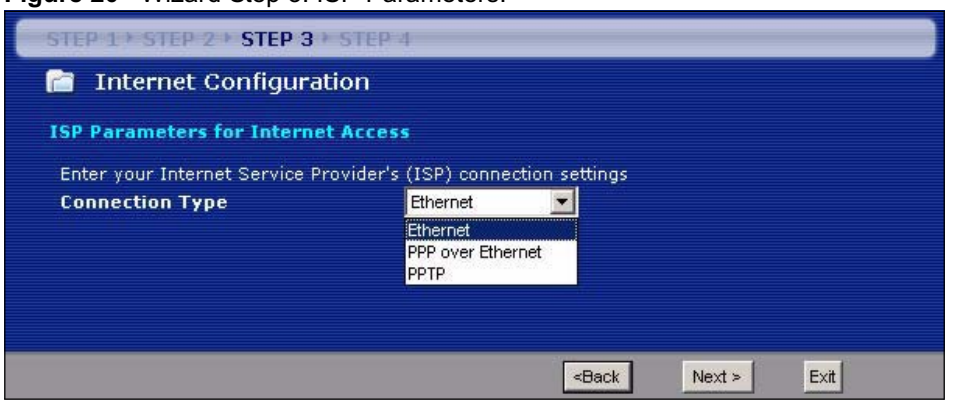

**Figure 20** Wizard Step 3: ISP Parameters.

The following table describes the labels in this screen,

**Table 14** Wizard Step 3: ISP Parameters

| <b>CONNECTION TYPE</b> | <b>DESCRIPTION</b>                                                                                                    |
|------------------------|----------------------------------------------------------------------------------------------------|
| Ethernet               | Select the <b>Ethernet</b> option when the WAN port is used as a regular Ethernet.                                                        |
| PPP <sub>o</sub> F     | Select the PPP over Ethernet option for a dial-up connection. If your ISP<br>gave you an IP address and/or subnet mask, then select PPTP. |
| <b>PPTP</b>            | Select the <b>PPTP</b> option for a dial-up connection.                                                                                   |

#### **4.4.1 Ethernet Connection**

Choose **Ethernet** when the WAN port is used as a regular Ethernet. Continue to Section 4.4.4 on page 58.

**Figure 21** Wizard Step 3: Ethernet Connection

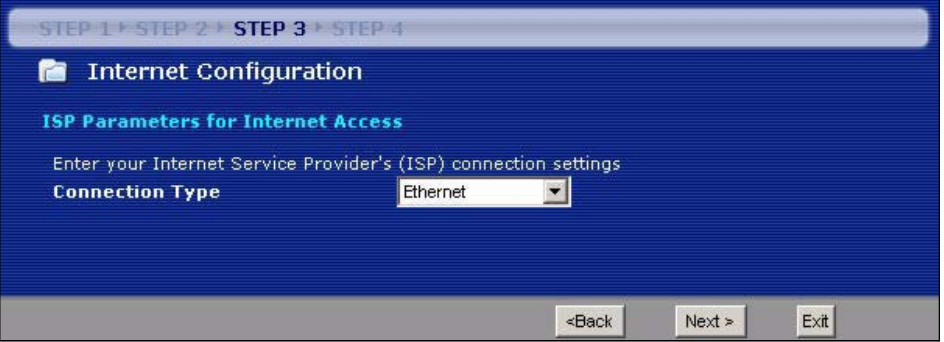

#### **4.4.2 PPPoE Connection**

Point-to-Point Protocol over Ethernet (PPPoE) functions as a dial-up connection. PPPoE is an IETF (Internet Engineering Task Force) standard specifying how a host personal computer interacts with a broadband modem (for example DSL, cable, wireless, etc.) to achieve access to high-speed data networks.

For the service provider, PPPoE offers an access and authentication method that works with existing access control systems (for instance, RADIUS).

One of the benefits of PPPoE is the ability to let end users access one of multiple network services, a function known as dynamic service selection. This enables the service provider to easily create and offer new IP services for specific users.

Operationally, PPPoE saves significant effort for both the subscriber and the ISP/carrier, as it requires no specific configuration of the broadband modem at the subscriber's site.

By implementing PPPoE directly on the NBG460N (rather than individual computers), the computers on the LAN do not need PPPoE software installed, since the NBG460N does that part of the task. Furthermore, with NAT, all of the LAN's computers will have Internet access. Refer to the appendix for more information on PPPoE.

**Figure 22** Wizard Step 3: PPPoE Connection

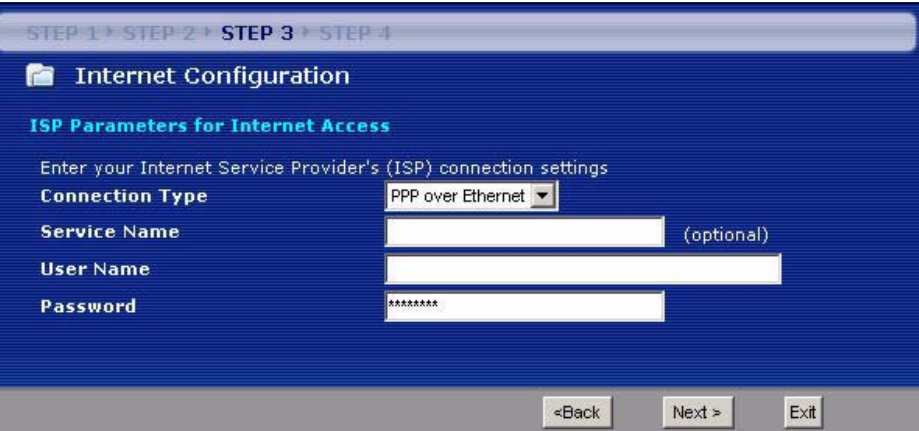

The following table describes the labels in this screen.

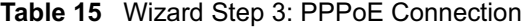

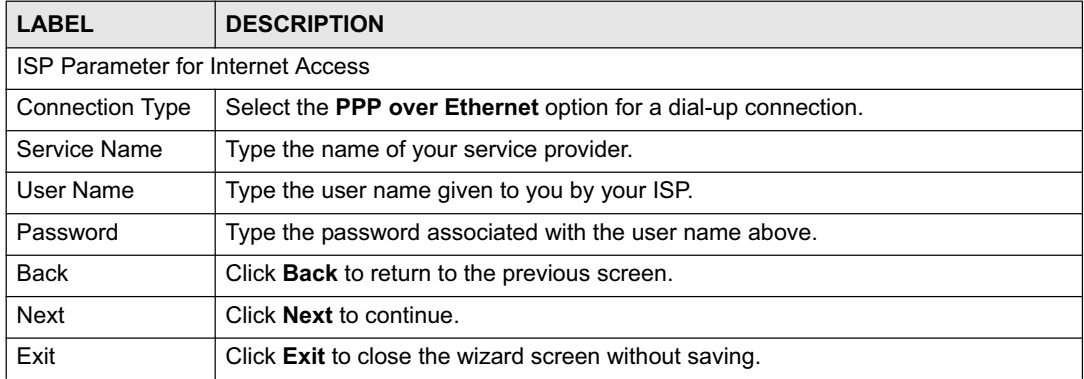

#### **4.4.3 PPTP Connection**

Point-to-Point Tunneling Protocol (PPTP) is a network protocol that enables transfers of data from a remote client to a private server, creating a Virtual Private Network (VPN) using TCP/ IP-based networks.

PPTP supports on-demand, multi-protocol, and virtual private networking over public networks, such as the Internet.

Refer to the appendix for more information on PPTP.

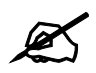

The NBG460N supports one PPTP server connection at any given time.

#### **Figure 23** Wizard Step 3: PPTP Connection

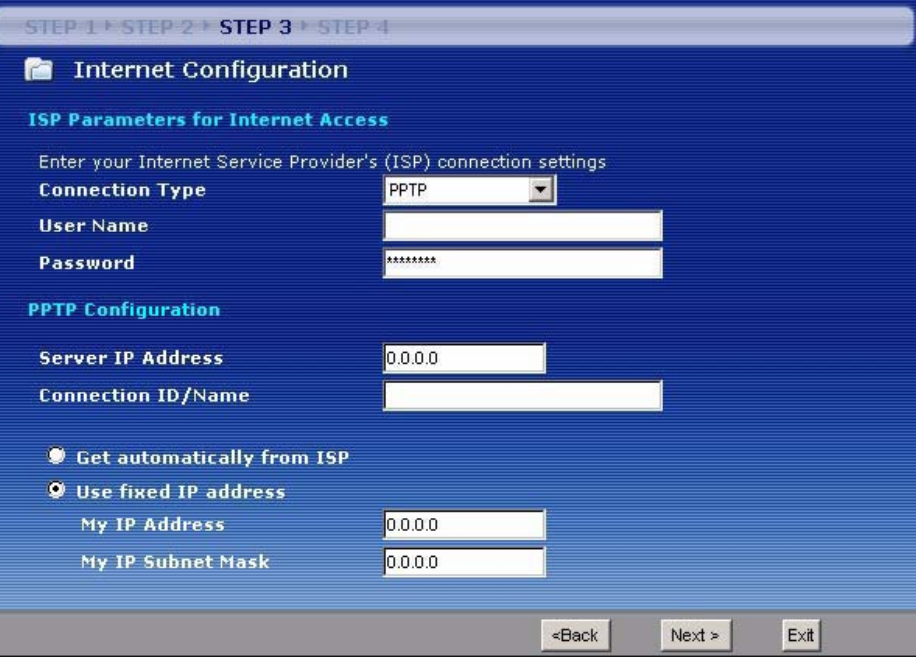

The following table describes the fields in this screen

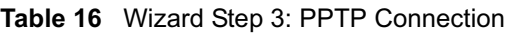

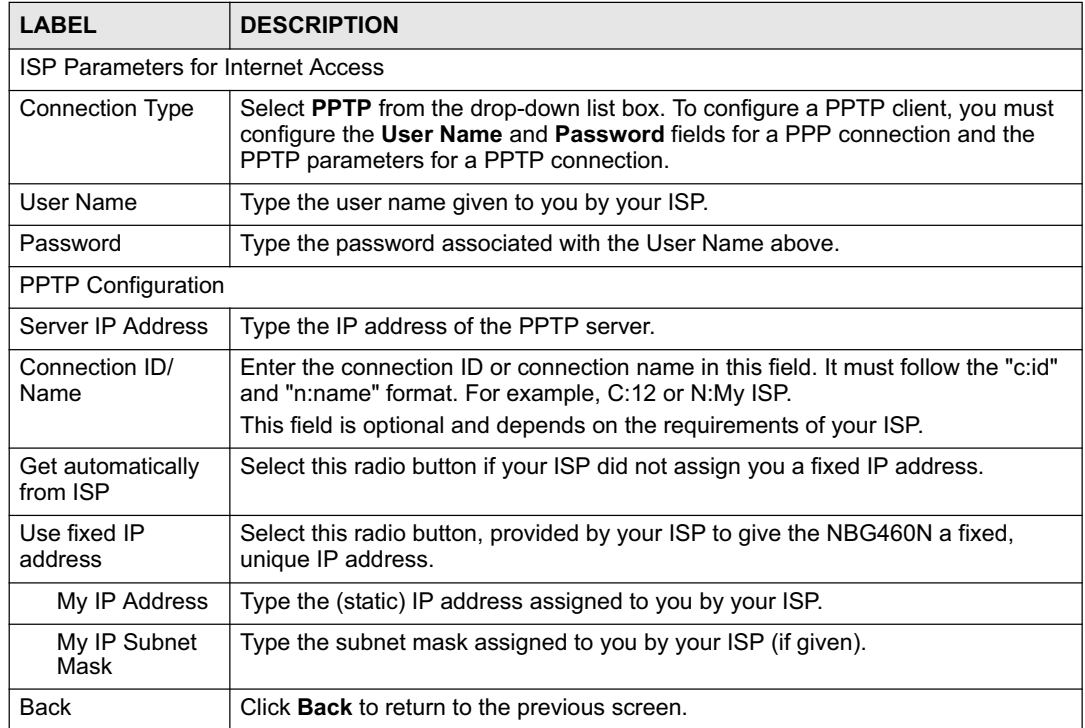

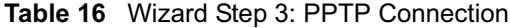

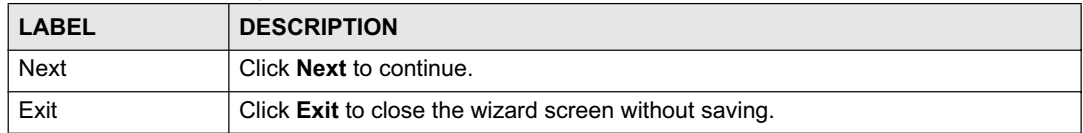

#### **4.4.4 Your IP Address**

The following wizard screen allows you to assign a fixed IP address or give the NBG460N an automatically assigned IP address depending on your ISP.

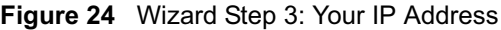

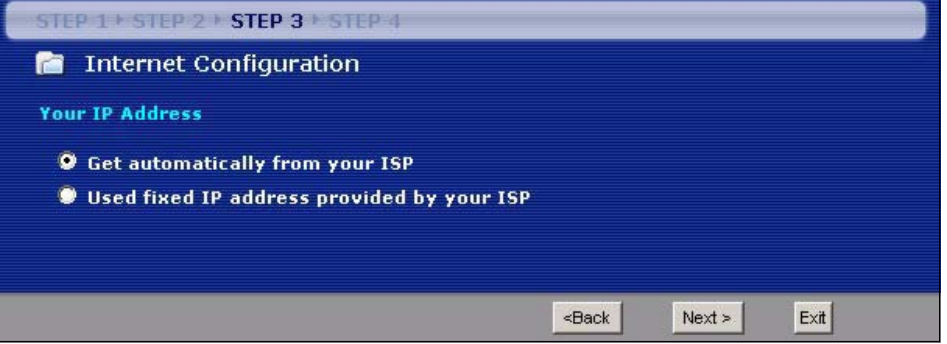

The following table describes the labels in this screen

**Table 17** Wizard Step 3: Your IP Address

| <b>LABEL</b>                                 | <b>DESCRIPTION</b>                                                                                                    |
|----------------------------------------------|----------------------------------------------------------------------------------------------------|
| Get automatically from<br>your ISP           | Select this option If your ISP did not assign you a fixed IP address. This is<br>the default selection. If you choose this option, skip directly to Section<br>4.4.9 on page 61.  |
| Use fixed IP address<br>provided by your ISP | Select this option if you were given IP address and/or DNS server settings<br>by the ISP. The fixed IP address should be in the same subnet as your<br>broadband modem or router. |
| <b>Back</b>                                  | Click <b>Back</b> to return to the previous screen.                                                                                                    |
| <b>Next</b>                                  | Click <b>Next</b> to continue.                                                                                                    |
| Exit                                         | Click Exit to close the wizard screen without saving.                                                                                                    |

#### **4.4.5 WAN IP Address Assignment**

Every computer on the Internet must have a unique IP address. If your networks are isolated from the Internet, for instance, only between your two branch offices, you can assign any IP addresses to the hosts without problems. However, the Internet Assigned Numbers Authority (IANA) has reserved the following three blocks of IP addresses specifically for private networks.

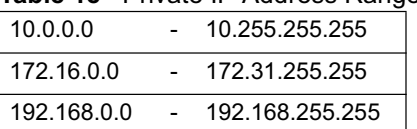

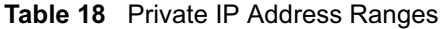

You can obtain your IP address from the IANA, from an ISP or have it assigned by a private network. If you belong to a small organization and your Internet access is through an ISP, the ISP can provide you with the Internet addresses for your local networks. On the other hand, if you are part of a much larger organization, you should consult your network administrator for the appropriate IP addresses.

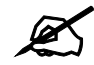

Regardless of your particular situation, do not create an arbitrary IP address; always follow the guidelines above. For more information on address assignment, please refer to RFC 1597, Address Allocation for Private Internets and RFC 1466, Guidelines for Management of IP Address Space.

#### **4.4.6 IP Address and Subnet Mask**

Similar to the way houses on a street share a common street name, so too do computers on a LAN share one common network number.

Where you obtain your network number depends on your particular situation. If the ISP or your network administrator assigns you a block of registered IP addresses, follow their instructions in selecting the IP addresses and the subnet mask.

If the ISP did not explicitly give you an IP network number, then most likely you have a single user account and the ISP will assign you a dynamic IP address when the connection is established. The Internet Assigned Number Authority (IANA) reserved this block of addresses specifically for private use; please do not use any other number unless you are told otherwise. Let's say you select 192.168.1.0 as the network number; which covers 254 individual addresses, from 192.168.1.1 to 192.168.1.254 (zero and 255 are reserved). In other words, the first three numbers specify the network number while the last number identifies an individual computer on that network.

Once you have decided on the network number, pick an IP address that is easy to remember, for instance, 192.168.1.1, for your NBG460N, but make sure that no other device on your network is using that IP address.

The subnet mask specifies the network number portion of an IP address. Your NBG460N will compute the subnet mask automatically based on the IP address that you entered. You don't need to change the subnet mask computed by the NBG460N unless you are instructed to do otherwise.

#### **4.4.7 DNS Server Address Assignment**

Use DNS (Domain Name System) to map a domain name to its corresponding IP address and vice versa, for instance, the IP address of www.zyxel.com is 204.217.0.2. The DNS server is extremely important because without it, you must know the IP address of a computer before you can access it.

The NBG460N can get the DNS server addresses in the following ways.

**1** The ISP tells you the DNS server addresses, usually in the form of an information sheet, when you sign up. If your ISP gives you DNS server addresses, enter them in the **DNS Server** fields in the **Wizard** and/or **WAN > Internet Connection** screen.

**2** If the ISP did not give you DNS server information, leave the **DNS Server** fields set to **0.0.0.0** in the **Wizard** screen and/or set to **From ISP** in the **WAN > Internet Connection** screen for the ISP to dynamically assign the DNS server IP addresses.

#### **4.4.8 WAN IP and DNS Server Address Assignment**

The following wizard screen allows you to assign a fixed WAN IP address and DNS server addresses.

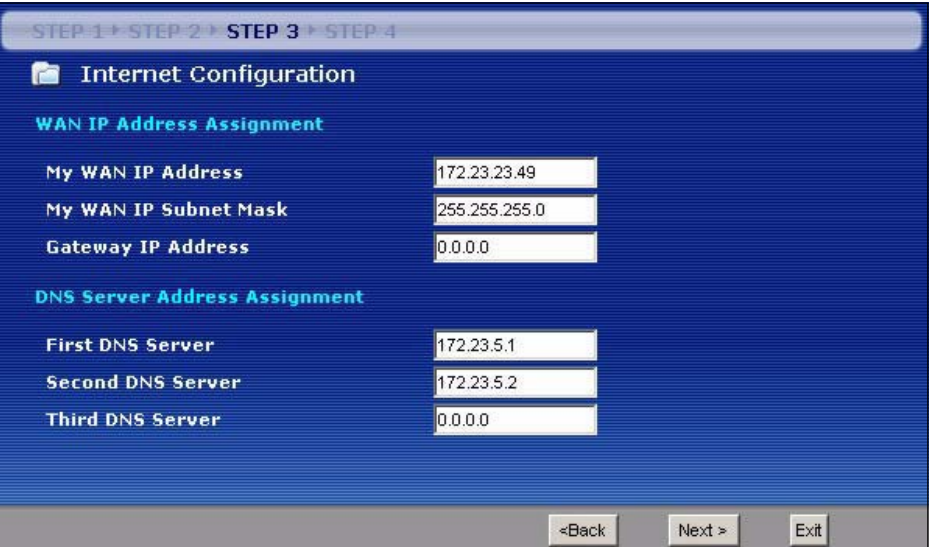

**Figure 25** Wizard Step 3: WAN IP and DNS Server Addresses

The following table describes the labels in this screen

#### **Table 19** Wizard Step 3: WAN IP and DNS Server Addresses

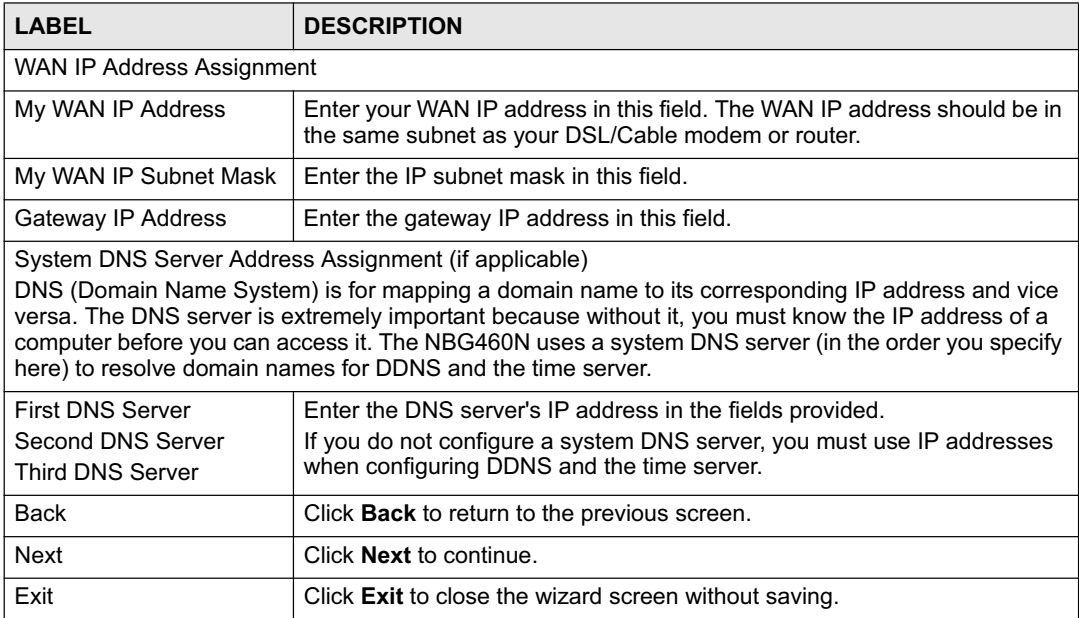

#### **4.4.9 WAN MAC Address**

Every Ethernet device has a unique MAC (Media Access Control) address. The MAC address is assigned at the factory and consists of six pairs of hexadecimal characters, for example, 00:A0:C5:00:00:02.

#### **Table 20** Example of Network Properties for LAN Servers with Fixed IP Addresses

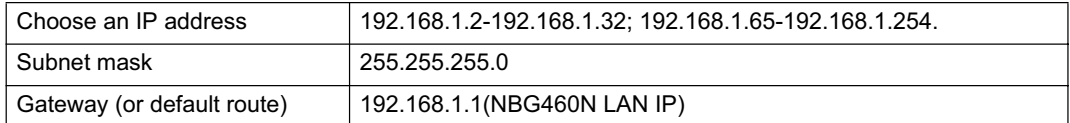

This screen allows users to configure the WAN port's MAC address by either using the NBG460N's MAC address, copying the MAC address from a computer on your LAN or manually entering a MAC address. Once it is successfully configured, the address will be copied to the "rom" file (ZyNOS configuration file). It will not change unless you change the setting or upload a different "rom" file. It is advisable to clone the MAC address from a computer on your LAN even if your ISP does not presently require MAC address authentication.

#### **Figure 26** Wizard Step 3: WAN MAC Address

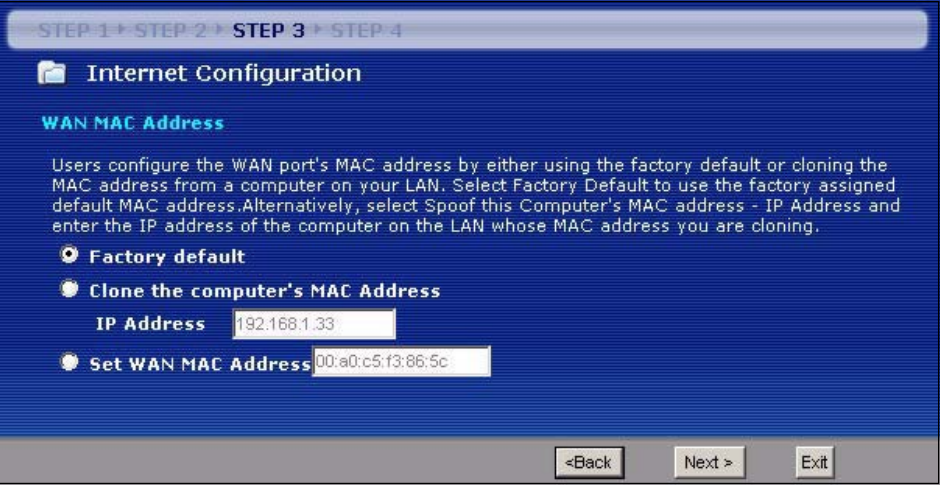

The following table describes the fields in this screen.

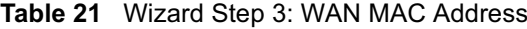

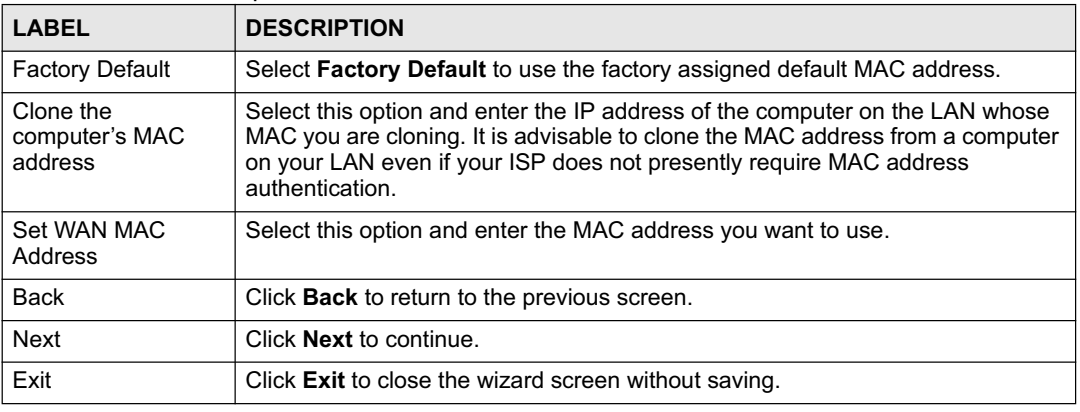

# **4.5 Connection Wizard: STEP 4: Bandwidth management**

Bandwidth management allows you to control the amount of bandwidth going out through the NBG460N's WAN, LAN or WLAN port and prioritize the distribution of the bandwidth according to the traffic type. This helps keep one service from using all of the available bandwidth and shutting out other users.

**Figure 27** Wizard Step 4: Bandwidth Management

| STEP 1 FSTEP 2 F STEP 3 F STEP 4        |        |      |      |
|-----------------------------------------|--------|------|------|
| Bandwidth Management(BM)<br>m           |        |      |      |
| <b>Setting</b>                          |        |      |      |
| Enable BM for all traffic automatically |        |      |      |
|                                         |        |      |      |
|                                         |        |      |      |
|                                         | $Back$ | Next | Exit |

The following fields describe the label in this screen.

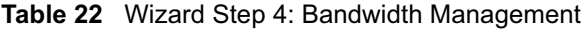

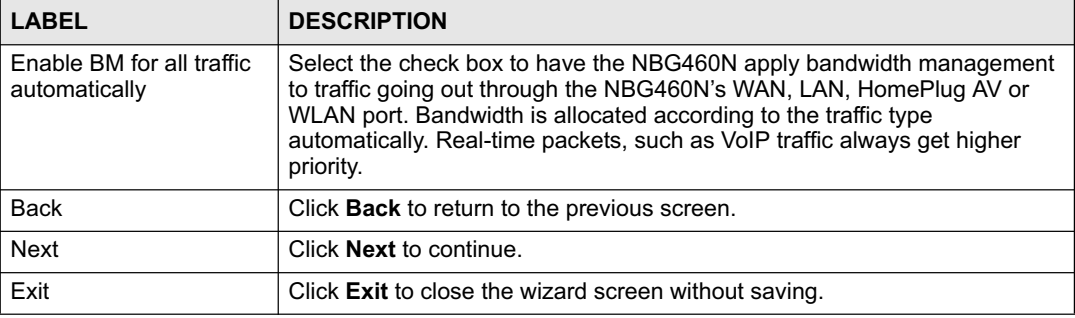

# **4.6 Connection Wizard Complete**

Click **Apply** to save your configuration.

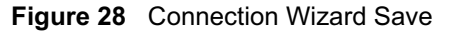

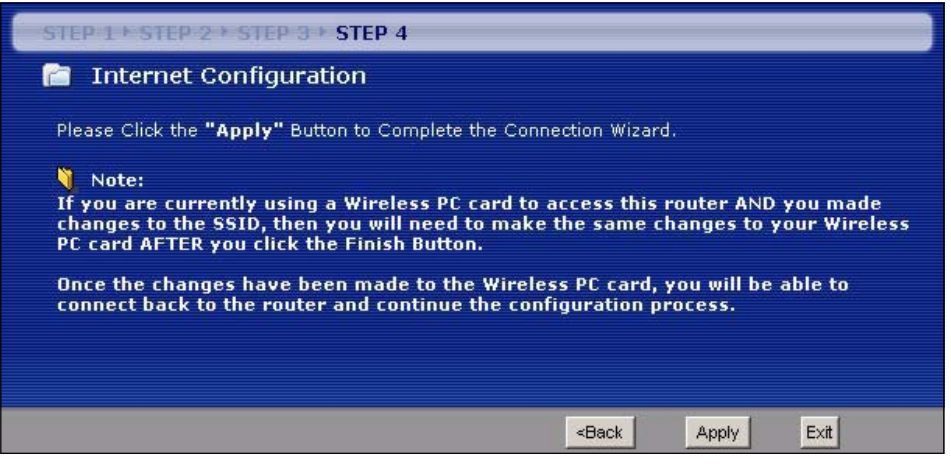

Follow the on-screen instructions and click **Finish** to complete the wizard setup.

**Figure 29** Connection Wizard Complete

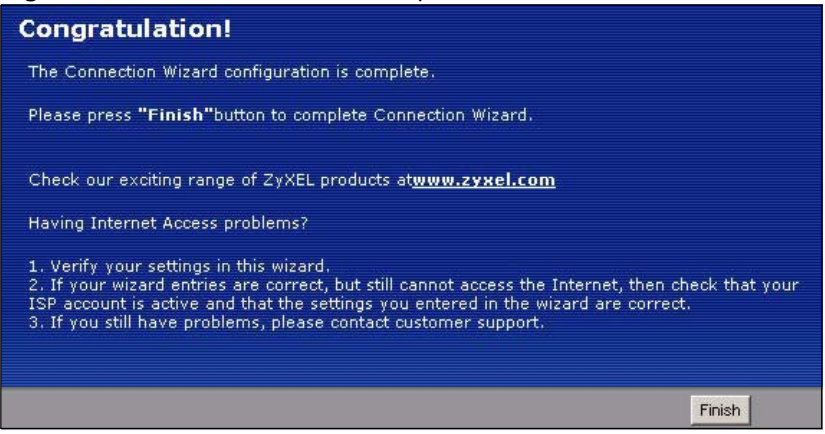

Well done! You have successfully set up your NBG460N to operate on your network and access the Internet.

Chapter 4 Connection Wizard

# **CHAPTER 5**

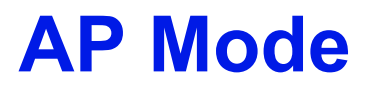

This chapter discusses how to configure settings while your NBG460N is set to **AP Mode**. Many screens that are available in **Router Mode** are not available in **AP Mode**.

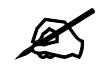

See Chapter 6 on page 73 for an example of setting up a wireless network in AP mode.

# **5.1 AP Mode Overview**

Use your NBG460N as an AP if you already have a router or gateway on your network. In this mode your device bridges a wired network (LAN) and wireless LAN (WLAN) in the same subnet. See the figure below for an example.

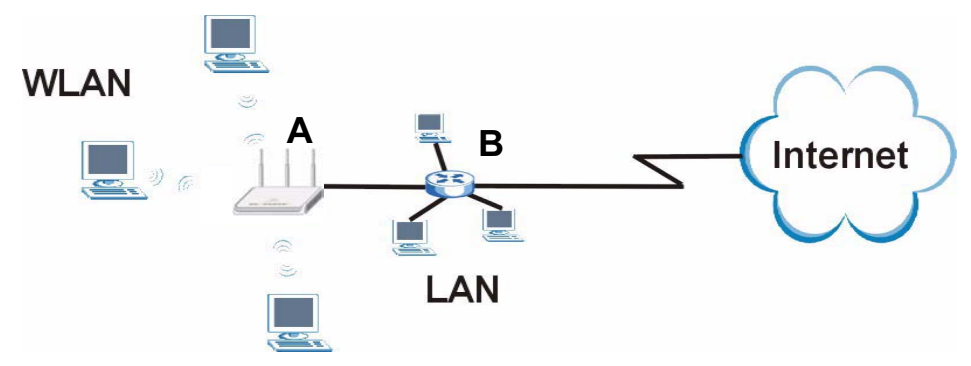

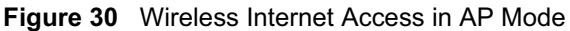

# **5.2 Setting your NBG460N to AP Mode**

- **1** Log into the web configurator if you haven't already. See the Quick start Guide for instructions on how to do this.
- **2** To set your NBG460N to **AP Mode**, go to **Maintenance > Sys OP Mode > General** and select **Access Point.**

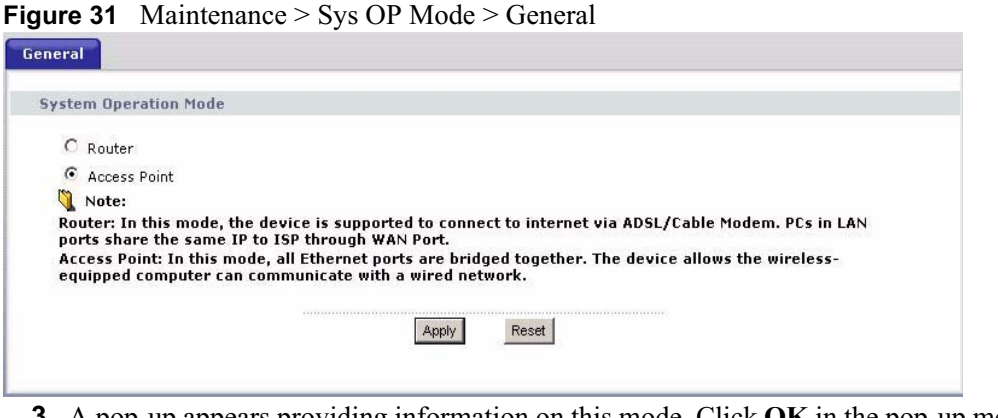

**3** A pop-up appears providing information on this mode. Click **OK** in the pop-up message window. (See Section 24.2 on page 260 for more information on the pop-up.) Click **Apply**. Your NBG460N is now in **AP Mode**.

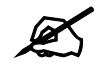

You do not have to log in again or restart your device when you change modes.

#### **5.3 The Status Screen in AP Mode**

Click on **Status**. The screen below shows the status screen in **AP Mode**.

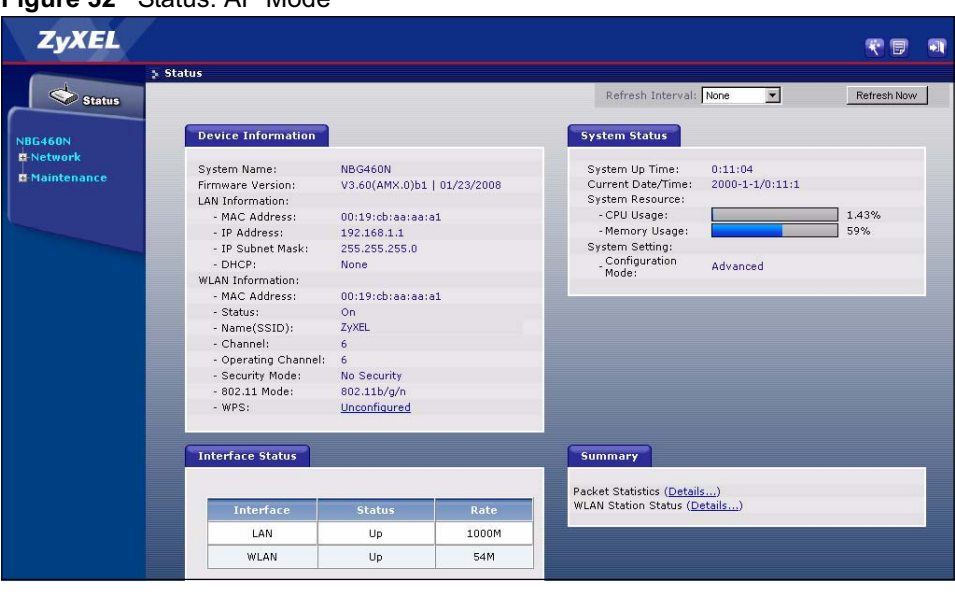

**Figure 32** Status: AP Mode

The following table describes the labels shown in the **Status** screen.

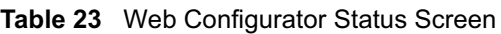

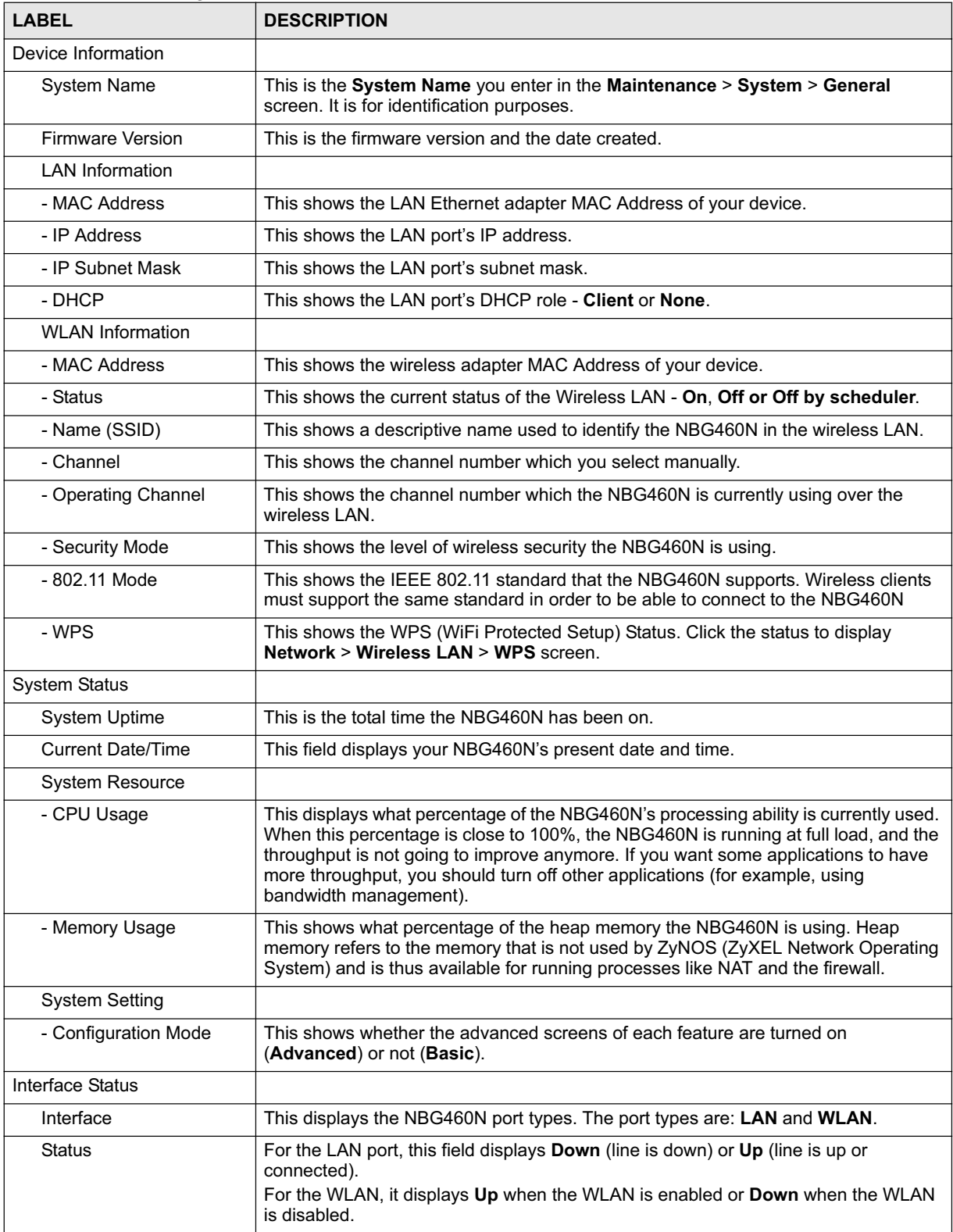

| <b>LABEL</b>               | <b>DESCRIPTION</b>                                                                                                    |
|----------------------------|----------------------------------------------------------------------------------------------------|
| Rate                       | For the LAN ports, this displays the port speed and duplex setting or N/A when the<br>line is disconnected.            |
|                            | For the WLAN, it displays the maximum transmission rate when the WLAN is<br>enabled and N/A when the WLAN is disabled. |
| Summary                    |                                                                                                    |
| <b>Packet Statistics</b>   | Use this screen to view port status and packet specific statistics.                                                    |
| <b>WLAN Station Status</b> | Use this screen to view the wireless stations that are currently associated to the<br><b>NBG460N.</b>                  |

**Table 23** Web Configurator Status Screen (continued)

#### **5.3.1 Navigation Panel**

Use the menu in the navigation panel to configure NBG460N features in **AP Mode**. The following screen and table show the features you can configure in **AP Mode**.

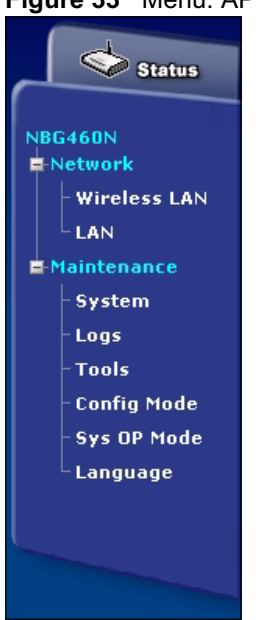

**Figure 33** Menu: AP Mode

The following table describes the sub-menus.

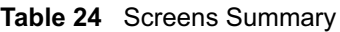

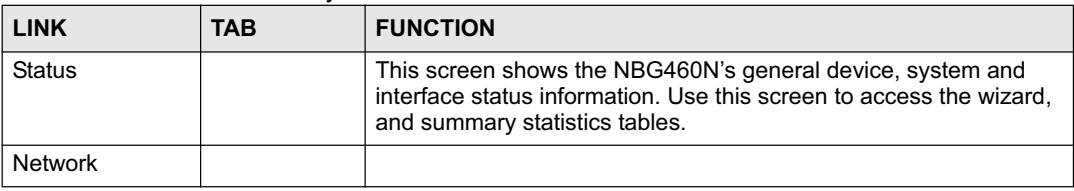

| <b>LINK</b>    | <b>TAB</b>          | <b>FUNCTION</b>                                                                                                    |  |
|----------------|---------------------|----------------------------------------------------------------------------------------------------|--|
| Wireless       | General             | Use this screen to configure wireless LAN.                                                                                                    |  |
| LAN            | <b>MAC Filter</b>   | Use the MAC filter screen to configure the NBG460N to block<br>access to devices or block the devices from accessing the<br><b>NBG460N.</b>                                                        |  |
|                | Advanced            | This screen allows you to configure advanced wireless settings.                                                                                                    |  |
|                | QoS                 | Use this screen to configure Wi-Fi Multimedia Quality of Service<br>(WMM QoS). WMM QoS allows you to prioritize wireless traffic<br>according to the delivery requirements of individual services. |  |
|                | <b>WPS</b>          | Use this screen to configure WPS.                                                                                                    |  |
|                | <b>WPS Station</b>  | Use this screen to add a wireless station using WPS.                                                                                                    |  |
|                | Scheduling          | Use this screen to schedule the times the Wireless LAN is enabled.                                                                                                    |  |
| LAN            | IP                  | Use this screen to configure LAN IP address and subnet mask or to<br>get the LAN IP address from a DHCP server.                                                                                    |  |
| Maintenance    |                     |                                                                                                    |  |
| System         | General             | Use this screen to view and change administrative settings such as<br>system and domain names, password and inactivity timer.                                                                      |  |
|                | <b>Time Setting</b> | Use this screen to change your NBG460N's time and date.                                                                                                    |  |
| Logs           | View Log            | Use this screen to view the logs for the categories that you<br>selected.                                                                                                    |  |
|                | Log Settings        | Use this screen to change your NBG460N's log settings.                                                                                                    |  |
| Tools          | <b>Firmware</b>     | Use this screen to upload firmware to your NBG460N.                                                                                                    |  |
|                | Configuration       | Use this screen to backup and restore the configuration or reset<br>the factory defaults to your NBG460N.                                                                                          |  |
|                | Restart             | This screen allows you to reboot the NBG460N without turning the<br>power off.                                                                                                    |  |
|                | Wake On<br>I AN     | Use this screen to remotely turn on a device on the network.                                                                                                    |  |
| Config Mode    | General             | This screen allows you to display or hide the advanced screens or<br>features.                                                                                                    |  |
| Sys OP<br>Mode | General             | This screen allows you to select whether your device acts as a<br>Router or a Access Point.                                                                                                    |  |
| Language       |                     | This screen allows you to select the language you prefer.                                                                                                    |  |

**Table 24** Screens Summary

# **5.4 Configuring Your Settings**

# **5.4.1 LAN Settings**

Use this section to configure your LAN settings while in **AP Mode**. Click **Network > LAN** to see the screen below.

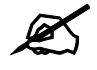

If you change the IP address of the NBG460N in the screen below, you will need to log into the NBG460N again using the new IP address.

#### **Figure 34** Network > LAN > IP

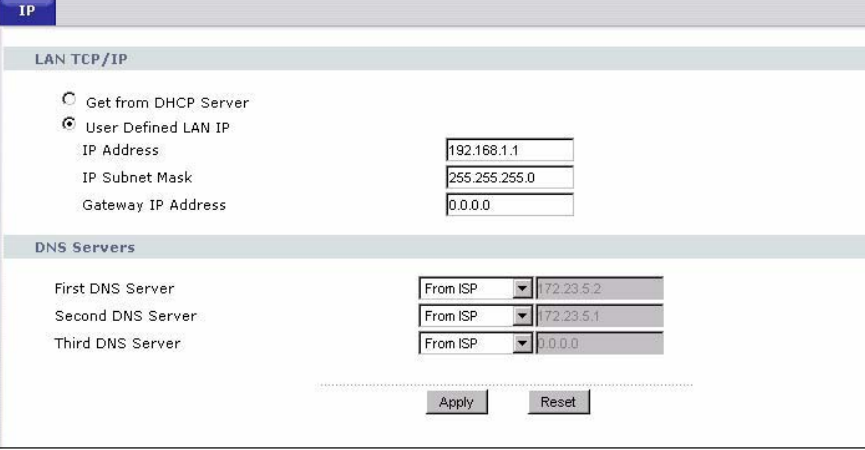

The table below describes the labels in the screen.

**Table 25** Network > LAN > IP

| <b>LABEL</b>                                                              | <b>DESCRIPTION</b>                                                                                                    |
|---------------------------------------------------------------------------|----------------------------------------------------------------------------------------------------|
| Get from<br><b>DHCP Server</b>                                            | Select this option to allow the NBG460N to obtain an IP address from a DHCP server<br>on the network. You must connect the WAN port to a device with a DHCP server<br>enabled (such as a router or gateway). Without a DHCP server the NBG460N will<br>have no IP address. You need to find out the IP address the DHCP server assigns to<br>the NBG460N and use that address to log in to the NBG460N again.                                                                                                    |
| User Defined<br><b>LAN IP</b>                                             | Select this option to set the NBG460N's IP address. This setting is selected by<br>default. Check the IP address is on the same domain as other devices on your<br>network.                                                                                                    |
| <b>IP Address</b>                                                         | Type the IP address in dotted decimal notation. The default setting is 192.168.1.1. If<br>you change the IP address you will have to log in again with the new IP address.                                                                                                    |
| <b>IP Subnet</b><br>Mask                                                  | The subnet mask specifies the network number portion of an IP address. Your<br>NBG460N will automatically calculate the subnet mask based on the IP address that<br>you assign. Unless you are implementing subnetting, use the subnet mask computed<br>by the NBG460N.                                                                                                    |
| Gateway IP<br>Address                                                     | Type the IP address of the gateway. The gateway is an immediate neighbor of your<br>NBG460N that will forward the packet to the destination. In AP Mode, the gateway<br>must be a router on the same segment as your NBG460N.                                                                                                    |
| <b>DNS Servers</b>                                                        |                                                                                                    |
| <b>First DNS</b><br>Server<br>Second DNS<br>Server<br>Third DNS<br>Server | Select From ISP if your ISP dynamically assigns DNS server information. The field<br>to the right displays the (read-only) DNS server IP address that the ISP assigns.<br>Select User-Defined if you have the IP address of a DNS server. Enter the DNS<br>server's IP address in the field to the right. If you chose User-Defined, but leave the<br>IP address set to 0.0.0.0, User-Defined changes to None after you click Apply. If<br>you set a second choice to User-Defined, and enter the same IP address, the<br>second User-Defined changes to None after you click Apply.<br>Select None if you do not want to configure DNS servers. If you do not configure a<br>DNS server, you must know the IP address of a computer in order to access it. |

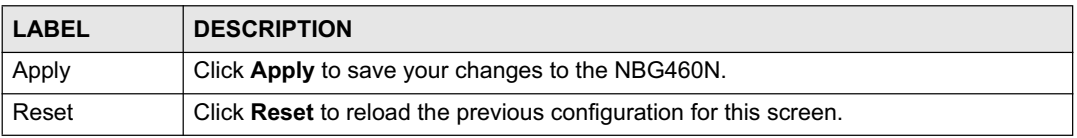

#### **5.4.2 WLAN and Maintenance Settings**

The configuration of wireless and maintenance settings in **AP Mode** is the same as for **Router Mode**.

- See Chapter 5 on page 69 for information on the configuring your wireless network.
- See Maintenance and Troubleshooting (227) for information on the configuring your Maintenance settings.

#### **5.5 Logging in to the Web Configurator in AP Mode**

- **1** Connect your computer to the LAN port of the NBG460N.
- **2** The default IP address if the NBG460N is "192.168.1.1". In this case, your computer must have an IP address in the range between "192.168.1.2" and "192.168.1.255".
- **3** Click **Start > Run** on your computer in Windows.
- **4** Type "cmd" in the dialog box.
- **5** Type "ipconfig" to show your computer's IP address. If your computer's IP address is not in the correct range then see Appendix D on page 293 for information on changing your computer's IP address.
- **6** After you've set your computer's IP address, open a web browser such as Internet Explorer and type "192.168.1.1" as the web address in your web browser.

See Chapter 6 on page 73 for a tutorial on setting up a network with an AP.

Chapter 5 AP Mode
# **CHAPTER 6**

# **Tutorials**

# **6.1 Wireless Tutorials**

# **6.1.1 How to Connect to the Internet from an AP**

This section gives you an example of how to set up an access point (**AP**) and wireless client (a notebook (**B**), in this example) for wireless communication. **B** can access the Internet through the AP wirelessly.

**Figure 35** Wireless AP Connection to the Internet

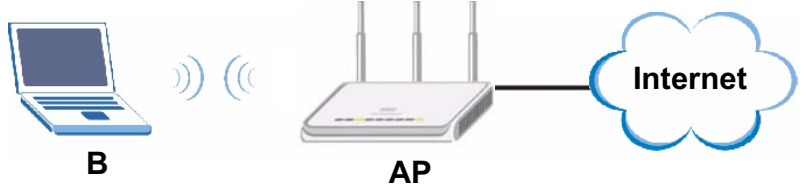

# **6.1.2 Configure Wireless Security Using WPS on both your NBG460N and Wireless Client**

This section gives you an example of how to set up wireless network using WPS. This example uses the NBG460N as the AP and NWD210N as the wireless client which connects to a notebook.

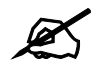

The wireless client must be a WPS-aware device (for example, a WPS USB adapter or PCI card).

There are two WPS methods for creating a secure connection. This tutorial shows you how to do both.

- **Push Button Configuration (PBC)**  create a secure wireless network simply by pressing a button. See Section 6.1.2.1 on page 74.This is the easier method.
- **PIN Configuration**  create a secure wireless network simply by entering a wireless client's PIN (Personal Identification Number) in the NBG460N's interface. See Section 6.1.2.2 on page 75. This is the more secure method, since one device can authenticate the other.

#### **6.1.2.1 Push Button Configuration (PBC)**

- **1** Make sure that your NBG460N is turned on and that it is within range of your computer.
- **2** Make sure that you have installed the wireless client (this example uses the NWD210N) driver and utility in your notebook.
- **3** In the wireless client utility, find the WPS settings. Enable WPS and press the WPS button (**Start** or **WPS** button)
- **4** Log into NBG460N's web configurator and press the **Push Button** button in the **Network** > **Wireless Client** > **WPS Station** screen.

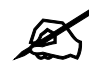

Your NBG460N has a WPS button located on its panel, as well as a WPS button in its configuration utility. Both buttons have exactly the same function; you can use one or the other.

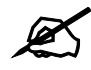

It doesn't matter which button is pressed first. You must press the second button within two minutes of pressing the first one.

The NBG460N sends the proper configuration settings to the wireless client. This may take up to two minutes. Then the wireless client is able to communicate with the NBG460N securely.

The following figure shows you an example to set up wireless network and security by pressing a button on both NBG460N and wireless client (the NWD210N in this example).

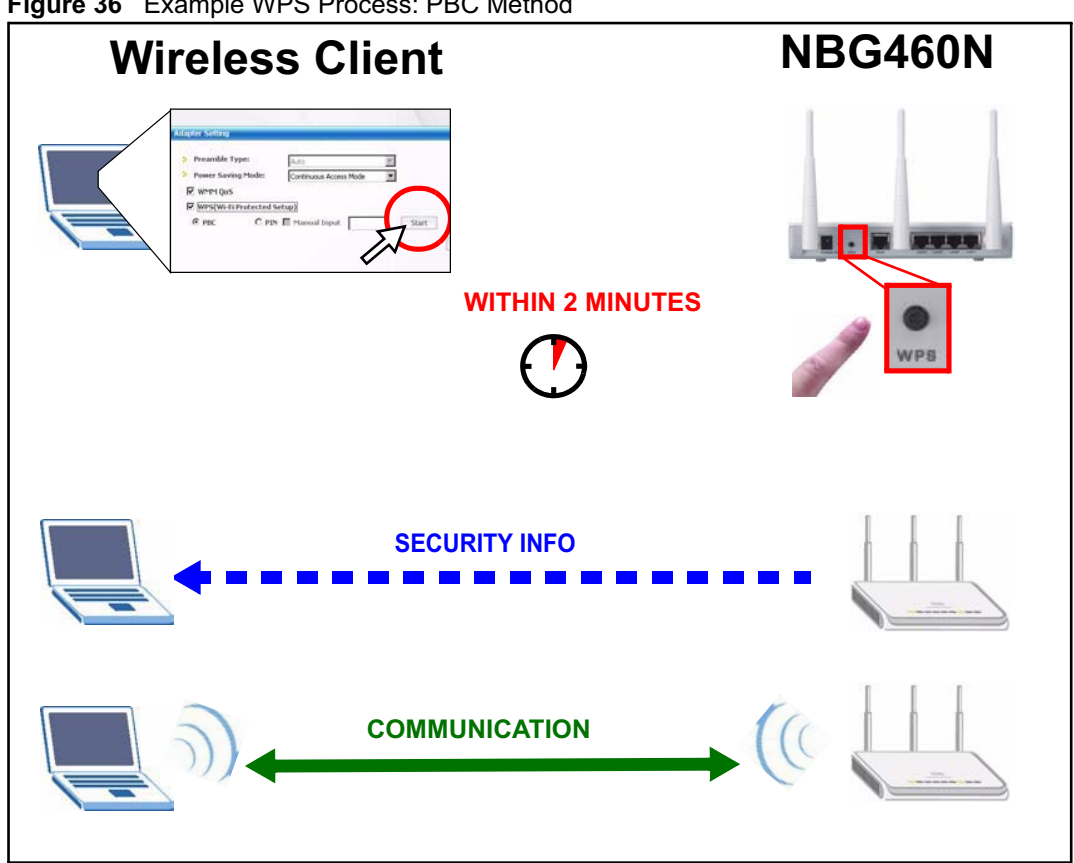

**Figure 36** Example WPS Process: PBC Method

#### **6.1.2.2 PIN Configuration**

When you use the PIN configuration method, you need to use both NBG460N's configuration interface and the client's utilities.

- **1** Launch your wireless client's configuration utility. Go to the WPS settings and select the PIN method to get a PIN number.
- **2** Enter the PIN number to the **PIN** field in the **Network** > **Wireless LAN** > **WPS Station** screen on the NBG460N.
- **3** Click **Start** buttons (or button next to the PIN field) on both the wireless client utility screen and the NBG460N's **WPS Station** screen within two minutes.

The NBG460N authenticates the wireless client and sends the proper configuration settings to the wireless client. This may take up to two minutes. Then the wireless client is able to communicate with the NBG460N securely.

The following figure shows you the example to set up wireless network and security on NBG460N and wireless client (ex. NWD210N in this example) by using PIN method.

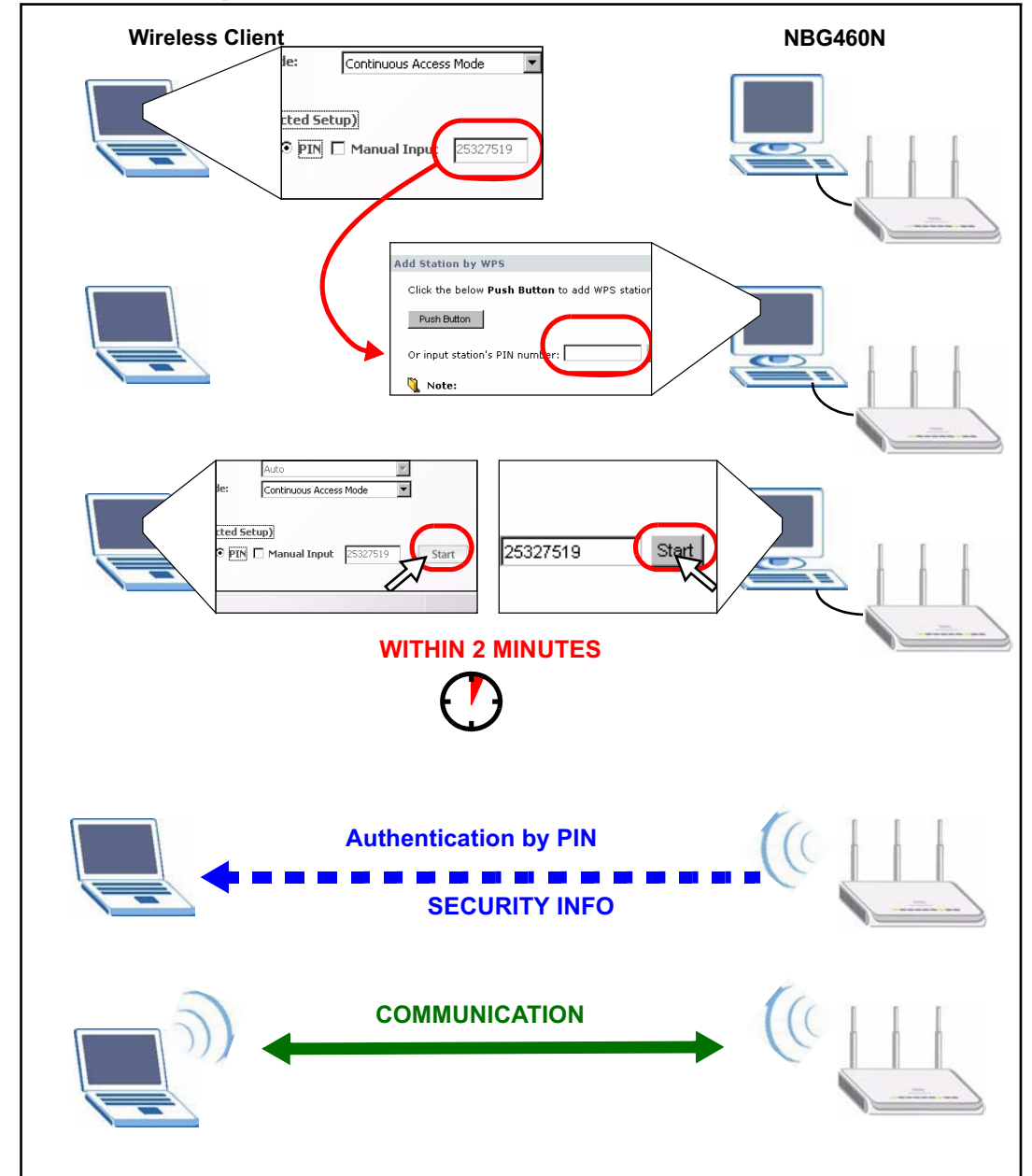

**Figure 37** Example WPS Process: PIN Method

# **6.1.3 Enable and Configure Wireless Security without WPS on your NBG460N**

This example shows you how to configure wireless security settings with the following parameters on your NBG460N.

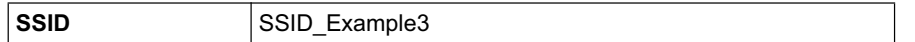

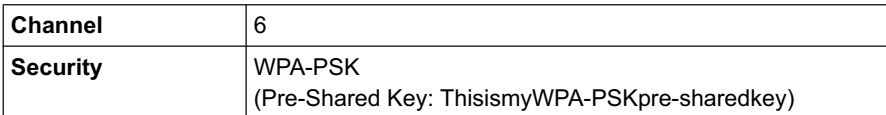

Follow the steps below to configure the wireless settings on your NBG460N.

The instructions require that your hardware is connected (see the Quick Start Guide) and you are logged into the web configurator through your LAN connection (see Section 3.2 on page 37).

- **1** Open the **Wireless LAN > General** screen in the AP's web configurator.
- **2** Make sure the **Enable Wireless LAN** check box is selected.
- **3** Enter **SSID\_Example3** as the SSID and select a channel.
- **4** Set security mode to **WPA-PSK** and enter **ThisismyWPA-PSKpre-sharedkey** in the **Pre-Shared Key** field. Click **Apply**.

#### **Figure 38** Network > Wireless LAN > General

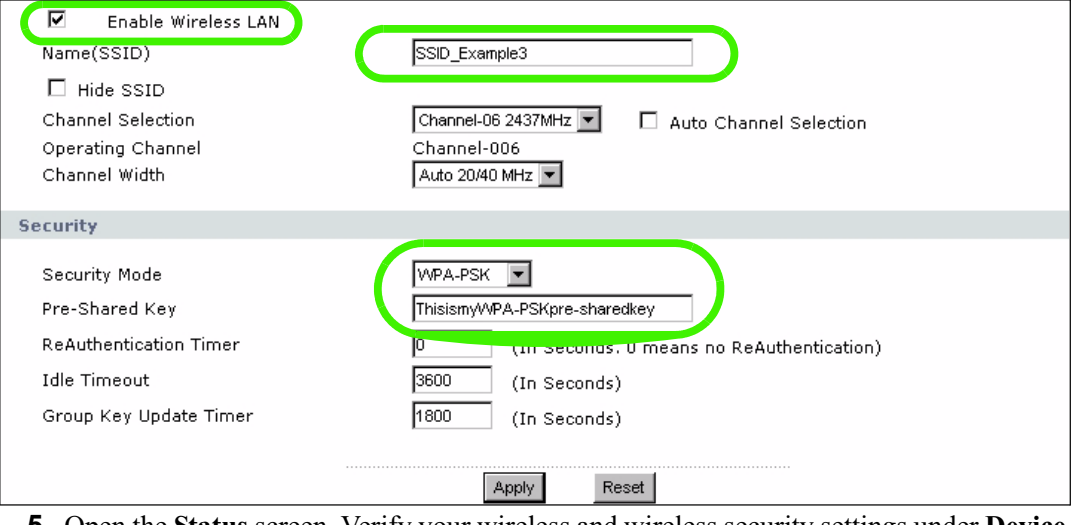

**5** Open the **Status** screen. Verify your wireless and wireless security settings under **Device Information** and check if the WLAN connection is up under **Interface Status**.

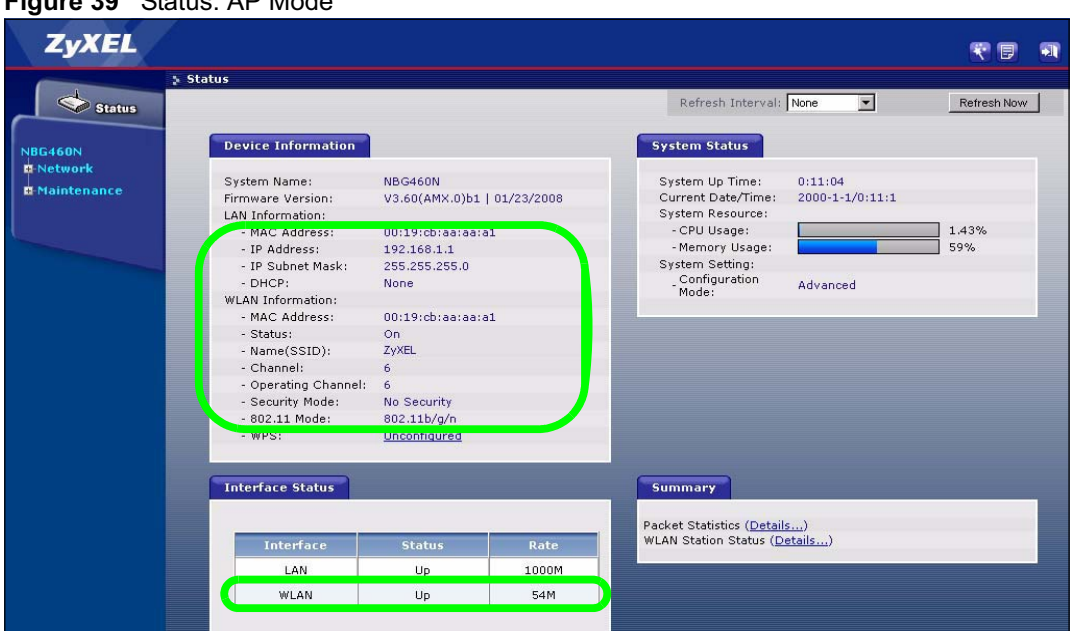

#### **Figure 39** Status: AP Mode

# **6.1.4 Configure Your Notebook**

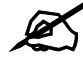

 $\mathcal{Q}$  We use the ZyXEL M-302 wireless adapter utility screens as an example for the wireless client. The screens may vary for different models.

- **1** The NBG460N supports IEEE 802.11b, IEEE 802.11g and IEEE 802.11n wireless clients. Make sure that your notebook or computer's wireless adapter supports one of these standards.
- **2** Wireless adapters come with software sometimes called a "utility" that you install on your computer. See your wireless adapter's User's Guide for information on how to do that.
- **3** After you've installed the utility, open it. If you cannot see your utility's icon on your screen, go to **Start > Programs** and click on your utility in the list of programs that appears. The utility displays a list of APs within range, as shown in the example screen below.
- **4** Select SSID\_Example3 and click **Connect**.

|              | <b>SSID</b>   | Channel | Signal <sub>[3]</sub> | Network Type: Infrastructure   |
|--------------|---------------|---------|-----------------------|--------------------------------|
| Pus          | ZyXEL MIS     | 6       | 62%                   | Network Mode: 802.11g          |
| C-in         | ZyXEL_YZU     | 6       | 62%                   | Channel: 6                     |
|              | ZyXEL test    | 6       | 60%                   | Security: WPA-PSK              |
| <b>Chutt</b> | SSID_Example3 | 6       | 56%                   | MAC Address: 00:A0:C5:CD:1F:64 |
|              | CPE_5257_00   | 11      | 54%                   | Surveyed at: 11:46:38          |
|              |               |         |                       |                                |

**Figure 40** Connecting a Wireless Client to a Wireless Network t

**5** Select WPA-PSK and type the security key in the following screen. Click **Next**.

**Figure 41** Security Settings

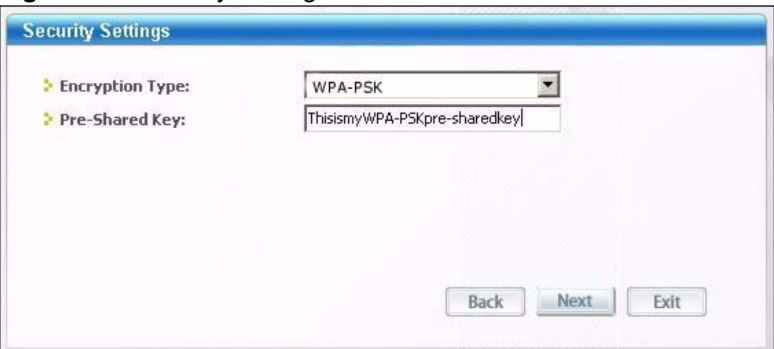

**6** The **Confirm Save** window appears. Check your settings and click **Save** to continue.

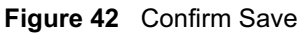

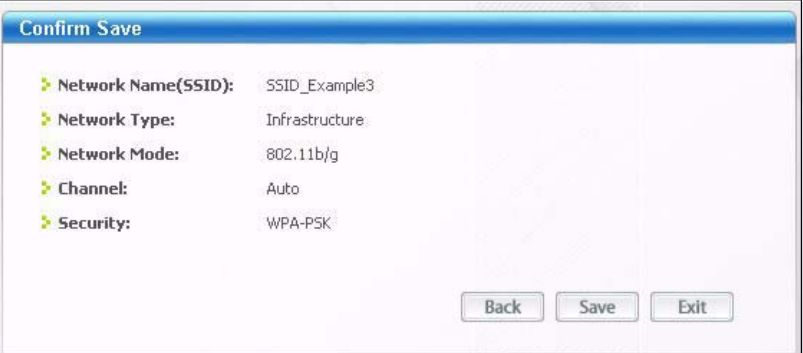

**7** Check the status of your wireless connection in the screen below. If your wireless connection is weak or you have no connection, see the Troubleshooting section of this User's Guide.

**Figure 43** Link Status

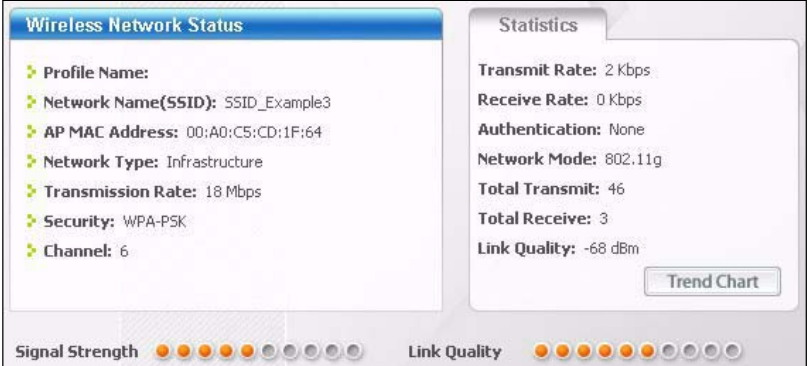

**8** If your connection is successful, open your Internet browser and enter http:// www.zyxel.com or the URL of any other web site in the address bar. If you are able to access the web site, your wireless connection is successfully configured.

# **6.2 Site-To-Site VPN Tunnel Tutorial**

Bob and Jack want to setup a VPN connection between their offices. Bob and Jack each have a NBG460N router and a static WAN IP address. This tutorial covers how to configure their NBG460Ns to create a secure connection.

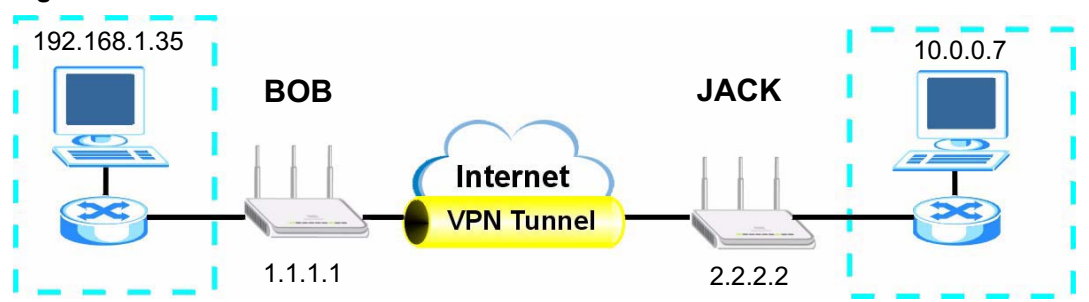

**Figure 44** Site-To-Site VPN Tunnel

The following table describes the VPN settings that must be configured on Bob and Jack's NBG460N routers.

| <b>SETTING</b>              | <b>BOB'S NBG460N</b> | <b>JACK'S NBG460N</b> |
|-----------------------------|----------------------|-----------------------|
| Active                      | <b>YES</b>           | <b>YES</b>            |
| <b>IPSec Keying</b><br>Mode | IKE                  | <b>IKE</b>            |
| Local Address               | 192.168.1.35         | 10.0.0.7              |
| Local Address End<br>/Mask  | 192.168.1.35         | 10.0.0.7              |
| Remote Address              | 10.0.0.7             | 192.168.1.35          |
| Remote Address<br>End /Mask | 10.0.0.7             | 192.168.1.35          |
| My IP Address               | 1.1.1.1              | 2.2.2.2               |

**Table 26** Site-To-Site VPN Tunnel Settings

| <b>SETTING</b>              | <b>BOB'S NBG460N</b> | <b>JACK'S NBG460N</b> |
|-----------------------------|----------------------|-----------------------|
| Local ID Type               | IP                   | IP                    |
| <b>Local Content</b>        | 1.1.1.1              | 2.2.2.2               |
| Secure Gateway<br>Address   | 2.2.2.2              | 1.1.1.1               |
| Peer ID Type                | IP                   | IP                    |
| Peer Content                | 2.2.2.2              | 1.1.1.1               |
| Encapsulation<br>Mode       | Tunnel               | Tunnel                |
| <b>IPSec Protocol</b>       | <b>ESP</b>           | <b>ESP</b>            |
| Pre-Shared Key              | ThisIsMySecretKey    | ThislsMySecretKey     |
| Encryption<br>Algorithm     | 3DES                 | 3DES                  |
| Authentication<br>Algorithm | SHA <sub>1</sub>     | SHA <sub>1</sub>      |

**Table 26** Site-To-Site VPN Tunnel Settings (continued)

# **6.2.1 Configuring Bob's NBG460N VPN Settings**

To configure these settings Bob uses the NBG460N web configurator.

- **1** Log into the NBG460N web configurator and click **VPN** > **Modify** icon. This displays the **VPN Rule Setup** (basic) screen.
- **2** Select the **Active** checkbox to enable the VPN rule after it has been created. Make sure IKE is selected as the **IPSec Keying Mode**.

#### **Figure 45** Property

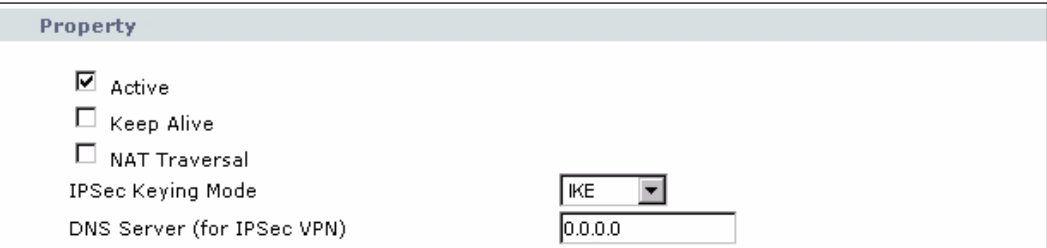

**3** Enter the IP address "192.168.1.35" in the **Local Address** text box. This is the IP address of Bob's computer. Enter the IP address "192.168.1.35" in the **Local Address End/Mask** text box. This value is the same as Bob only wants Jack to access this single IP address.

#### **Figure 46** Local Policy

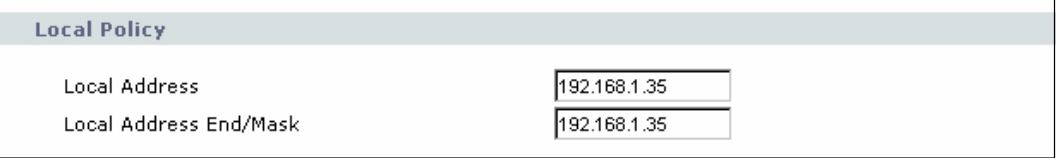

**4** Enter the IP address "10.0.0.7" in the **Remote Address Start** text box. This is the IP address of Jack's computer. Enter the IP address "10.0.0.7" in the **Remote Address** 

**End/Mask** text box. This value is the same as Jack only wants Bob to access this single IP address.

#### **Figure 47** Remote Policy

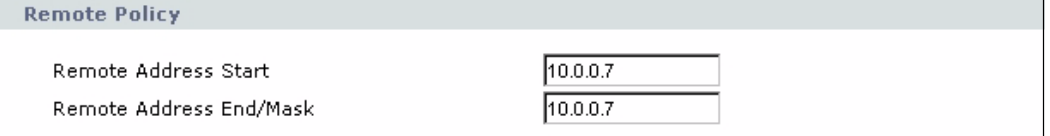

- **5** Enter the IP address "1.1.1.1" in the **My IP Address** text box. This is Bob's WAN IP address.
- **6** Select IP as the **Local ID Type**. This is the type of content that will be used to identify Bob's NBG460N. Enter the IP address "1.1.1.1" in the **Local Content** text box. This identifies Bob's NBG460N to Jack's NBG460N.
- **7** Enter the IP address "2.2.2.2" in the **Secure Gateway Address** text box. This is Jack's WAN IP address.
- **8** Select IP as the **Peer ID Type**. This is Jack's **Local ID Type**. Enter "2.2.2.2" in the **Peer Content** text box. This is Jack's **Local Content** WAN IP address.

#### **Figure 48** Authentication Method

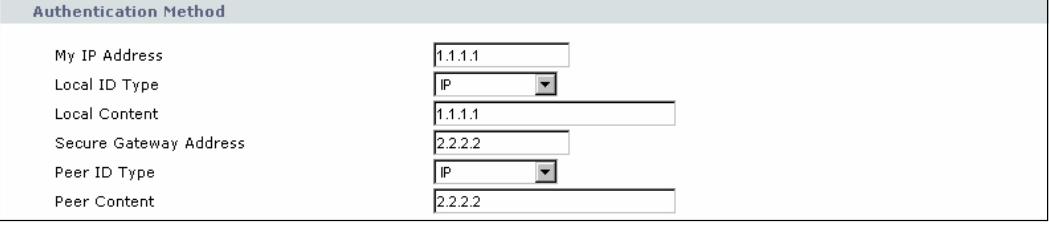

- **9** Select **Tunnel** as the **Encapsulation Mode** and **ESP** as the **IPSec Protocol**.
- **10** Enter "ThisIsMySecretKey" as the **Pre-Shared Key**. This is the password for the VPN tunnel that only Bob and Jack know.
- **11** Select **3DES** as the encyption algorithm. Select the authentication algorithm as **SHA1**. These algorithms are more secure.

#### **Figure 49** IPSec Algorithm

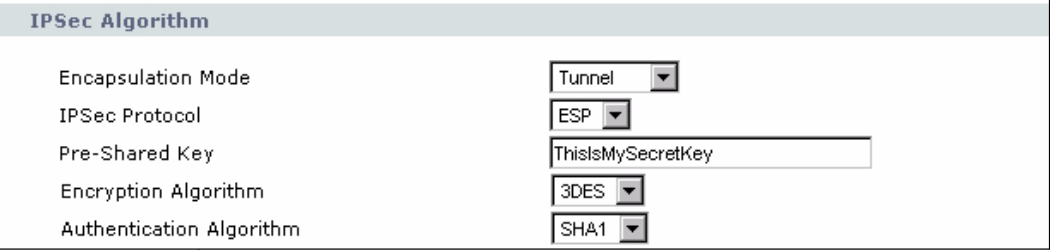

**12** Click **Apply** to save the new rule and click **VPN** to return to the **VPN Summary** screen. The new VPN rule is displayed as shown below.

#### **Figure 50** VPN Summary

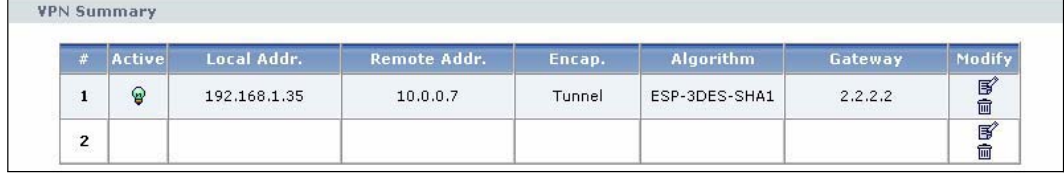

# **6.2.2 Configuring Jack's NBG460N VPN Settings**

To configure these settings Jack uses the NBG460N web configurator.

- **1** Log into the NBG460N web configurator and click **VPN** > **Modify** icon. This displays the **VPN Rule Setup** (basic) screen.
- **2** Select the **Active** checkbox to enable the VPN rule after it has been created. Make sure IKE is selected as the **IPSec Keying Mode**.

#### **Figure 51** Property

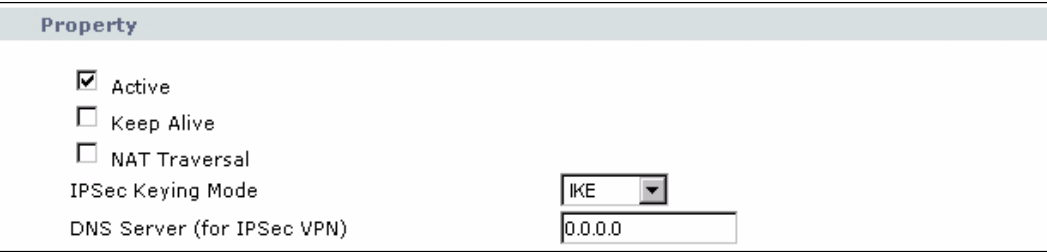

**3** Enter the IP address "10.0.0.7" in the **Local Address** text box. This is the IP address of Jack's computer. Enter the IP address "10.0.0.7" in the **Local Address End/Mask** text box. This value is the same as Jack only wants Bob to access this single IP address.

#### **Figure 52** Local Policy

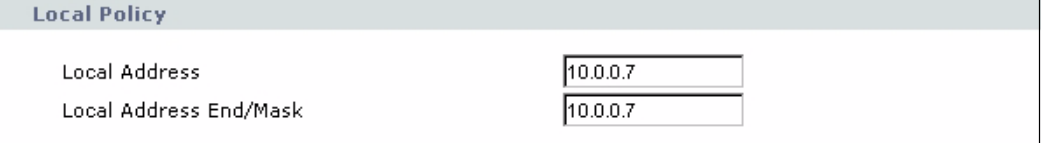

**4** Enter the IP address "192.168.1.35" in the **Remote Address Start** text box. This is the IP address of Jack's computer. Enter the IP address "192.168.1.35" in the **Remote Address End/Mask** text box. This value is the same as Bob only wants Jack to access this single IP address.

#### **Figure 53** Remote Policy

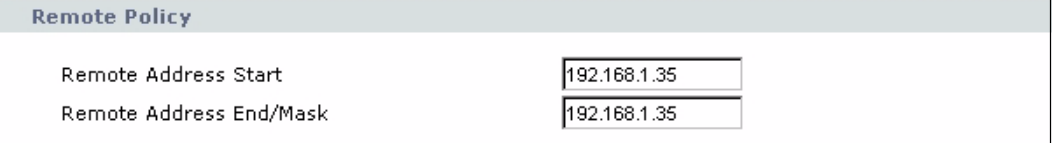

**5** Enter the IP address "2.2.2.2" in the **My IP Address** text box. This is Jack's WAN IP address.

- **6** Select IP as the **Local ID Type**. This is the type of content that will be used to identify Jack's NBG460N. Enter the IP address "2.2.2.2" in the **Local Content** text box. This identifies Jack's NBG460N to Bob's NBG460N.
- **7** Enter the IP address "1.1.1.1" in the **Secure Gateway Address** text box. This is Bob's WAN IP address.
- **8** Select IP as the **Peer ID Type**. This is Bob's **Local ID Type**. Enter "1.1.1.1" in the **Peer Content** text box. This is Bob's **Local Content** WAN IP address.

#### **Figure 54** Authentication Method

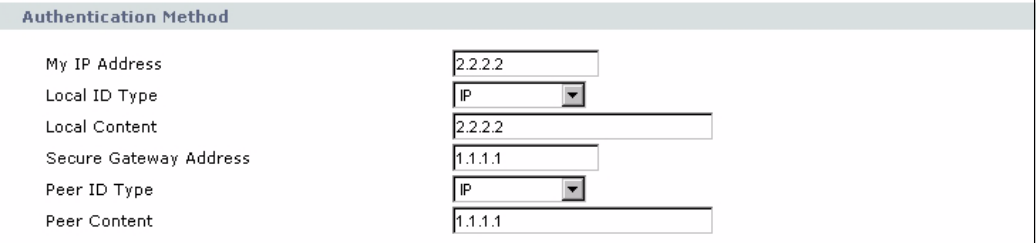

- **9** Select **Tunnel** as the **Encapsulation Mode** and **ESP** as the **IPSec Protocol**.
- **10** Enter "ThisIsMySecretKey" as the **Pre-Shared Key**. This is the password for the VPN tunnel that only Bob and Jack know.
- **11** Select **3DES** as the encyption algorithm. Select the authentication algorithm as **SHA1**. These algorithms are more secure.

#### **Figure 55** IPSec Algorithm

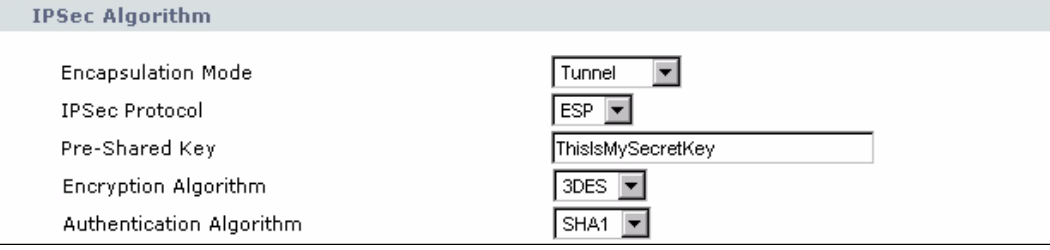

**12** Click **Apply** to save the new rule and click **VPN** in the web configurator menu to return to the **VPN Summary** screen. The new VPN rule is displayed as shown below.

#### **Figure 56** VPN Summary

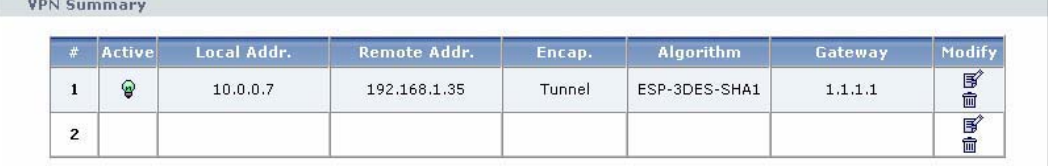

# **6.2.3 Checking the VPN Connection**

Check if the VPN connection is working by pinging the computer on the other side of the VPN connection. In the example below Bob is pinging Jack's computer.

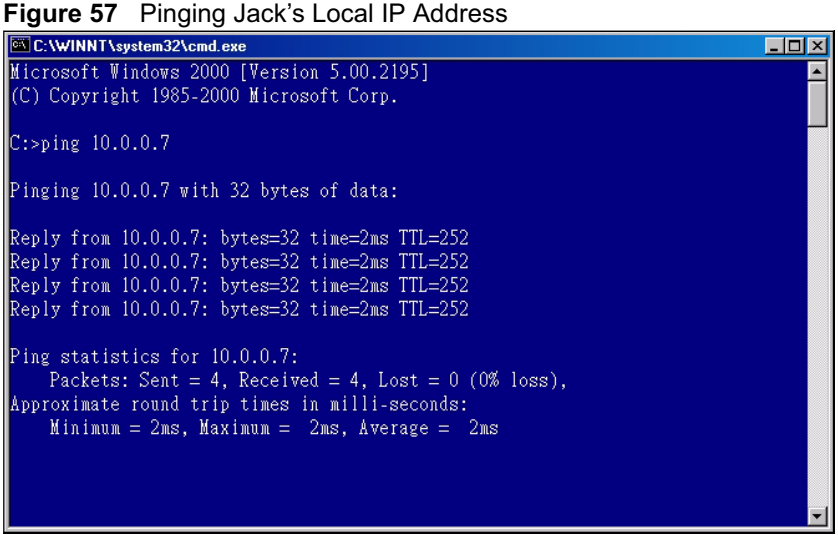

Pinging is successful which means a VPN tunnel has been established between Bob and Jack's NBG460Ns. Congratulations! To check this VPN connection click **VPN** > **SA Monitor** in the web configurator.

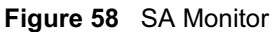

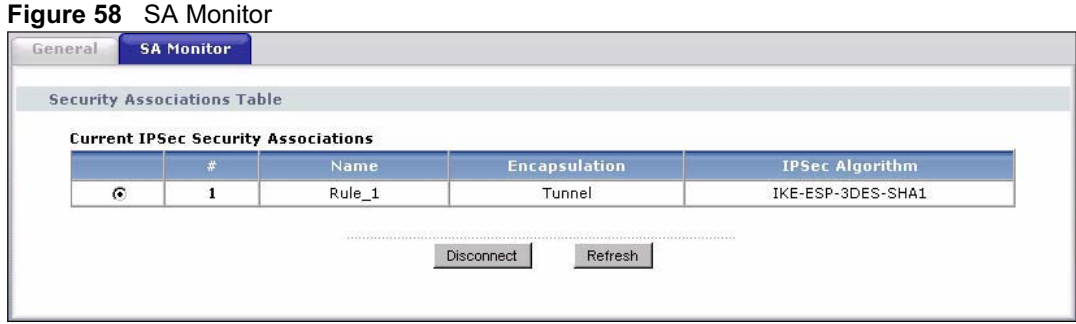

If pinging is not successful check the VPN settings on both devices and try again. If you are still having problems make sure the VPN settings in the Advanced options are also the same.

For more information on VPN including field descriptions refer to Chapter 15 on page 165.

Chapter 6 Tutorials

# **PART II Network**

Wireless LAN (89) WAN (117) LAN (127) DHCP (133) Network Address Translation (NAT) (137) Dynamic DNS (147)

# 

**CHAPTER 7** 

# **Wireless LAN**

This chapter discusses how to configure the wireless network settings in your NBG460N. See the appendices for more detailed information about wireless networks.

# **7.1 Wireless Network Overview**

The following figure provides an example of a wireless network.

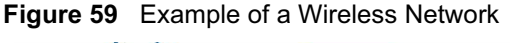

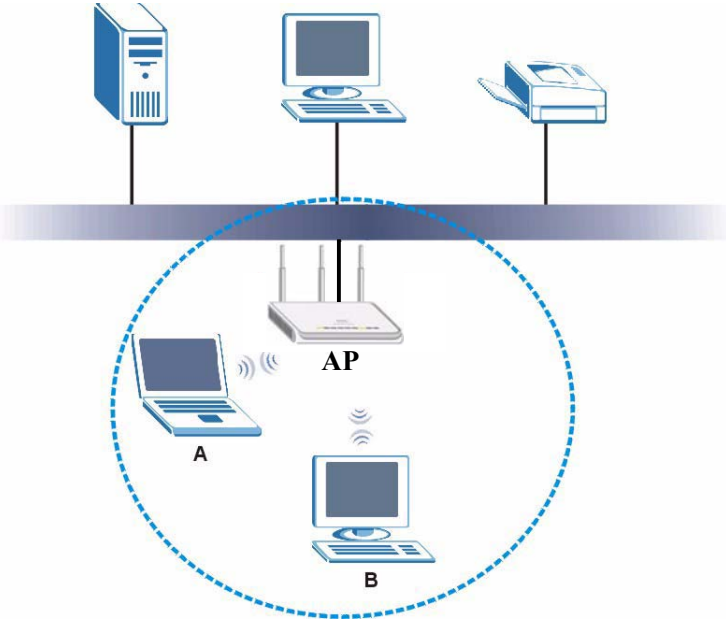

The wireless network is the part in the blue circle. In this wireless network, devices A and B are called wireless clients. The wireless clients use the access point (AP) to interact with other devices (such as the printer) or with the Internet. Your NBG460N is the AP.

Every wireless network must follow these basic guidelines.

- Every wireless client in the same wireless network must use the same SSID. The SSID is the name of the wireless network. It stands for Service Set IDentity.
- If two wireless networks overlap, they should use different channels. Like radio stations or television channels, each wireless network uses a specific channel, or frequency, to send and receive information.

• Every wireless client in the same wireless network must use security compatible with the AP.

Security stops unauthorized devices from using the wireless network. It can also protect the information that is sent in the wireless network.

# **7.2 Wireless Security Overview**

The following sections introduce different types of wireless security you can set up in the wireless network.

### **7.2.1 SSID**

Normally, the AP acts like a beacon and regularly broadcasts the SSID in the area. You can hide the SSID instead, in which case the AP does not broadcast the SSID. In addition, you should change the default SSID to something that is difficult to guess.

This type of security is fairly weak, however, because there are ways for unauthorized devices to get the SSID. In addition, unauthorized devices can still see the information that is sent in the wireless network.

### **7.2.2 MAC Address Filter**

Every wireless client has a unique identification number, called a MAC address.<sup>1</sup> A MAC address is usually written using twelve hexadecimal characters<sup>2</sup>; for example,  $00A0C5000002$ or 00:A0:C5:00:00:02. To get the MAC address for each wireless client, see the appropriate User's Guide or other documentation.

You can use the MAC address filter to tell the AP which wireless clients are allowed or not allowed to use the wireless network. If a wireless client is allowed to use the wireless network, it still has to have the correct settings (SSID, channel, and security). If a wireless client is not allowed to use the wireless network, it does not matter if it has the correct settings.

This type of security does not protect the information that is sent in the wireless network. Furthermore, there are ways for unauthorized devices to get the MAC address of an authorized wireless client. Then, they can use that MAC address to use the wireless network.

# **7.2.3 User Authentication**

You can make every user log in to the wireless network before they can use it. This is called user authentication. However, every wireless client in the wireless network has to support IEEE 802.1x to do this.

For wireless networks, there are two typical places to store the user names and passwords for each user.

- In the AP: this feature is called a local user database or a local database.
- In a RADIUS server: this is a server used in businesses more than in homes.

2. Hexadecimal characters are 0, 1, 2, 3, 4, 5, 6, 7, 8, 9, A, B, C, D, E, and F.

<sup>1.</sup> Some wireless devices, such as scanners, can detect wireless networks but cannot use wireless networks. These kinds of wireless devices might not have MAC addresses.

If your AP does not provide a local user database and if you do not have a RADIUS server, you cannot set up user names and passwords for your users.

Unauthorized devices can still see the information that is sent in the wireless network, even if they cannot use the wireless network. Furthermore, there are ways for unauthorized wireless users to get a valid user name and password. Then, they can use that user name and password to use the wireless network.

Local user databases also have an additional limitation that is explained in the next section.

# **7.2.4 Encryption**

Wireless networks can use encryption to protect the information that is sent in the wireless network. Encryption is like a secret code. If you do not know the secret code, you cannot understand the message.

The types of encryption you can choose depend on the type of user authentication. (See Section 7.2.3 on page 90 for information about this.)

|           | <b>NO AUTHENTICATION</b> | <b>RADIUS SERVER</b> |
|-----------|--------------------------|----------------------|
| Weakest   | No Security              | <b>WPA</b>           |
|           | <b>Static WEP</b>        |                      |
|           | WPA-PSK                  |                      |
| Strongest | WPA2-PSK                 | WPA <sub>2</sub>     |

**Table 27** Types of Encryption for Each Type of Authentication

For example, if the wireless network has a RADIUS server, you can choose **WPA** or **WPA2**. If users do not log in to the wireless network, you can choose no encryption, **Static WEP**, **WPA-PSK**, or **WPA2-PSK**.

Usually, you should set up the strongest encryption that every wireless client in the wireless network supports. For example, suppose the AP does not have a local user database, and you do not have a RADIUS server. Therefore, there is no user authentication. Suppose the wireless network has two wireless clients. Device A only supports WEP, and device B supports WEP and WPA. Therefore, you should set up **Static WEP** in the wireless network.

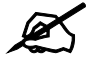

It is recommended that wireless networks use **WPA-PSK, WPA**, or stronger encryption. IEEE 802.1x and WEP encryption are better than none at all, but it is still possible for unauthorized devices to figure out the original information pretty quickly.

It is not possible to use **WPA-PSK**, **WPA** or stronger encryption with a local user database. In this case, it is better to set up stronger encryption with no authentication than to set up weaker encryption with the local user database.

When you select **WPA2** or **WPA2-PSK** in your NBG460N, you can also select an option (**WPA Compatible**) to support WPA as well. In this case, if some wireless clients support WPA and some support WPA2, you should set up **WPA2-PSK** or **WPA2** (depending on the type of wireless network login) and select the **WPA Compatible** option in the NBG460N.

Many types of encryption use a key to protect the information in the wireless network. The longer the key, the stronger the encryption. Every wireless client in the wireless network must have the same key.

# **7.3 Roaming**

A wireless station is a device with an IEEE  $802.11a/b/g/n$  compliant wireless interface. An access point (AP) acts as a bridge between the wireless and wired networks. An AP creates its own wireless coverage area. A wireless station can associate with a particular access point only if it is within the access point's coverage area.

In a network environment with multiple access points, wireless stations are able to switch from one access point to another as they move between the coverage areas. This is known as roaming. As the wireless station moves from place to place, it is responsible for choosing the most appropriate access point depending on the signal strength, network utilization or other factors.

The roaming feature on the access points allows the access points to relay information about the wireless stations to each other. When a wireless station moves from a coverage area to another, it scans and uses the channel of a new access point, which then informs the other access points on the LAN about the change. An example is shown in Figure 60 on page 93.

With roaming, a wireless LAN mobile user enjoys a continuous connection to the wired network through an access point while moving around the wireless LAN.

Enable roaming to exchange the latest bridge information of all wireless stations between APs when a wireless station moves between coverage areas. Wireless stations can still associate with other APs even if you disable roaming. Enabling roaming ensures correct traffic forwarding (bridge tables are updated) and maximum AP efficiency. The AP deletes records of wireless stations that associate with other APs (Non-ZyXEL APs may not be able to perform this). 802.1x authentication information is not exchanged (at the time of writing).

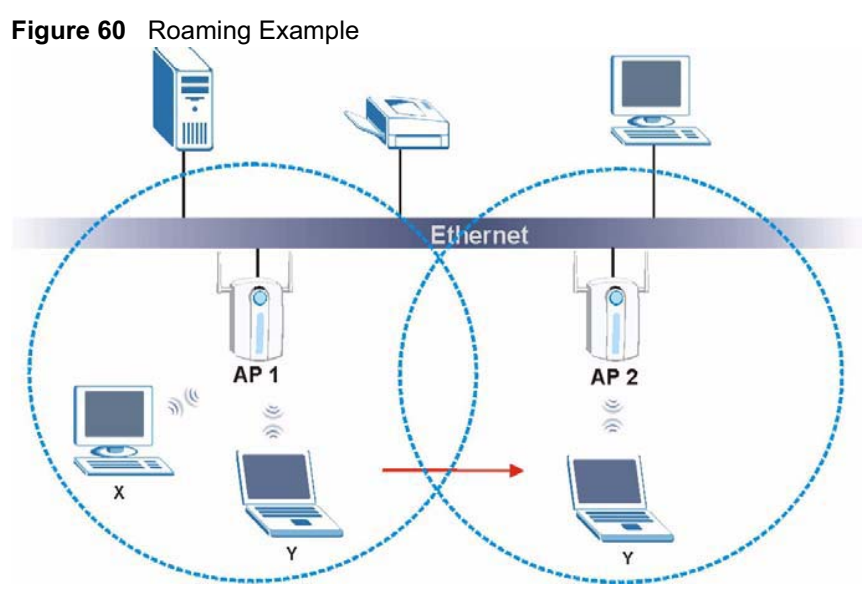

The steps below describe the roaming process.

- **1** Wireless station **Y** moves from the coverage area of access point **AP 1** to that of access point **AP 2**.
- **2** Wireless station **Y** scans and detects the signal of access point **AP 2**.
- **3** Wireless station **Y** sends an association request to access point **AP 2**.
- **4** Access point **AP 2** acknowledges the presence of wireless station **Y** and relays this information to access point **AP 1** through the wired LAN.
- **5** Access point **AP 1** updates the new position of wireless station **Y**.

# **7.3.1 Requirements for Roaming**

The following requirements must be met in order for wireless stations to roam between the coverage areas.

- **1** All the access points must be on the same subnet and configured with the same ESSID.
- **2** If IEEE 802.1x user authentication is enabled and to be done locally on the access point, the new access point must have the user profile for the wireless station.
- **3** The adjacent access points should use different radio channels when their coverage areas overlap.
- **4** All access points must use the same port number to relay roaming information.
- **5** The access points must be connected to the Ethernet and be able to get IP addresses from a DHCP server if using dynamic IP address assignment.

# **7.4 Quality of Service**

This section discusses the Quality of Service (QoS) features available on the NBG460N.

# **7.4.1 WMM QoS**

WMM (Wi-Fi MultiMedia) QoS (Quality of Service) ensures quality of service in wireless networks. It controls WLAN transmission priority on packets to be transmitted over the wireless network.

WMM QoS prioritizes wireless traffic according to delivery requirements. WMM QoS is a part of the IEEE 802.11e QoS enhancement to certified Wi-Fi wireless networks.

On APs without WMM QoS, all traffic streams are given the same access priority to the wireless network. If the introduction of another traffic stream creates a data transmission demand that exceeds the current network capacity, then the new traffic stream reduces the throughput of the other traffic streams.

The NBG460N uses WMM QoS to prioritize traffic streams according to the IEEE 802.1q tag or DSCP information in each packet's header. The NBG460N automatically determines the priority to use for an individual traffic stream. This prevents reductions in data transmission for applications that are sensitive to latency (delay) and jitter (variations in delay).

#### **7.4.1.1 WMM QoS Priorities**

The following table describes the WMM QoS priority levels that the NBG460N uses.

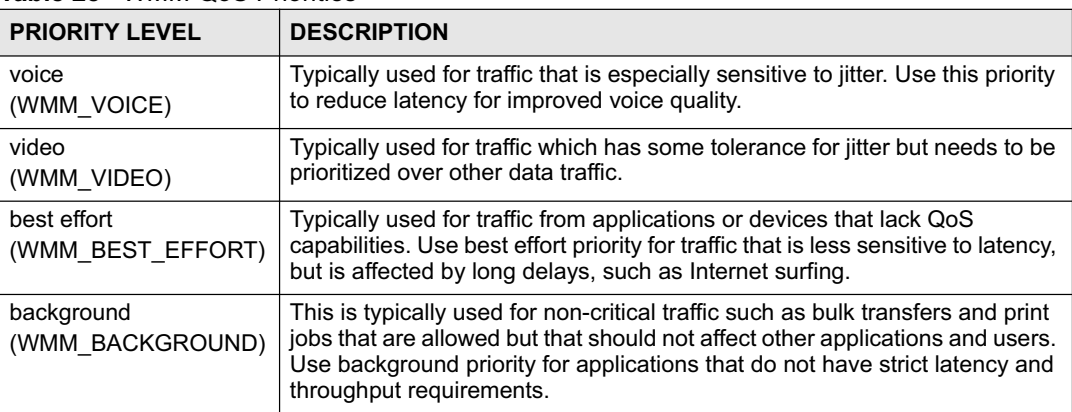

#### **Table 28** WMM QoS Priorities

# **7.5 General Wireless LAN Screen**

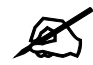

If you are configuring the NBG460N from a computer connected to the wireless LAN and you change the NBG460N's SSID, channel or security settings, you will lose your wireless connection when you press **Apply** to confirm. You must then change the wireless settings of your computer to match the NBG460N's new settings.

Click **Network** > **Wireless LAN** to open the **General** screen.

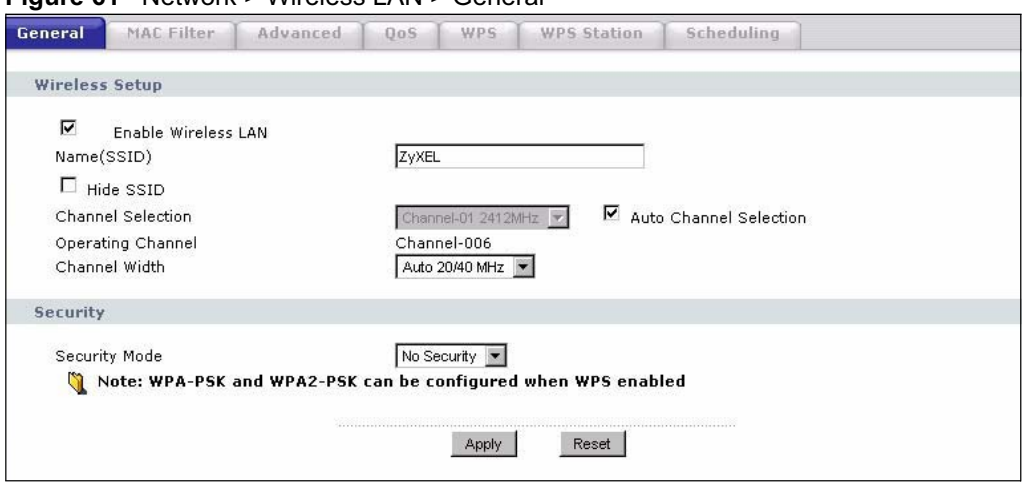

**Figure 61** Network > Wireless LAN > General

The following table describes the general wireless LAN labels in this screen.

**Table 29** Network > Wireless LAN > General

| <b>LABEL</b>              | <b>DESCRIPTION</b>                                                                                                    |
|---------------------------|----------------------------------------------------------------------------------------------------|
| Enable<br>Wireless I AN   | Click the check box to activate wireless LAN.                                                                                                    |
| Name(SSID)                | (Service Set IDentity) The SSID identifies the Service Set with which a wireless<br>station is associated. Wireless stations associating to the access point (AP) must<br>have the same SSID. Enter a descriptive name (up to 32 printable 7-bit ASCII<br>characters) for the wireless LAN.                                                                                                    |
| Hide SSID                 | Select this check box to hide the SSID in the outgoing beacon frame so a station<br>cannot obtain the SSID through scanning using a site survey tool.                                                                                                    |
| Channel<br>Selection      | Set the operating frequency/channel depending on your particular region.<br>Select a channel from the drop-down list box. The options vary depending on the<br>frequency band and the country you are in.<br>Refer to the Connection Wizard chapter for more information on channels. This<br>option is only available if Auto Channel Selection is disabled.                                                                                           |
| Auto Channel<br>Selection | Select this check box for the NBG460N to automatically choose the channel with the<br>least interference. Deselect this check box if you wish to manually select the channel<br>using the Channel Section field.                                                                                                    |
| Operating<br>Channel      | This displays the channel the NBG460N is currently using.                                                                                                    |
| Channel Width             | Select whether the NBG460N uses a wireless channel width of 20 or 40 MHz. A<br>standard 20 MHz channel offers transfer speeds of up to 150Mbps whereas a 40MHz<br>channel uses two standard channels and offers speeds of up to 300 Mbps. Because<br>not all devices support 40 MHz channels, select Auto 20/40MHz to allow the<br>NBG460N to adjust the channel bandwidth automatically.                                                               |
| <b>Security Mode</b>      | Select Static-WEP, WPA-PSK, WPA, WPA2-PSK, or WPA2 to add security on this<br>wireless network. The wireless clients which want to associate to this network must<br>have same wireless security settings as this device. After you select to use a<br>security, additional options appears in this screen. See 7.5.2, 7.5.3, 7.5.4 sections.<br>Or you can select No Security to allow any client to associate this network without<br>authentication. |
|                           | Note: If you enable the WPS function, only No Security, WPA-PSK<br>and WPA2-PSK are available in this field.                                                                                                    |

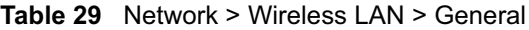

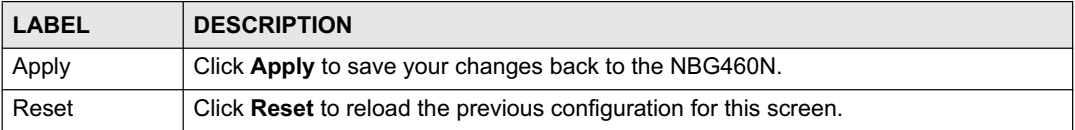

See the rest of this chapter for information on the other labels in this screen.

# **7.5.1 No Security**

Select **No Security** to allow wireless stations to communicate with the access points without any data encryption.

If you do not enable any wireless security on your NBG460N, your network is accessible to any wireless networking device that is within range.

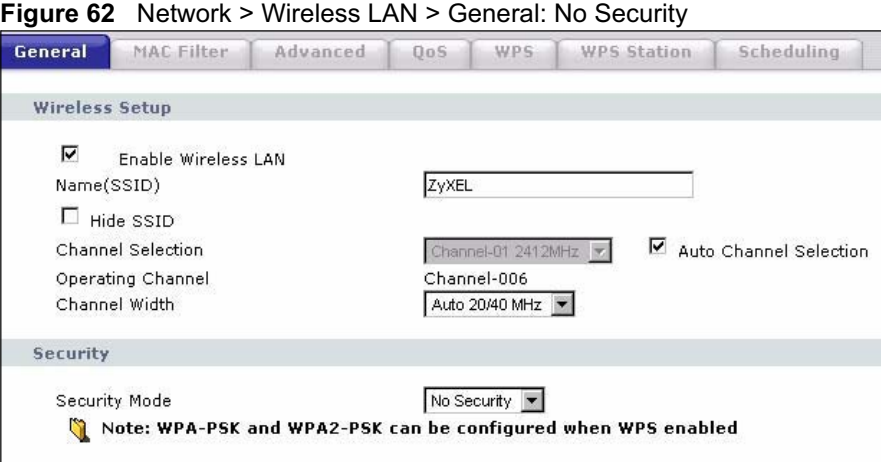

The following table describes the labels in this screen.

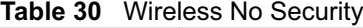

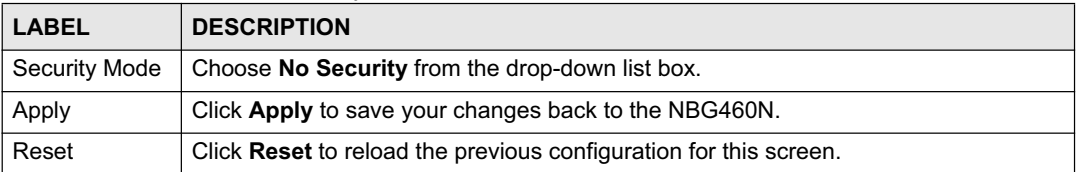

# **7.5.2 WEP Encryption**

WEP encryption scrambles the data transmitted between the wireless stations and the access points to keep network communications private. It encrypts unicast and multicast communications in a network. Both the wireless stations and the access points must use the same WEP key.

Your NBG460N allows you to configure up to four 64-bit or 128-bit WEP keys but only one key can be enabled at any one time.

In order to configure and enable WEP encryption; click **Network** > **Wireless LAN** to display the **General** screen. Select **Static WEP** from the **Security Mode** list.

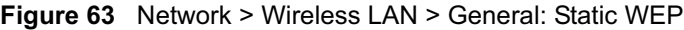

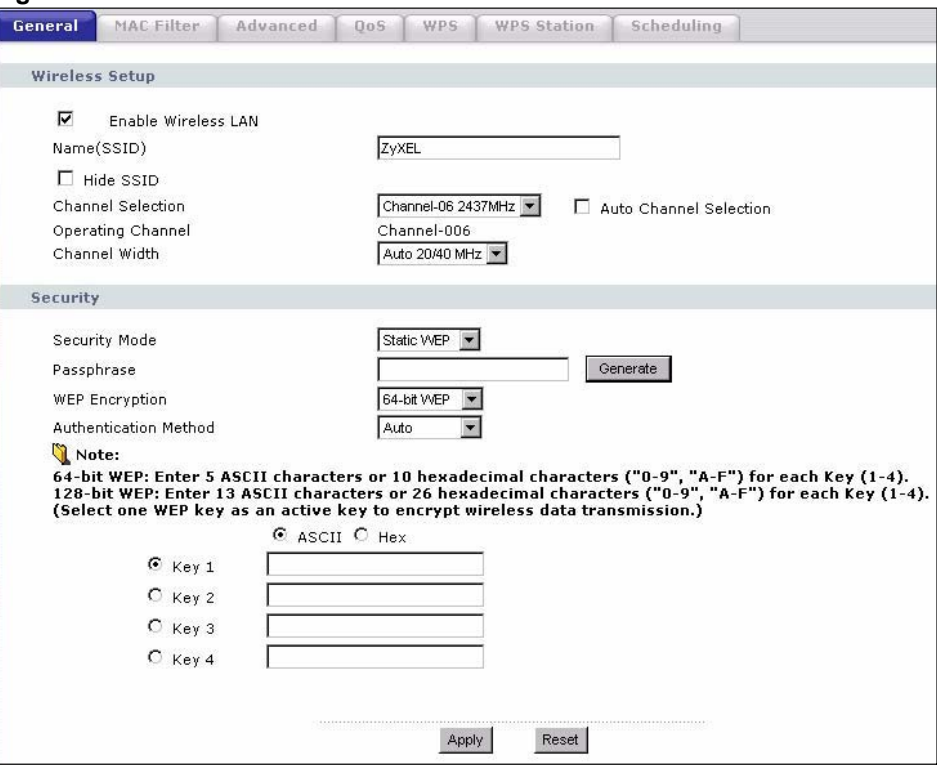

The following table describes the wireless LAN security labels in this screen.

**Table 31** Network > Wireless LAN > General: Static WEP

| <b>LABEL</b>             | <b>DESCRIPTION</b>                                                                                                    |
|--------------------------|----------------------------------------------------------------------------------------------------|
| Passphrase               | Enter a passphrase (password phrase) of up to 32 printable characters and click<br>Generate. The NBG460N automatically generates four different WEP keys and<br>displays them in the <b>Key</b> fields below. |
| <b>WFP</b><br>Encryption | Select 64-bit WEP or 128-bit WEP to enable data encryption.                                                                                                    |
| Authentication<br>Method | This field is activated when you select 64-bit WEP or 128-bit WEP in the WEP<br><b>Encryption field.</b>                                                                                                    |
|                          | Select Auto or Shared Key from the drop-down list box.                                                                                                    |
| ASCII                    | Select this option in order to enter ASCII characters as WEP key.                                                                                                    |
| Hex                      | Select this option in order to enter hexadecimal characters as a WEP key.<br>The preceding "0x", that identifies a hexadecimal key, is entered automatically.                                                 |

| <b>LABEL</b>   | <b>DESCRIPTION</b>                                                                                                    |
|----------------|----------------------------------------------------------------------------------------------------|
| Key 1 to Key 4 | The WEP keys are used to encrypt data. Both the NBG460N and the wireless<br>stations must use the same WEP key for data transmission. |
|                | If you chose 64-bit WEP, then enter any 5 ASCII characters or 10 hexadecimal<br>characters $("0-9", "A-F").$                          |
|                | If you chose 128-bit WEP, then enter 13 ASCII characters or 26 hexadecimal<br>characters $("0-9", "A-F").$                            |
|                | You must configure at least one key, only one key can be activated at any one time.<br>The default key is key 1.                      |
| Apply          | Click Apply to save your changes back to the NBG460N.                                                                                 |
| Reset          | Click Reset to reload the previous configuration for this screen.                                                                     |

**Table 31** Network > Wireless LAN > General: Static WEP

# **7.5.3 WPA-PSK/WPA2-PSK**

Click **Network** > **Wireless LAN** to display the **General** screen. Select **WPA-PSK** or **WPA2- PSK** from the **Security Mode** list.

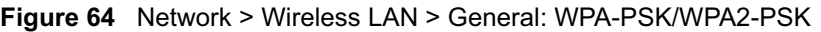

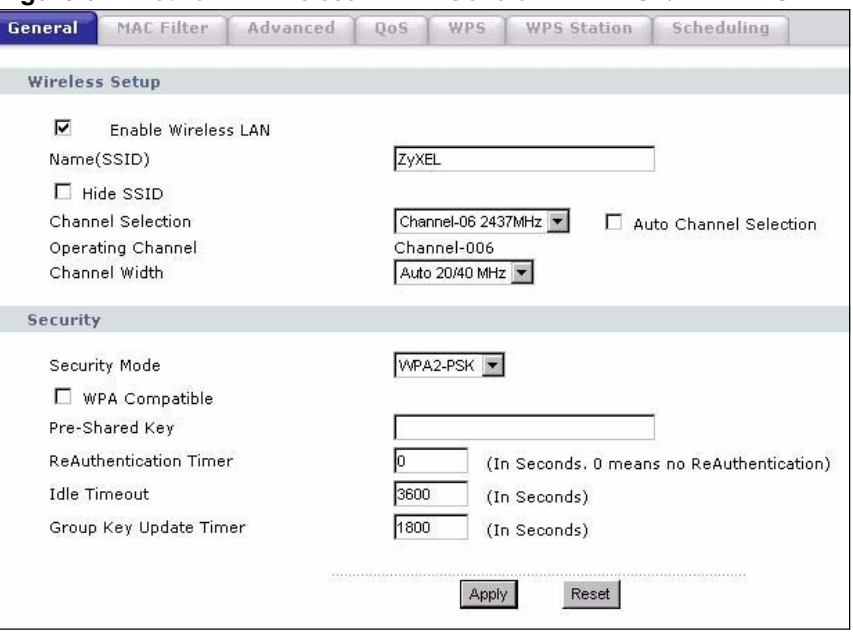

The following table describes the labels in this screen.

**Table 32** Network > Wireless LAN > General: WPA-PSK/WPA2-PSK

| <b>LABEL</b>                              | <b>DESCRIPTION</b>                                                                                                    |
|-------------------------------------------|----------------------------------------------------------------------------------------------------|
| <b>WPA Compatible</b>                     | This check box is available only when you select WPA2-PSK or WPA2 in the<br>Security Mode field.<br>Select the check box to have both WPA2 and WPA wireless clients be able to<br>communicate with the NBG460N even when the NBG460N is using WPA2-PSK or<br>WPA <sub>2</sub> .                                                                                                    |
| Pre-Shared Key                            | The encryption mechanisms used for WPA/WPA2 and WPA-PSK/WPA2-PSK are<br>the same. The only difference between the two is that WPA-PSK/WPA2-PSK uses<br>a simple common password, instead of user-specific credentials.<br>Type a pre-shared key from 8 to 63 case-sensitive ASCII characters (including<br>spaces and symbols).                                                                                                    |
| ReAuthentication<br>Timer (in<br>seconds) | Specify how often wireless stations have to resend usernames and passwords in<br>order to stay connected. Enter a time interval between 10 and 9999 seconds. The<br>default time interval is 1800 seconds (30 minutes).<br>Note: If wireless station authentication is done using a RADIUS<br>server, the reauthentication timer on the RADIUS server has<br>priority.                                                                                                    |
| <b>Idle Timeout</b>                       | The NBG460N automatically disconnects a wireless station from the wired<br>network after a period of inactivity. The wireless station needs to enter the<br>username and password again before access to the wired network is allowed. The<br>default time interval is 3600 seconds (or 1 hour).                                                                                                    |
| Group Key<br><b>Update Timer</b>          | The Group Key Update Timer is the rate at which the AP (if using WPA-PSK/<br>WPA2-PSK key management) or RADIUS server (if using WPA/WPA2 key<br>management) sends a new group key out to all clients. The re-keying process is<br>the WPA/WPA2 equivalent of automatically changing the WEP key for an AP and<br>all stations in a WLAN on a periodic basis. Setting of the Group Key Update<br>Timer is also supported in WPA-PSK/WPA2-PSK mode. The default is 1800<br>seconds (30 minutes). |
| Apply                                     | Click Apply to save your changes back to the NBG460N.                                                                                                    |
| Reset                                     | Click Reset to reload the previous configuration for this screen.                                                                                                    |

# **7.5.4 WPA/WPA2**

Click **Network** > **Wireless LAN** to display the **General** screen. Select **WPA** or **WPA2** from the **Security Mode** list.

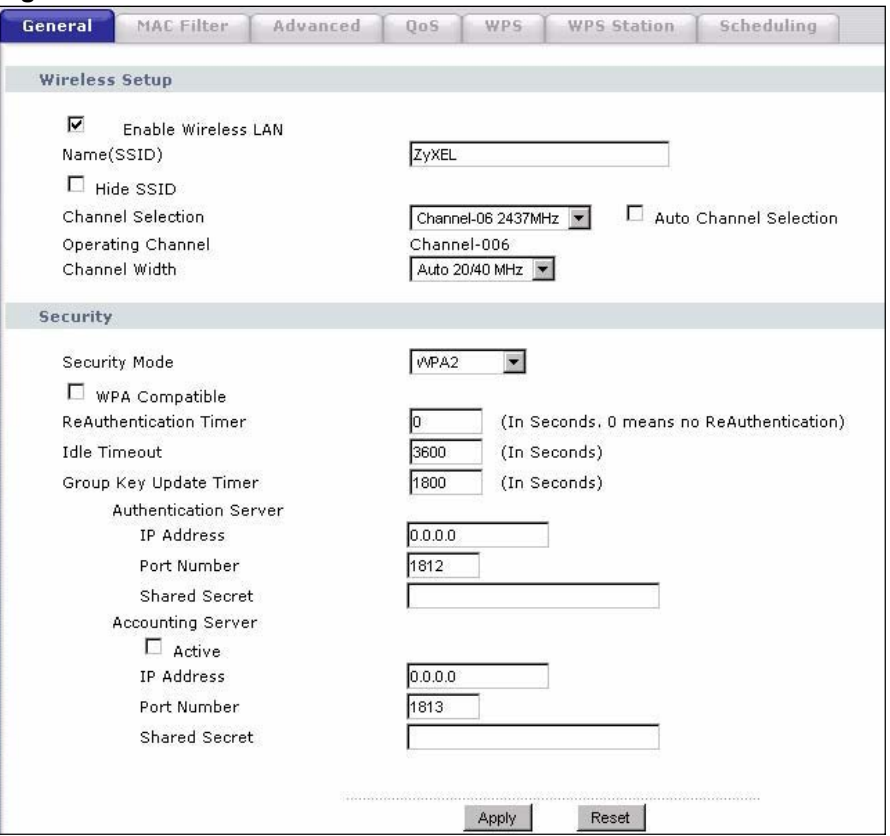

**Figure 65** Network > Wireless LAN > General: WPA/WPA2

The following table describes the labels in this screen.

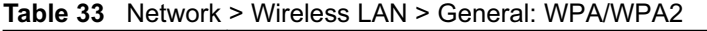

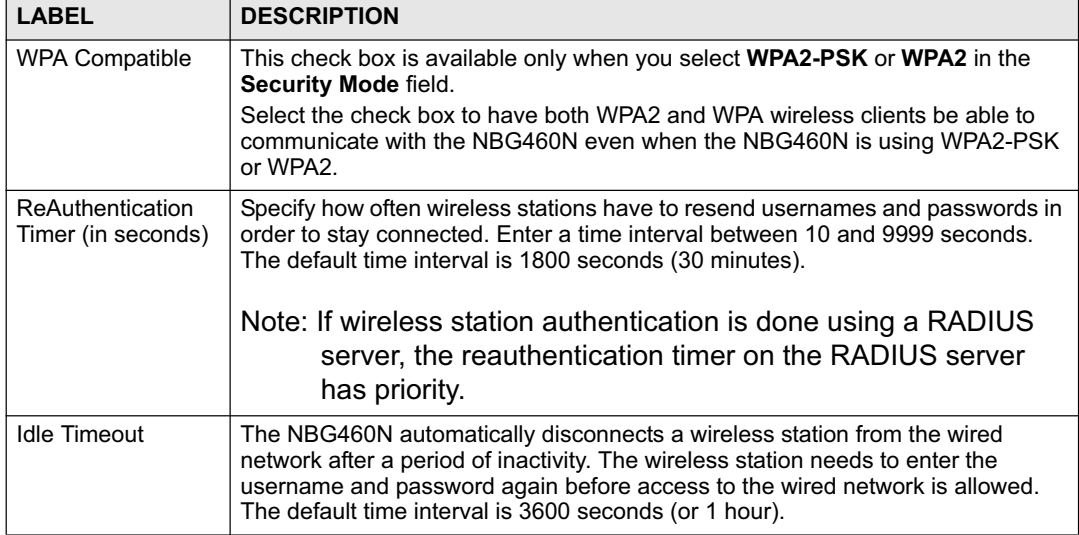